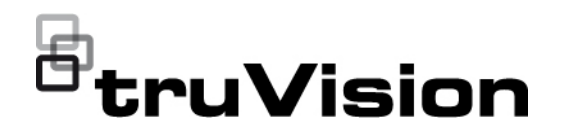

# Guide de l'utilisateur de l'encodeur TVE-120-420- 820-1620

P/N 1073658-FR • REV E • ISS 26APR22

**Copyright** © 2022 Carrier. Tous droits réservés. Les spécifications sont sujettes à modification sans préavis. Ce document ne peut être copié en tout ou en partie, ou reproduit d'une quelconque manière, sans le consentement écrit préalable de Carrier, sauf si spécifiquement autorisé par les lois américaines et internationales en termes de copyright. **Marques et brevets** Les noms et logos TruVision sont des marques de produit d'Aritech, qui fait partie de Carrier. Il est possible que les autres noms de marque mentionnés dans ce document soient des marques commerciales ou déposées de leurs fabricants ou fournisseurs respectifs. **Fabricant** COMMERCIALISÉ PAR : Carrier Fire & Security Americas Corporation, Inc. 313995 Pasteur Blvd, Palm Beach Gardens, FL 33418, États-Unis REPRÉSENTANT AUTORISÉ POUR L'UE : Carrier Fire & Security B.V. Kelvinstraat 7, 6003 DH Weert, Pays-Bas **Conformité FCC Classe A :** conformément à la section 15 des règles de la FCC, ce périphérique a été testé et jugé conforme aux normes de la classe A. Ces limites ont été définies afin d'assurer une protection adaptée contre les interférences nuisibles en cas d'utilisation dans un environnement commercial. Ce matériel produit, exploite et est en mesure d'émettre un rayonnement radioélectrique. Pour éviter la production d'interférences nuisibles aux communications radio, il est essentiel d'installer et d'utiliser ce matériel conformément au manuel. L'utilisation de ce matériel dans une zone résidentielle peut générer des interférences nuisibles. Dans ce cas, l'utilisateur doit y remédier à sa charge. **Règles de la FCC** Ce périphérique est conforme aux données indiquées dans la section 15 des règles de la FCC. Son fonctionnement fait l'objet des deux conditions suivantes : (1) Ce périphérique ne doit pas occasionner d'interférence nuisible. (2) Ce périphérique doit être en mesure de réceptionner toute interférence, y compris celles pouvant entraîner des anomalies. **Canada** This Class A digital apparatus complies with CAN ICES-003 (A)/NMB-3 (A). Cet appareil numérique de la classe A est conforme à la norme CAN ICES-003 (A)/NMB-3 (A). **cUL Safety Instructions:** Improper use or replacement of the battery may result in explosion hazard. Replace with the same or equivalent type only. Dispose of used batteries in conformance with the local codes. **Instructions de sécurité :** L'utilisation ou le remplacement inadéquats de la pile peuvent entraîner un risque d'explosion. Remplacez-la par le même type ou l'équivalent du même type seulement. Jetez les piles usagées conformément aux directives fournies par le fabricant de la pile. **Conformité ACMA Attention :** ceci est un produit de classe A. Dans un environnement domestique, il peut causer des interférences radio, auquel cas l'utilisateur devra prendre les mesures adéquates. **Certification**

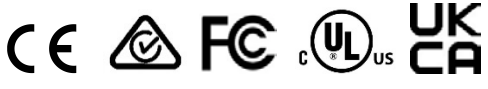

#### **Directives de l'Union européenne**

Le symbole CE est indiqué sur ce produit et, le cas échéant, les accessoires fournis, afin de signaler leur conformité aux normes européennes applicables, associées aux directives sur la compatibilité électromagnétique 2014/30/EU et RoHS 2011/65/EU.

**2012/19/EU (directive sur les DEEE) :** les produits comportant ce symbole ne peuvent pas être mêlés aux déchets municipaux non assujettis au tri sélectif au sein de l'Union européenne. Il convient donc de les remettre au fournisseur local au moment de l'achat d'un nouvel équipement équivalent, ou de les emmener dans un point de collecte approprié. Pour obtenir des informations supplémentaires, rendez-vous à l'adresse www.recyclethis.info.

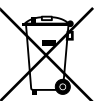

**2013/56/EU et 2006/66/EC (directive sur les batteries) :** ce produit contient une batterie qui ne peut pas être mêlée aux déchets municipaux non assujettis au tri sélectif au sein de l'Union européenne. Reportez-vous à la documentation du produit pour obtenir des informations supplémentaires sur les batteries. La batterie comporte ce symbole, pouvant être accompagné de certains caractères faisant état de la présence de cadmium (Cd), de plomb (Pb) ou de mercure (Hg). Il convient donc de la remettre à votre fournisseur ou de l'emmener dans un point de collecte approprié. Pour obtenir des informations supplémentaires, rendezvous à l'adresse www.recyclethis.info.

**Avertissements et avis de nonresponsabilité**

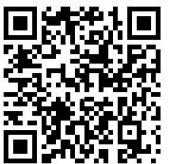

CE PRODUIT EST DESTINÉ À DES PROFESSIONNELS EXPÉRIMENTÉS, QUI DOIVENT ÉGALEMENT SE CHARGER DE SON INSTALLATION. CARRIER FIRE & SECURITY NE PEUT GARANTIR QU'UNE PERSONNE OU ENTITÉ FAISANT L'ACQUISITION DE CELUI-CI, Y COMPRIS UN REVENDEUR AGRÉÉ, DISPOSE DE LA FORMATION OU DE L'EXPÉRIENCE REQUISE POUR PROCÉDER À CETTE MÊME INSTALLATION DE FAÇON APPROPRIÉE.

Pour obtenir des informations supplémentaires sur les garanties et la sécurité, rendez-vous à l'adresse

https://firesecurityproducts.com/policy/product-warning/ ou scannez le code QR :

**Coordonnées** Région EMEA : https://firesecurityproducts.com

Australie et Nouvelle-Zélande : https://firesecurityproducts.com.au/

**Documentation du produit**

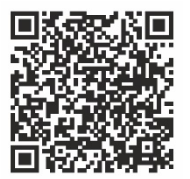

Cliquez sur le lien suivant pour obtenir une version électronique de la documentation du produit. Les manuels sont disponibles en plusieurs langues.

## **Sommaire**

**Informations importantes 3** Limitation de responsabilité 3 Avertissements 3 Avis de non-responsabilité 4 Usage prévu 5 Messages informatifs 5

**Introduction 7** Contenu 7 Fonctionnalités clés 7 Description du produit 8 Connexions 10

**Mise en route 11** Paramètres réseau par défaut 11 Conseils relatifs à la création d'un mot de passe sécurisé : 11 Accès au navigateur Web 12 Paramètres réseau de Device Manager 12 Arborescence des menus 13

**Configuration du navigateur 14**

**Affichage en direct 16** Description du mode d'affichage en direct 16 Enregistrement d'une photo 17 Contrôle des caméras PTZ 18

**Lecture 20**

**Configuration de la caméra 23** Paramètres d'enregistrement des caméras 23 Paramètres OSD 24 Ajustement de l'image 25 Détection de mouvement 26 Masquage 30 Autoprotection des caméras 31 Incrustation de texte 33 Configuration PTZ 33

**Paramètres VCA 35** Exception d'entrée audio 35 Détection de franchissement de ligne 37 Détection d'intrusion 39 Changement soudain dans une scène 41 **Paramètres réseau 44** Paramètres réseau 44 Paramètres PPPoE 46 Paramètres DDNS 46 Paramètres du serveur NTP 47 Paramètres QoS 47 Paramètres de messagerie 48 Paramètres 802.1x 49 Paramètres FTP 50 Paramètres SNMP 51 Stockage réseau 51 Paramètres UPnP 52 Paramètres HTTPS 53 Paramètres relatifs au filtre d'adresse IP 53 **Paramètres d'enregistrement 55 Paramètres des événements et des alarmes 57** Paramètres des entrées alarme 57 Paramètres des sorties alarme 59 Déclenchement manuel 60 Notifications 60 Perte du signal vidéo 62 Configuration de l'hôte d'alarme 64 **Gestion des périphériques 66** Paramètres de date et d'heure 66 Paramètres généraux 67 Importation/exportation des fichiers de configuration, redémarrage du périphérique et restauration des paramètres par défaut 68 Mise à niveau du microprogramme 70 Paramètres applicables aux congés 70 Paramètres RS-232 71 Communication système 72 **Gestion du stockage 74 Gestion des utilisateurs 75 Informations système 77 Journaux système 81 Caractéristiques techniques 83**

**Annexe : Périphériques pris en charge 87**

## **Informations importantes**

## **Limitation de responsabilité**

Dans les limites établies par la loi applicable, en aucun cas Carrier ne pourra être tenu pour responsable de toute perte de bénéfices, d'opportunités commerciales ou de jouissance, de toute interruption d'activité, de toute perte de données, ou de tout autre dommage indirect, particulier, accidentel ou consécutif, que ce soit en vertu du contrat, de la responsabilité délictuelle (y compris la négligence), de la responsabilité du produit ou autre. Certaines juridictions n'autorisant pas l'exclusion ou la limitation de responsabilité pour les dommages accidentels ou consécutifs, la limitation susmentionnée peut ne pas s'appliquer à votre cas. Dans toutes les situations, la responsabilité de Carrier ne pourra dépasser le prix d'achat du produit. La limitation susmentionnée s'applique dans les mesures établies par la loi applicable, et ce même si Carrier a été informé de l'éventualité de tels dommages ou si la garantie expresse ne remplit pas son objectif premier.

L'installation doit être effectuée conformément au présent manuel, aux codes applicables et aux instructions des autorités compétentes.

Bien que toutes les précautions raisonnables aient été prises lors de la préparation du présent manuel, Carrier décline toute responsabilité en cas d'erreurs ou d'omissions.

### **Avertissements**

UN SYSTÈME D'ALARME/DE SÉCURITÉ CORRECTEMENT INSTALLÉ ET ENTRETENU PERMET UNIQUEMENT DE RÉDUIRE LES RISQUES D'EFFRACTION, DE CAMBRIOLAGE, D'INCENDIE OU D'ÉVÉVEMENT SIMILAIRE. IL N'EST AUCUNEMENT GARANTI QUE CES DERNIERS NE SE PRODUIRONT PAS OU QU'AUCUN DÉCÈS, AUCUNE BLESSURE OU AUCUN DOMMAGE MATÉRIEL N'AURA LIEU.

LE FONCTIONNEMENT CORRECT DES PRODUITS, LOGICIELS OU SERVICES CARRIER DÉPEND DE CERTAINS AUTRES PRODUITS ET SERVICES MIS À DISPOSITION PAR DES TIERS ET SUR LESQUELS CARRIER N'A AUCUN CONTRÔLE ET POUR LESQUELS CARRIER DÉCLINE TOUTE RESPONSABILITÉ EN CAS D'ANOMALIES LIÉES, MAIS SANS S'Y LIMITER, À INTERNET, À LA CONNECTIVITÉ CELLULAIRE ET FILAIRE, À LA COMPATIBILITÉ AVEC DIVERS PÉRIPHÉRIQUES MOBILES ET SYSTÈMES D'EXPLOITATION, À DES SERVICES DE SURVEILLANCE, À DES INTERFÉRENCES ÉLECTROMAGNÉTIQUES OU AUTRES ET À L'INSTALLATION ET À LA MAINTENANCE INAPPROPRIÉES DE PRODUITS AUTORISÉS (COMME DES DISPOSITIFS D'ALARME OU D'AUTRES CENTRALES ET CAPTEURS).

TOUT PRODUIT, LOGICIEL, SERVICE OU AUTRE ARTICLE FABRIQUÉ, VENDU OU FOURNI SOUS LICENCE PAR CARRIER EST SUSCEPTIBLE D'ÊTRE PIRATÉ ET/OU DE FAIRE L'OBJET D'OPÉRATIONS FRAUDULEUSES. CARRIER NE GARANTIT AUCUNEMENT QUE SES PRODUITS (Y COMPRIS CEUX DE

SÉCURITÉ), LOGICIELS, SERVICES OU AUTRES ARTICLES NE SERONT PAS PIRATÉS ET/OU NE FERONT PAS L'OBJET D'OPÉRATIONS FRAUDULEUSES.

CARRIER NE CHIFFRE PAS LES COMMUNICATIONS ENTRE SES CENTRALES D'ALARME OU D'AUTRES PANNEAUX DE CONTRÔLE ET LEURS SORTIES/ENTRÉES SANS FIL, CE QUI INCLUT, MAIS SANS S'Y LIMITER ET SAUF INDICATION CONTRAIRE DES LOIS APPLICABLES, LES CAPTEURS OU DÉTECTEURS. PAR CONSÉQUENT, CES MÊMES COMMUNICATIONS PEUVENT ÊTRE INTERCEPTÉES ET EXPLOITÉES POUR CONTRÔLER VOTRE SYSTÈME DE FACON FRAUDULEUSE.

L'ÉQUIPEMENT DOIT UNIQUEMENT ÊTRE UTILISÉ À L'AIDE D'UN ADAPTATEUR SECTEUR APPROUVÉ ET CONSTITUÉ DE BROCHES SOUS TENSION ISOLÉES.

L'ÉQUIPEMENT NE DOIT PAS ÊTRE CONNECTÉ À UN RÉCEPTACLE CONTRÔLÉ PAR LE BIAIS D'UN INTERRUPTEUR.

CET ÉQUIPEMENT INCLUT UNE FONCTION DE VÉRIFICATION QUI PROVOQUE UN RETARD DU SIGNAL D'ALARME AU NIVEAU DES CIRCUITS INDIQUÉS. CE DÉLAI (POUR L'UNITÉ DE CONTRÔLE ET LES DÉTECTEURS DE FUMÉE) NE DOIT PAS DÉPASSER 60 SECONDES AU TOTAL. AUCUN AUTRE DÉTECTEUR DE FUMÉE NE DOIT ÊTRE CONNECTÉ À CES CIRCUITS, SAUF SI CETTE CONFIGURATION A ÉTÉ APPROUVÉE PAR L'AUTORITÉ LOCALE COMPÉTENTE.

**AVERTISSEMENT :** cet équipement doit uniquement être utilisé avec un adaptateur secteur approuvé dont les broches sous tension ont été isolées.

**Attention :** des risques d'explosion existent si la batterie est remplacée par une autre non appropriée. Les batteries usagées doivent être traitées conformément aux instructions applicables. Contactez votre fournisseur pour obtenir une batterie de remplacement.

### **Avis de non-responsabilité**

CARRIER DÉCLINE TOUTE GARANTIE, QU'ELLE SOIT EXPLICITE, IMPLICITE, STATUTAIRE OU RELATIVE, NOTAMMENT, À LA POSSIBILITÉ DE COMMERCIALISATION OU À L'ADÉQUATION À UN OBJECTIF PARTICULIER.

CERTAINS ÉTATS AMÉRICAINS N'AUTORISENT PAS L'EXCLUSION DE GARANTIES IMPLICITES. CELLE CI-DESSUS PEUT DONC NE PAS S'APPLIQUER À VOTRE CAS. IL EST ÉGALEMENT POSSIBLE QUE DES DROITS JURIDIQUES DIFFÉRENTS S'APPLIQUENT EN FONCTION DES ÉTATS.

CARRIER NE GARANTIT AUCUNEMENT QUE SES PRODUITS, LOGICIELS OU SERVICES SERONT À MÊME DE DÉTECTER OU DE LIMITER TOUT RISQUE DE DÉCÈS, DE BLESSURES CORPORELLES, DE DOMMAGES MATÉRIELS OU DE PERTES, VOIRE DE LES EMPÊCHER.

CARRIER NE GARANTIT AUCUNEMENT QUE SES PRODUITS (Y COMPRIS CEUX DE SÉCURITÉ), LOGICIELS, SERVICES OU AUTRES ARTICLES NE SERONT PAS PIRATÉS ET/OU NE FERONT PAS L'OBJET D'OPÉRATIONS FRAUDULEUSES.

CARRIER NE GARANTIT AUCUNEMENT QUE SES PRODUITS (Y COMPRIS CEUX DE SÉCURITÉ), LOGICIELS OU SERVICES PERMETTRONT D'EMPÊCHER, OU AU MOINS DE RÉDUIRE DE FAÇON SATISFAISANTE, LES RISQUES D'EFFRACTION, DE CAMBRIOLAGE, D'INCENDIE OU D'AUTRE ÉVÉVEMENT SIMILAIRE.

CARRIER NE GARANTIT AUCUNEMENT QUE SES LOGICIELS OU PRODUITS FONCTIONNERONT CORRECTEMENT DANS TOUS LES ENVIRONNEMENTS ET DANS TOUS LES TYPES DE CONFIGURATION, ET QUE SES PRODUITS SERONT PROTÉGÉS CONTRE LES INTERFÉRENCES ÉLECTROMAGNÉTIQUES NUISIBLES OU LES RAYONNEMENTS DE TYPE RADIO, NOTAMMENT, ÉMIS PAR DES SOURCES EXTERNES.

CARRIER NE FOURNIT PAS DE SERVICES DE SURVEILLANCE POUR LES SYSTÈMES D'ALARME OU DE SÉCURITÉ. SI VOUS SOUHAITEZ BÉNÉFICIER DE TELS SERVICES, VOUS DEVEZ VOUS ADRESSER À UN TIERS. CARRIER NE GARANTIT AUCUNEMENT, ENTRE AUTRES, QUE CES SERVICES SERONT ALORS COMPATIBLES AVEC LES PRODUITS, LOGICIELS OU SERVICES FABRIQUÉS, VENDUS OU FOURNIS SOUS LICENCE PAR CARRIER.

## **Usage prévu**

Utilisez ce produit uniquement dans les conditions pour lesquelles il a été conçu. Reportez-vous à la fiche technique et à la documentation afin d'en savoir plus à ce sujet. Pour obtenir les dernières informations sur les produits, contactez votre fournisseur local ou rendez-vous à l'adresse firesecurityproducts.com.

Le système doit être vérifié par un technicien qualifié tous les trois ans au moins, et la batterie de secours remplacée si nécessaire.

## **Messages informatifs**

Les messages informatifs vous indiquent si certaines actions sont susceptibles d'entraîner des résultats inattendus. Ceux employés dans ce document sont illustrés et décrits ci-dessous.

**AVERTISSEMENT :** les messages d'avertissement vous indiquent s'il existe un danger pouvant entraîner une blessure ou la mort. Ils vous précisent également les actions à entreprendre afin d'éviter ces dernières.

**Attention :** ces messages vous signalent tout élément potentiellement endommagé. Ils vous précisent également les actions à entreprendre afin d'éviter une telle situation.

**Remarque :** les remarques vous signalent lorsqu'une action est susceptible d'exiger du temps ou des efforts conséquents. Elles vous indiquent également comment contourner ces problèmes et font état d'informations importantes que vous devez prendre en compte.

## **Introduction**

L'encodeur vidéo IP TVE H.264 TruVision convertit les signaux de caméra analogique en flux vidéo IP compressés. Ces flux sont acheminés vers des enregistreurs vidéo réseau (NVR) ou des enregistreurs vidéo numériques (DVR) TruVision pour permettre le stockage à distance, l'affichage en direct et la lecture.

Ce guide de l'utilisateur fournit des informations de base sur la configuration des modèles TVE-120, TVE-420, TVE-820 et TVE-1620.

Les menus du navigateur Web de l'encodeur sont disponibles en 12 langues : anglais, chinois simplifié, néerlandais, finnois, français, allemand, italien, polonais, portugais, russe, espagnol et turc.

## **Contenu**

L'encodeur vidéo IP TVE-xx20 TruVision est fourni avec les éléments suivants :

- Encodeur TVE ;
- Adaptateur d'alimentation (modèles à 8 et 16 canaux uniquement) ;
- Câble d'alimentation (modèles à 8 et 16 canaux uniquement) ;
- Supports pour montage en rack de 19 pouces (modèles à 8 et 16 canaux uniquement) ;
- Guide de démarrage rapide.

Le guide de l'utilisateur et le guide de démarrage rapide sont disponibles sur nos sites Web, dans plusieurs langues.

## **Fonctionnalités clés**

Les fonctionnalités suivantes sont prises en charge par les encodeurs TVE :

- Encodage H.264 1/4/8/16 canaux avec sortie double flux ;
- Options de résolution multiples (960H, 4CIF, 2CIF, CIF et QCIF) ;
- Flux composé audio et vidéo ;
- Enregistrement à distance configurable et sur périphérique NAS ;
- Mécanisme d'enregistrement flexible et puissant utilisé en combinaison avec un périphérique NAS (planifié, déclenché par un événement, déclenché par une alarme, enregistrement par cycle, pré et post-enregistrement) ;
- Audio bidirectionnel ;
- Contrôle PTZ via le port RS-485 ;
- Entrée et sortie alarme ;
- Communication ONVIF, PSIA et CGI ;
- Détection possible via l'outil TruVision Device Manager.

## **Description du produit**

### **Figure 1 : Face avant**

#### **1 canal :**

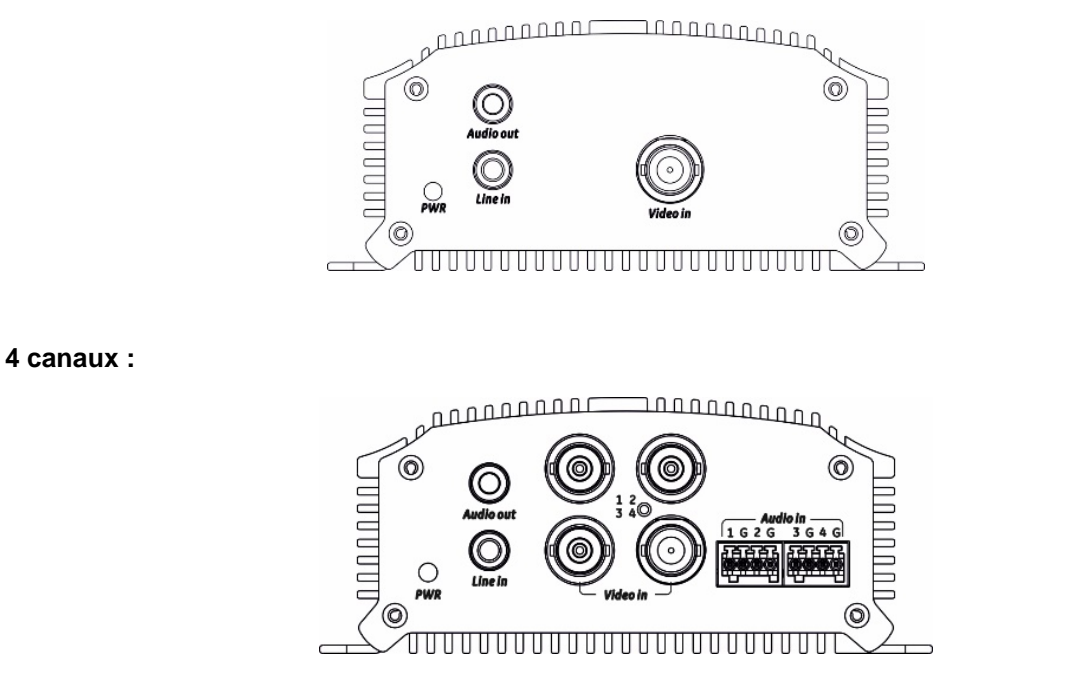

#### **8 et 16 canaux :**

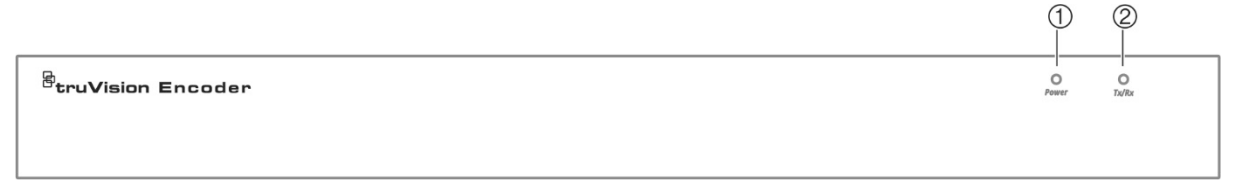

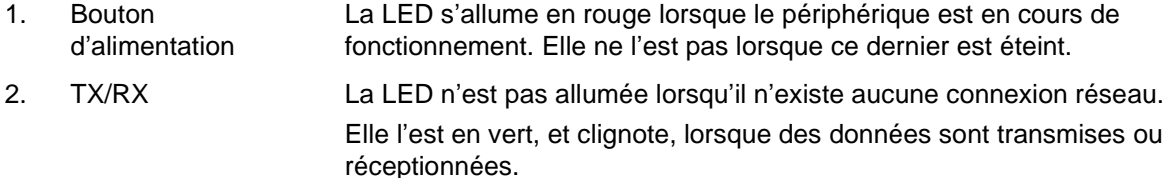

#### **1 et 4 canaux :**

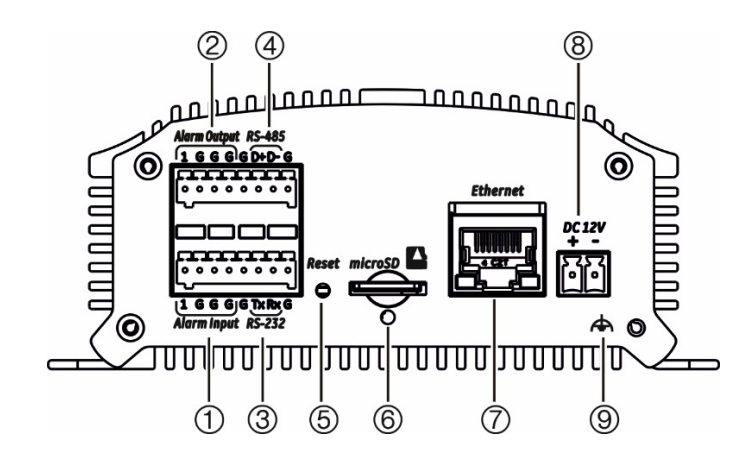

- 1. Entrée alarme
- 2. Sortie alarme/entrée audio, connecteur RCA
- 3. Interface série RS-232
- 4. Interface série RS-485
- 5. Bouton Réinitialiser
- 6. Emplacement pour carte microSD
- 7. Interface réseau LAN
- 8. Entrée d'alimentation 12 VDC
- 9. Masse

#### **8 canaux :**

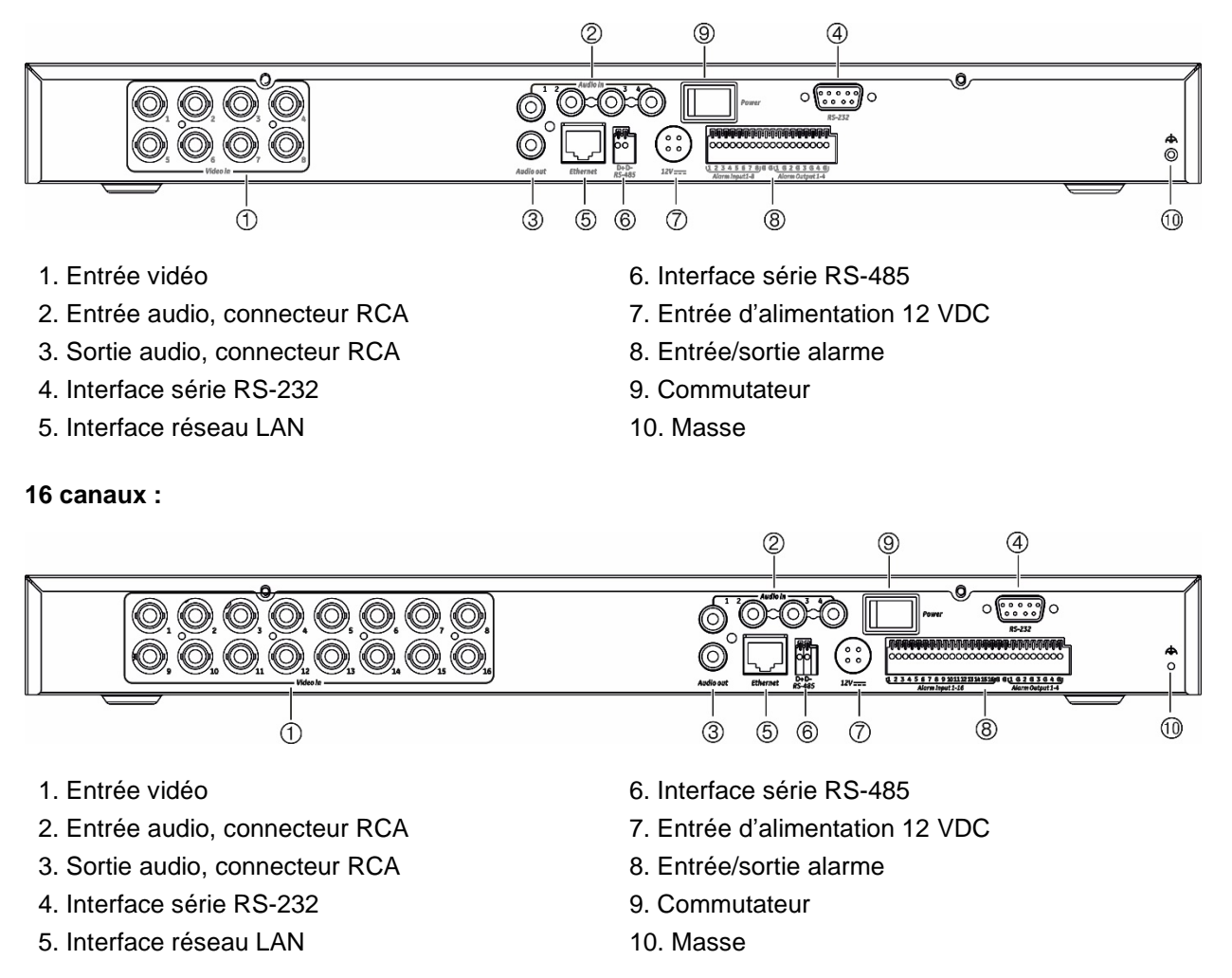

## **Connexions**

Reportez-vous à la Figure 2, à la page 9, pour obtenir des informations sur la connexion des câbles d'alimentation, de caméra, audio et réseau.

### **Connexions d'alarme**

L'encodeur TVE prend en charge les entrées de relais ouvert/fermé. Lorsque le signal d'entrée alarme n'est pas en mode de signal de relais ouvert/fermé, respectez les connexions illustrées ci-dessous.

### **Figure 3 : Connexions pour entrée alarme**

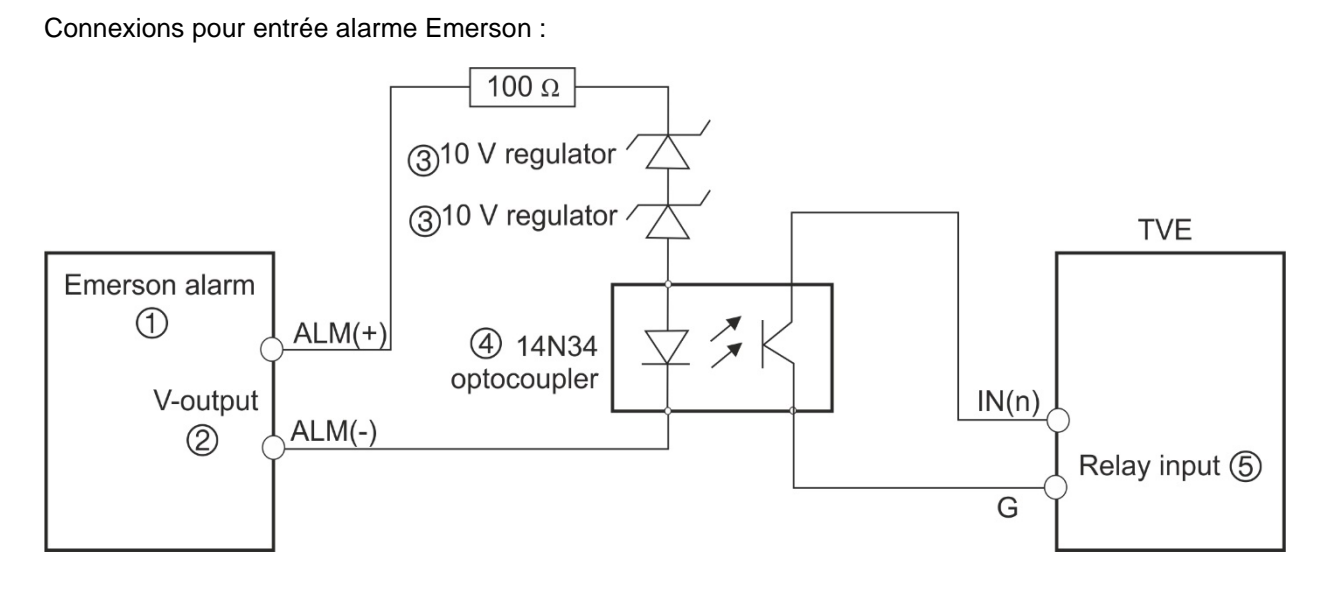

Connexions pour entrée alarme standard :

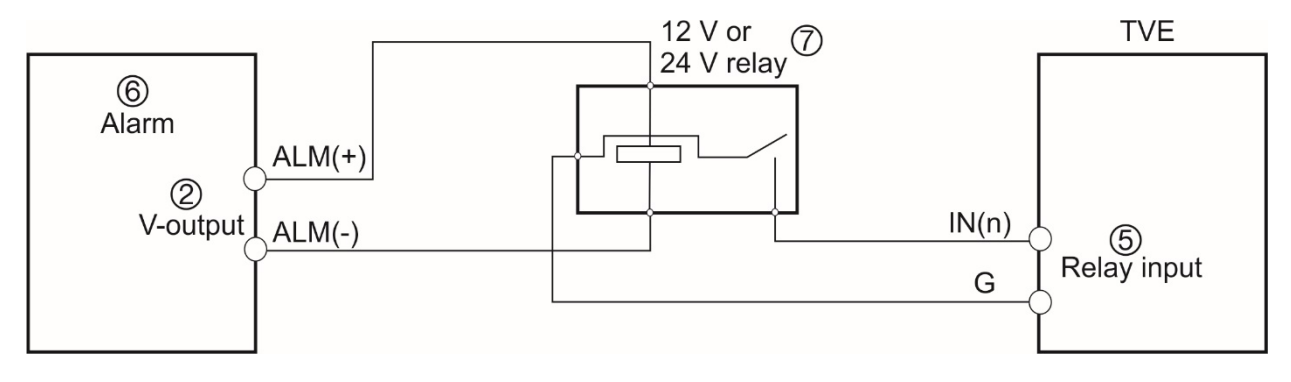

- 1. Alarme Emerson
- 2. Sortie V
- 3. Régulateur 10 V
- 4. Photocoupleur 4N35
- 5. Sortie relais
- 6. Alarme standard
- 7. Relais 12 ou 24 V

L'entrée alarme peut être de type NO (Normalement ouvert) ou NC (Normalement fermé). Par ailleurs, des méthodes de connexion différentes sont appliquées aux charges CA ou CC. Reportez-vous à la Figure 3.

## **Mise en route**

Les opérations liées à la configuration et au contrôle se font via la page Web. Avant de commencer à utiliser l'encodeur, vous devez activer le périphérique en définissant un mot de passe complexe.

### **Paramètres réseau par défaut**

Les paramètres réseau par défaut sont les suivants :

- Adresse IP : 192.168.1.70
- Masque de sous-réseau : 255.255.255.0
- Adresse de la passerelle : 192.168.1.1
- Port HTTP : 80
- Serveur : 8000

Lorsque vous démarrez le périphérique pour la première fois, la fenêtre Activation s'affiche. Vous devez définir un mot de passe administrateur sécurisé avant de pouvoir accéder à l'encodeur. Aucun mot de passe n'est fourni par défaut.

### **Conseils relatifs à la création d'un mot de passe sécurisé :**

- Un mot de passe valide doit comprendre entre 8 et 16 caractères. Vous pouvez utiliser une combinaison constituée de chiffres, de lettres en minuscule et en majuscule, de caractères spéciaux (\_ - , \* & @ / \$?) et d'espaces. Il doit comporter des caractères d'au moins deux de ces catégories.
- Le mot de passe étant sensible à la casse, nous vous conseillons d'opter pour des lettres en minuscule et des lettres en majuscule.
- N'utilisez pas d'informations personnelles ou de termes facilement reconnaissables.

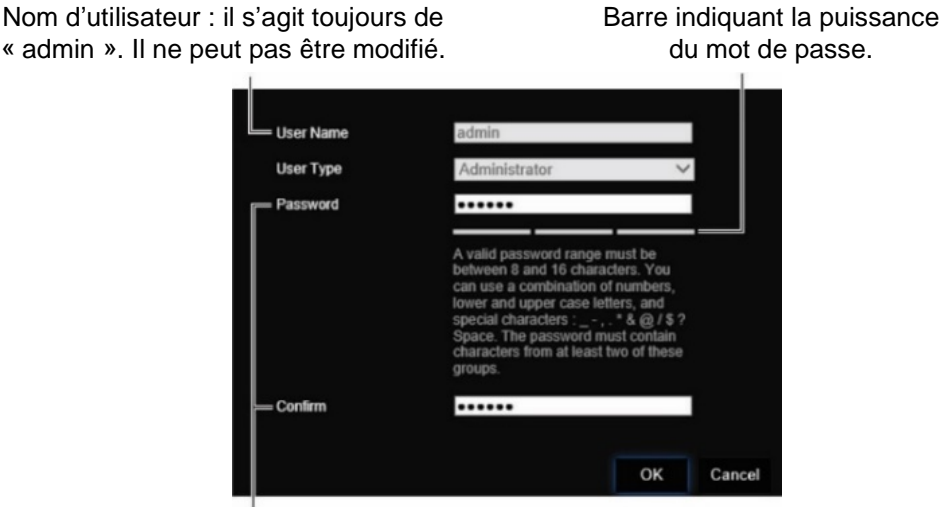

Saisissez le nouveau mot de passe et confirmez-le.

## **Accès au navigateur Web**

Les menus du navigateur sont disponibles en anglais et dans 10 autres langues.

### **Pour accéder au navigateur Web (Internet Explorer uniquement) :**

- 1. Ouvrez le navigateur Web et sélectionnez votre langue.
- 2. Saisissez l'adresse IP de l'encodeur (par exemple, http://192.168.1.70). Appuyez sur la touche **Enter** (Entrée) de l'ordinateur. Une fenêtre de connexion s'affiche.
- 3. Saisissez le nom d'utilisateur (« admin », par défaut) et le mot de passe. La fenêtre principale apparaît. Il s'agit par défaut de la fenêtre **Live View** (Affichage en direct). Reportez-vous à la page 14.

## **Paramètres réseau de Device Manager**

Utilisez TruVision Device Manager pour obtenir et configurer l'adresse IP et d'autres paramètres du périphérique. Cet outil identifie automatiquement les périphériques TruVision prenant en charge la fonctionnalité de détection automatique, n'importe où sur le réseau et même sur des sous-réseaux différents.

### **Pour utiliser TruVision Device Manager :**

- 1. Téléchargez l'outil depuis notre site Web.
- 2. Cliquez deux fois sur l'icône de raccourci. Cliquez sur **Device Manager** pour lancer le processus de détection. La liste des périphériques TruVision situés sur votre réseau s'affiche.

**Remarque :** TruVision Device Manager permet uniquement de détecter les périphériques situés sur le même réseau LAN, et non sur un réseau VLAN.

3. Si nécessaire, modifiez le paramétrage du périphérique. Cliquez sur l'icône **X***, située dans la partie supérieure droite*, lorsque vous avez terminé.

### **Arborescence des menus**

#### Adresse IP de l'encodeur Affichage en direct Lecture Recherche de journal Paramètres d'enregistrement de la caméra Configuration Paramètres OSD de la caméra Navigateur Ajustement de l'image Détection de mouvement Configuration à distance Masquage Configuration de la caméra Autoprotection de la caméra Incrustation de texte Configuration PTZ Paramètres réseau **VCA** Exception d'entrée audio PPPoE Détection de franchissement de ligne **DDNS** Détection d'intrusion **NTP** Changement soudain dans une scène QoS Paramètres réseau -Messagerie 802.1X **FTP** Planning d'enregistrement Enregistrement -SNMP Entrée alarme Configuration des Stockage réseau alarmes et des Sortie alarme événements UPnP Déclenchement manuel **HTTPS** Notifications Filtre d'adresse IP Perte du signal vidéo Paramètres de date Configuration de l'hôte d'alarme et d'heure Paramètres généraux Gestion du périphérique Fichiers de Gestion du stockage -- Informations sur le disque dur configuration Mise à niveau du Gestion des utilisateurs -- Utilisateurs microprogramme Congés Informations systèm -Informations sur le périphérique Paramètres RS-232 Caméra Communication Enregistrement système Entrée alarme Sortie alarme Réseau Disque dur À propos

#### **Figure 4 : Arborescence des menus de l'encodeur**

## **Configuration du navigateur**

Le menu de la barre d'outils comporte deux menus de configuration principaux :

- Le menu Configuration du navigateur ;
- Le menu Configuration à distance.

Le menu *Configuration du navigateur* permet de gérer le type de protocole, l'affichage en direct et les chemins d'accès applicables au stockage local. Dans le panneau Configuration, cliquez sur **Configuration du navigateur** pour afficher la fenêtre de configuration. Pour en savoir plus sur les différents paramètres du menu, consultez la Figure 5 ci-dessous.

Utilisez le menu *Configuration à distance* pour configurer la caméra, les paramètres VCA, les paramètres réseau, les enregistrements, les alarmes, les événements et les paramètres relatifs à la gestion des périphériques et des utilisateurs. Il permet également de consulter les informations système. Ces fonctions sont décrites dans les chapitres suivants.

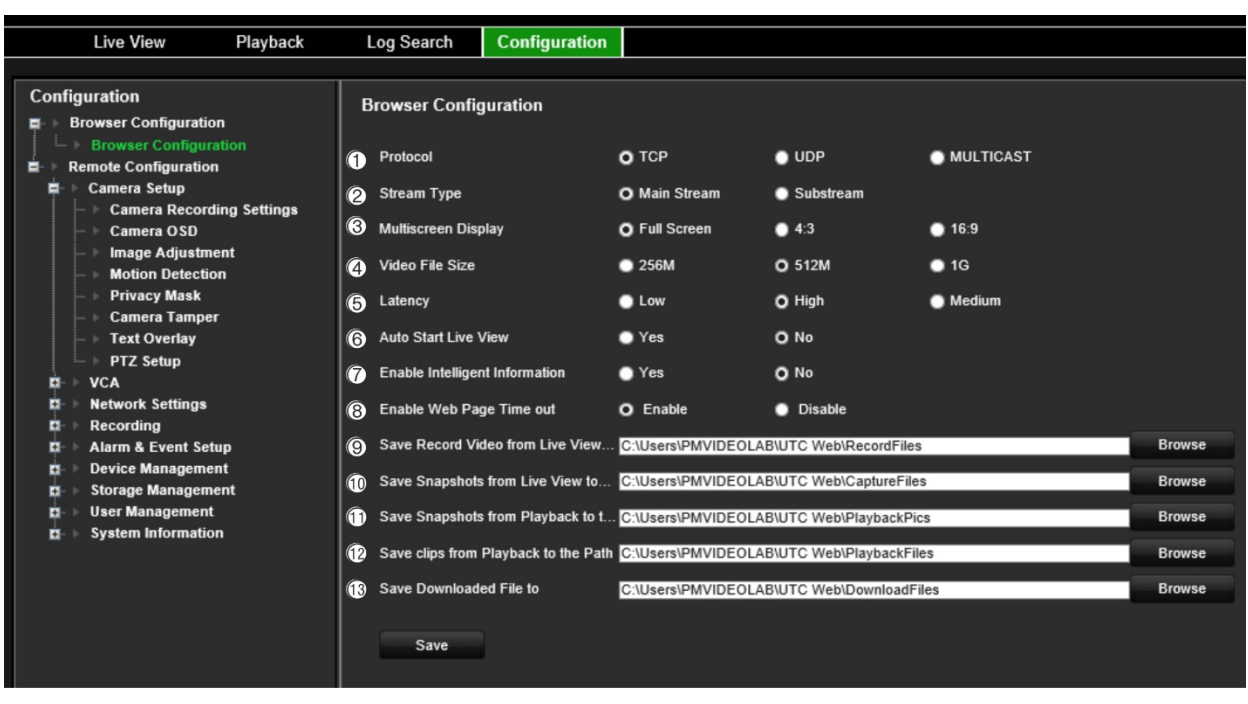

**Figure 5 : Fenêtre Configuration du navigateur**

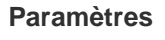

**Description** 

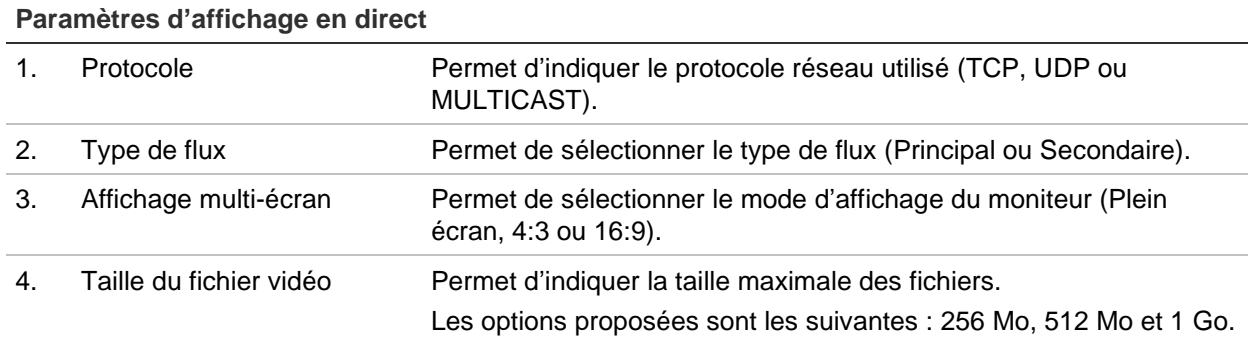

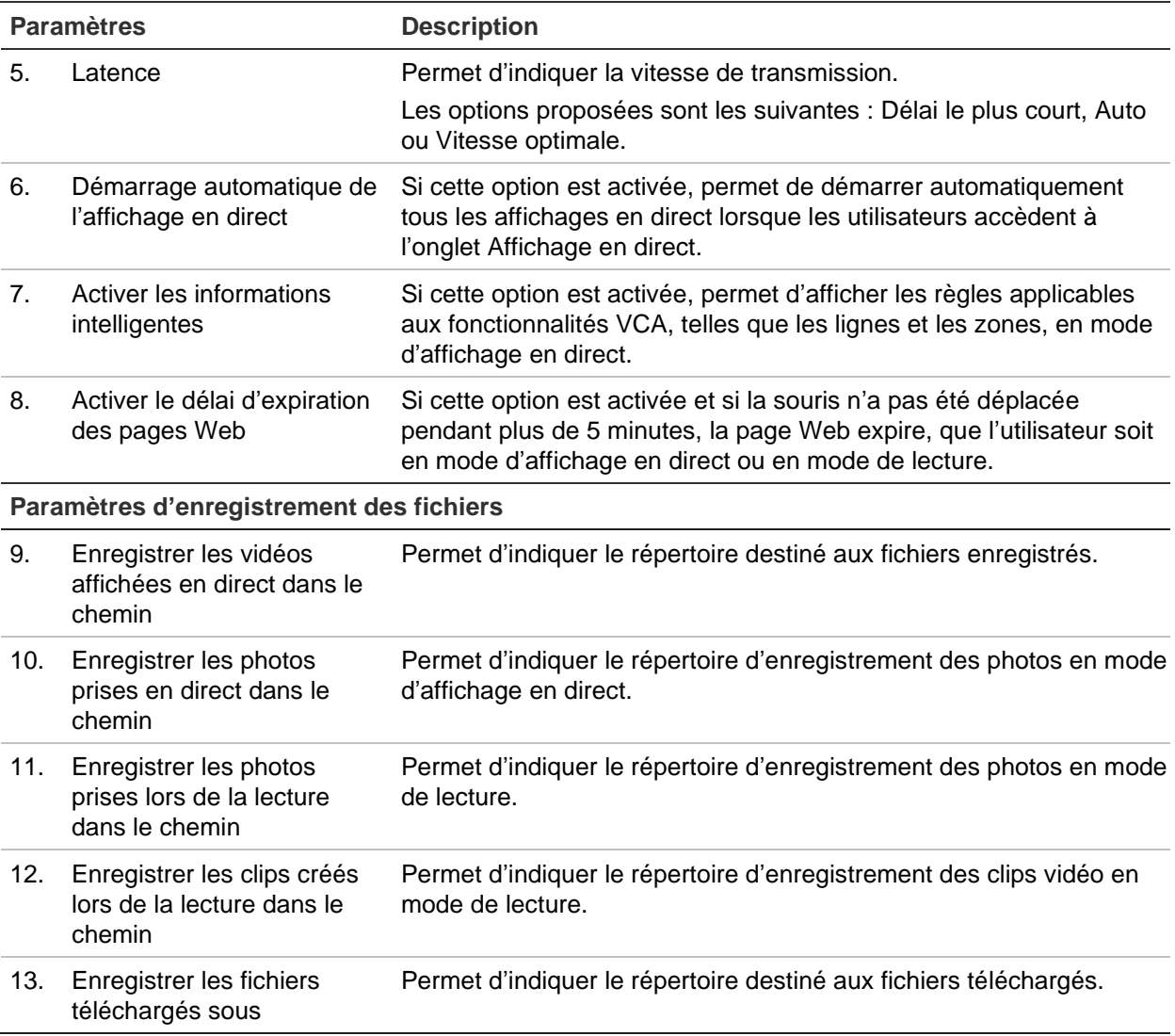

## **Affichage en direct**

Le mode d'affichage en direct constitue le mode de fonctionnement normal du périphérique. Il permet de regarder des images en direct filmées par les caméras. L'encodeur se met automatiquement en mode en direct lorsqu'il est allumé. Le visualiseur, pour sa part, vous indique la date et l'heure actuelles, ainsi que le nom de la caméra.

## **Description du mode d'affichage en direct**

### **Figure 6 : Affichage en direct**

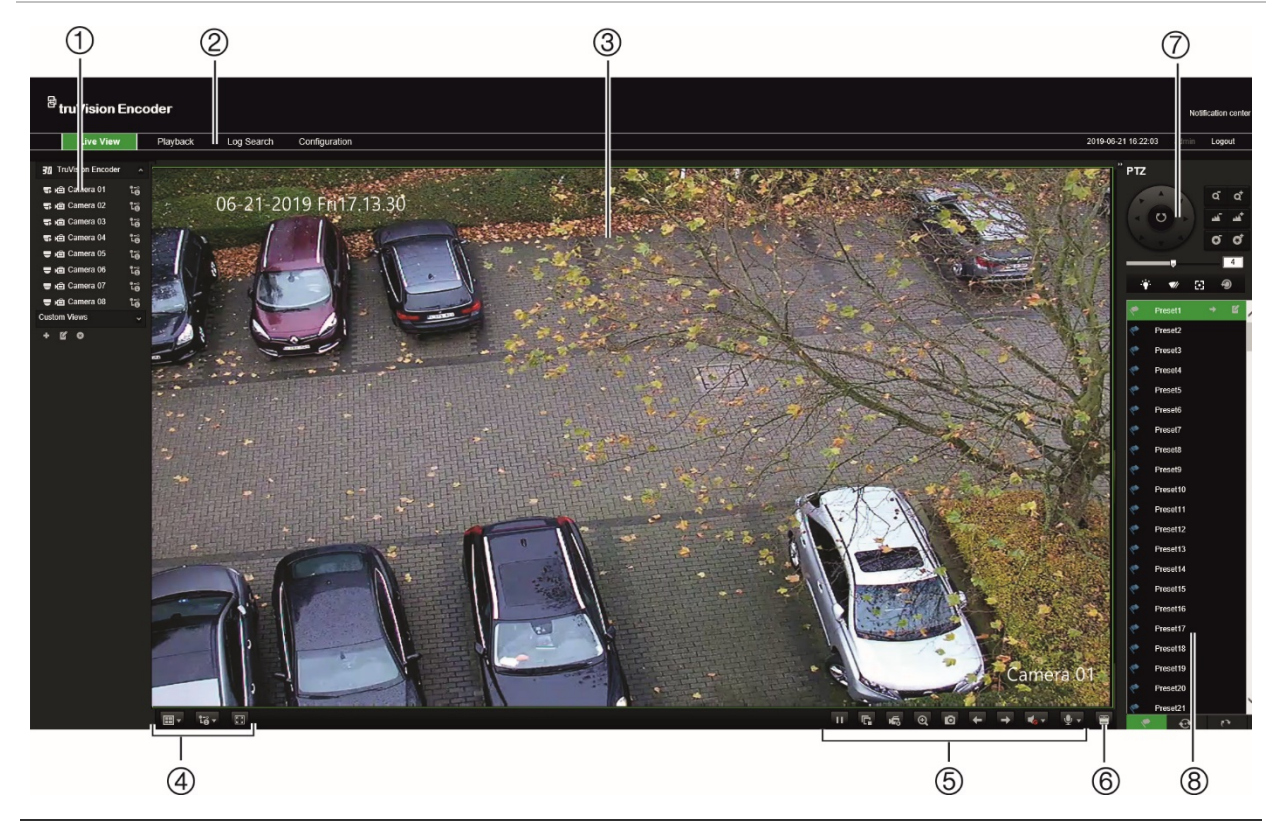

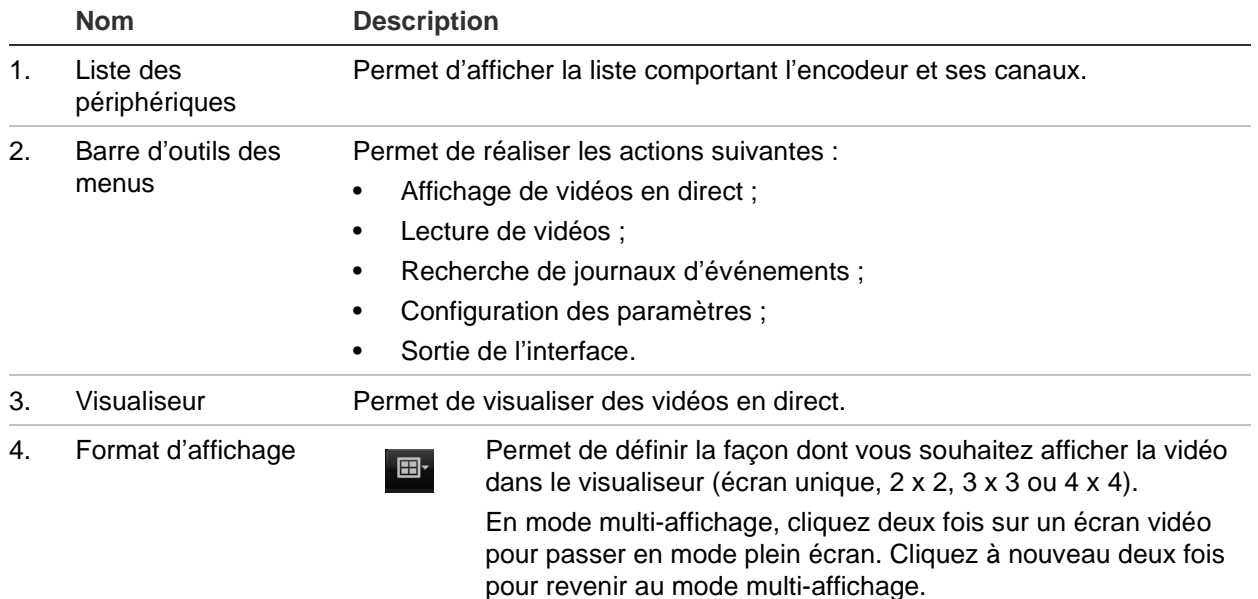

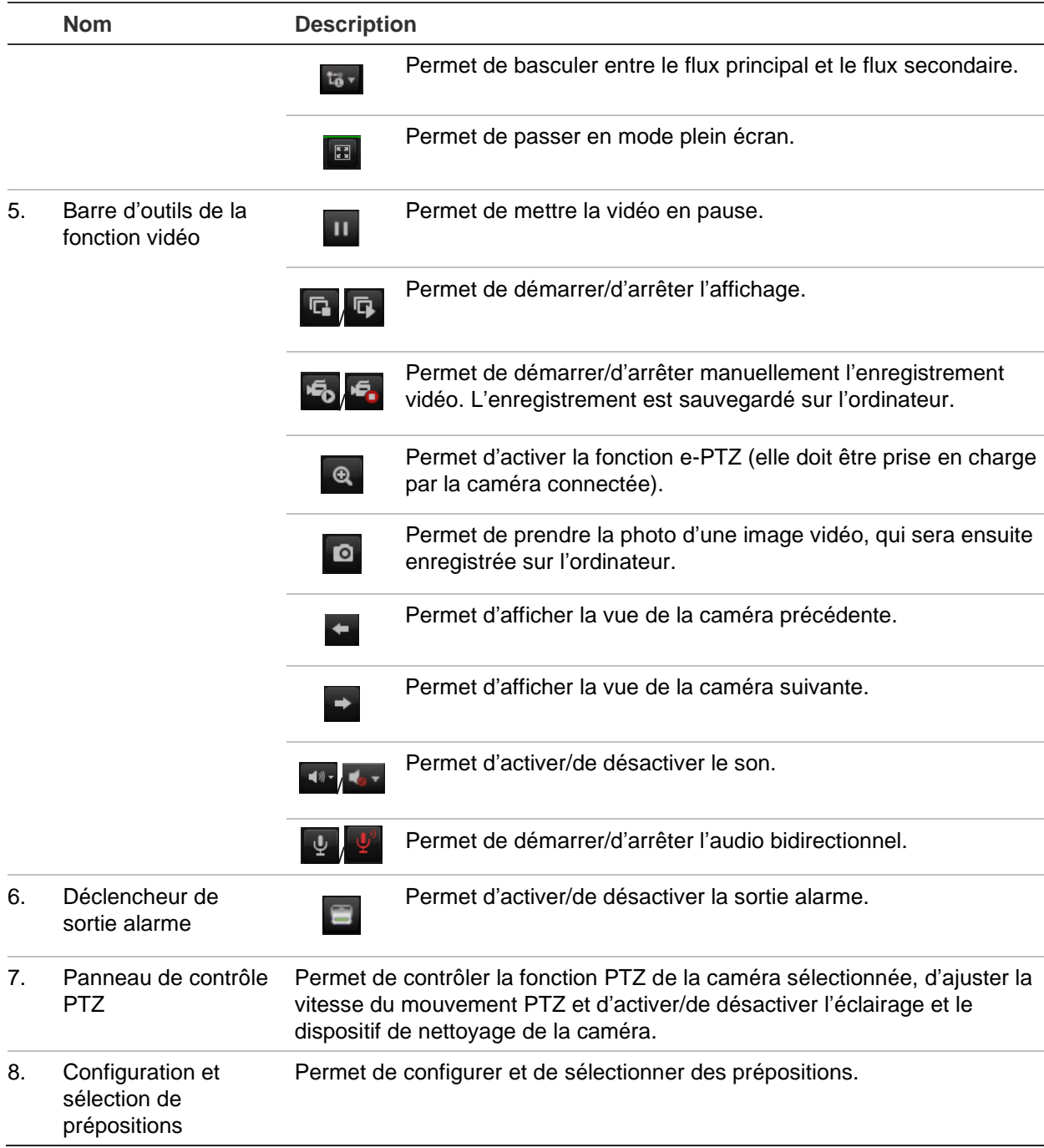

### **Pour accéder à l'affichage en direct :**

- 1. Ouvrez le navigateur Web de l'encodeur. Reportez-vous à la Figure 6.
- 2. Double-cliquez sur une caméra, dans la liste des périphériques, afin d'en sélectionner une à afficher.
- 3. Cliquez sur le bouton **Display Format** (Format d'affichage) pour afficher plusieurs écrans vidéo.

### **Enregistrement d'une photo**

En mode d'affichage en direct, cliquez sur le bouton de prise de photo de la barre d'outils ad hoc pour enregistrer des images en direct. Un message s'affiche à l'écran pour confirmer que l'enregistrement est réussi. L'image est enregistrée sous forme de fichier JPEG.

**Remarque :** pour configurer l'emplacement d'enregistrement des photos, rendez-vous dans le menu *Configuration > Configuration du navigateur* mentionné à la page 14.

## **Contrôle des caméras PTZ**

En mode d'affichage en direct, vous pouvez contrôler les caméras PTZ à partir de l'encodeur.

### **Figure 7 : Boutons de contrôle des caméras PTZ**

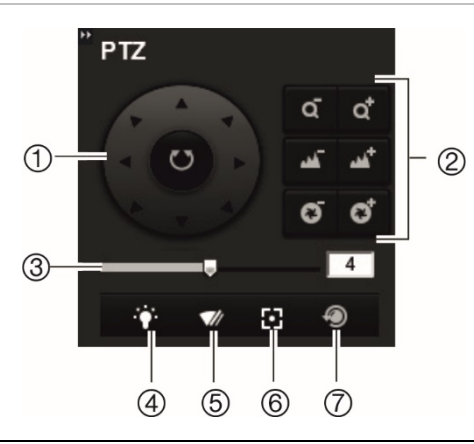

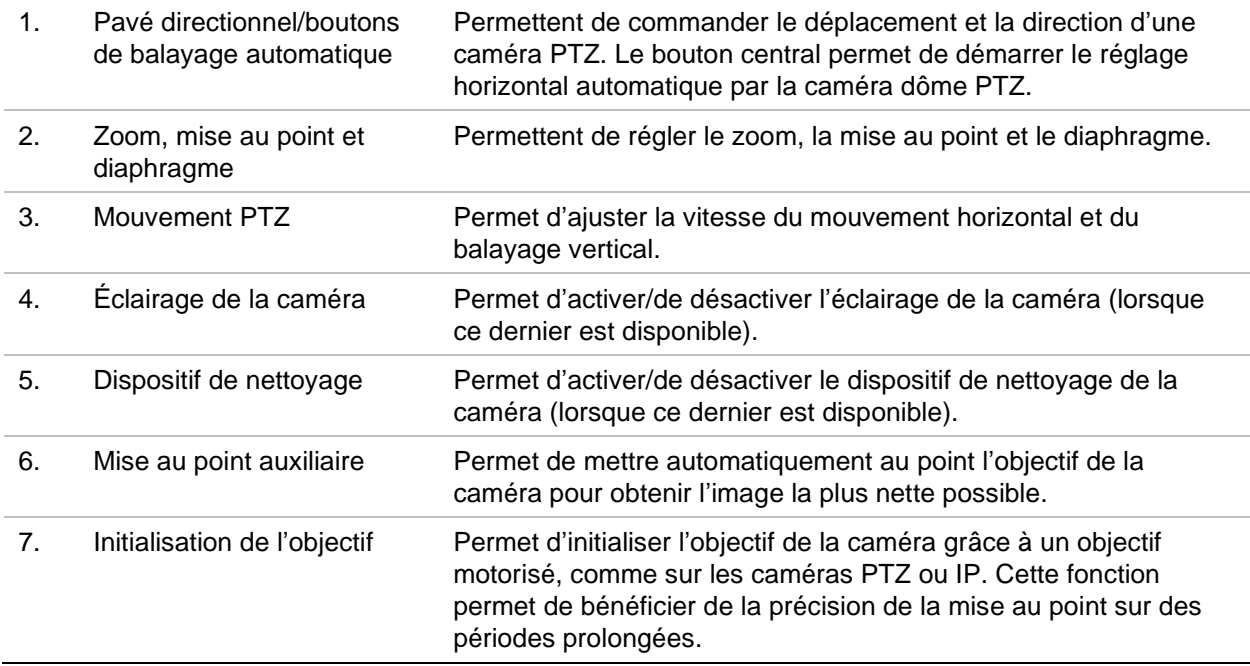

### **Connexion d'une caméra PTZ à l'encodeur**

Vérifiez que les caméras dôme PTZ sont correctement connectées au port RS-485, au niveau de la face arrière de l'encodeur. Connectez les bornes R- et R+ d'une caméra PTZ standard ou dôme aux bornes RS-485 T- et RS-485 T+, respectivement.

Configurez les paramètres RS-485 en vous rendant dans **Configuration** > **Configuration à distance** > **Paramètres du port série** > **Port série 485**.

### **Prépositions**

Les prépositions constituent les emplacements prédéfinis d'une caméra dôme PTZ. Elles vous permettent de déplacer rapidement cette dernière dans une position souhaitée. Jusqu'à 256 prépositions peuvent être configurées.

### **Pour configurer une préposition :**

1. En mode d'affichage en direct, sélectionnez une préposition dans la liste.

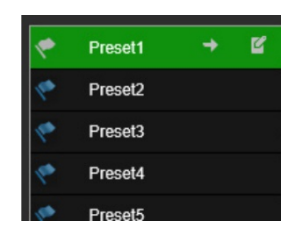

- 2. À l'aide des touches directionnelles, de zoom, de mise au point et du diaphragme, placez la caméra à l'endroit de votre choix.
- 3. Cliquez sur l'icône **d'** pour enregistrer la position.

### **Pour initialiser une préposition :**

- 1. En mode d'affichage en direct, sélectionnez une caméra.
- 2. Sélectionnez une préposition dans la liste.
- 3. Cliquez sur l'icône  $\blacksquare$ . La caméra se déplace immédiatement à la position prédéfinie.

## **Lecture**

Cette fonctionnalité est disponible avec les encodeurs à un et quatre canaux dotés d'une carte SD, ainsi qu'avec les encodeurs associés à un périphérique NAS.

Vous pouvez facilement rechercher et lire des vidéos enregistrées dans l'interface de lecture.

**Remarque :** vous devez insérer une carte SD dans l'encodeur ou utiliser un périphérique NAS afin de pouvoir utiliser les fonctions de lecture.

Pour rechercher des vidéos enregistrées sur le périphérique de stockage de la caméra, cliquez sur **Lecture** dans la barre d'outils des menus. La fenêtre de lecture s'affiche alors. Reportez-vous à la Figure 8 ci-dessous.

**Remarque :** vous devez disposer des autorisations de lecture pour lire les fichiers enregistrés. Consultez la section « Gestion des utilisateurs », à la page 75, pour obtenir des informations supplémentaires.

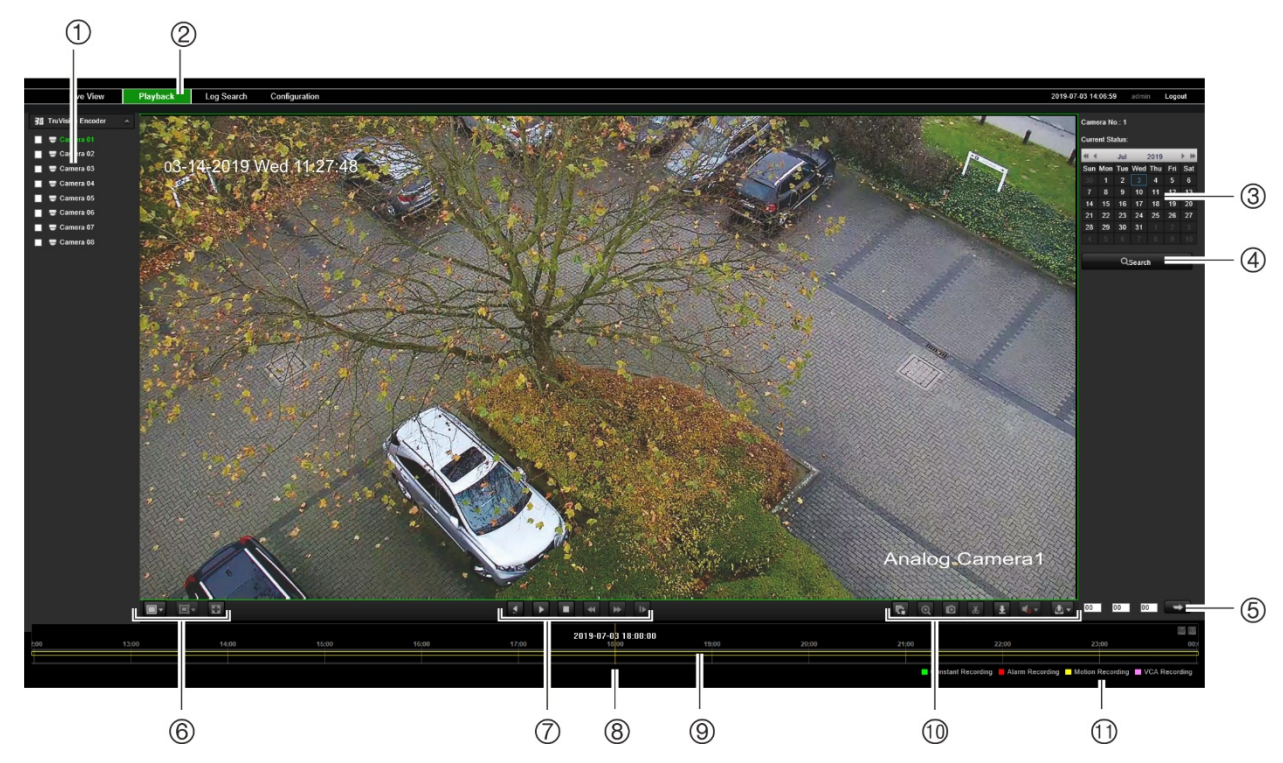

### **Figure 8 : Fenêtre Lecture**

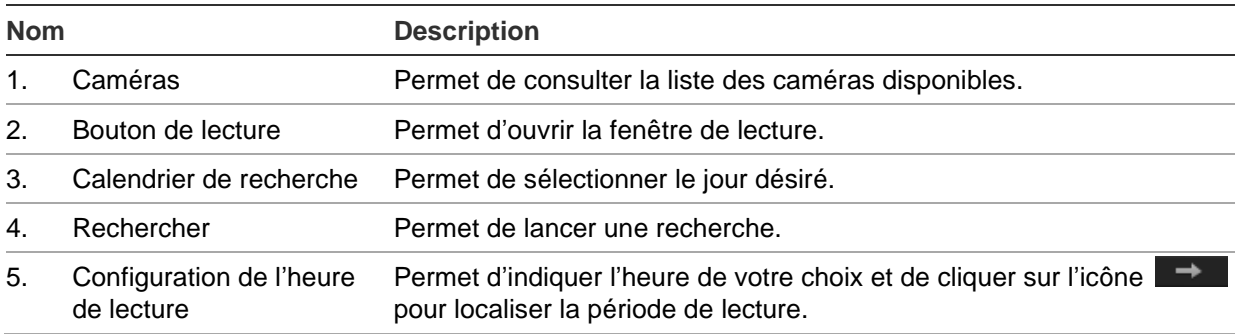

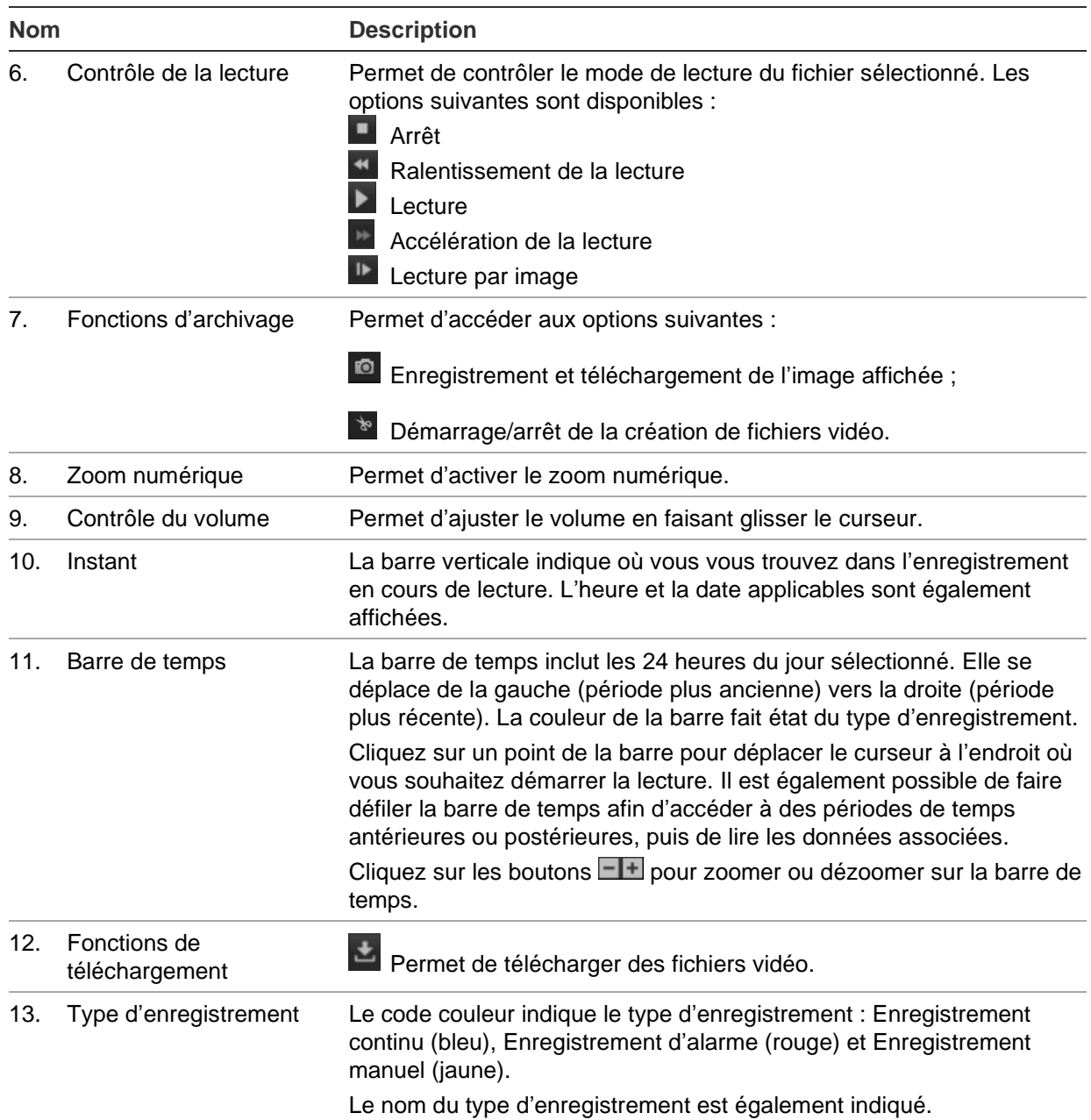

### **Pour lire un enregistrement :**

- 1. Cliquez sur **Playback** (Lecture) dans la barre des menus afin d'accéder à l'interface ad hoc.
- 2. Sélectionnez la date dans le calendrier et cliquez sur **Search** (Rechercher).
- 3. Cliquez sur l'icône **D** pour lire les fichiers vidéo correspondant à cette date.

Utilisez la barre d'outils au bas de l'interface de lecture pour contrôler le processus. Consultez la Figure 8 ci-dessus pour obtenir des informations sur les icônes.

**Remarque :** vous pouvez choisir des chemins locaux pour les fichiers vidéo téléchargés et les photos sous *Local Configuration* (Configuration locale).

Pour commencer la lecture à une heure spécifique, spécifiez cette dernière et cliquez sur l'icône  $\rightarrow$ .

- 4. Cliquez sur un point de la barre pour déplacer le curseur à l'endroit où vous souhaitez démarrer la lecture. Il est également possible de faire défiler la barre de temps afin d'accéder à des périodes de temps antérieures ou postérieures, puis de lire les données associées. Cliquez sur l'icône **II** pour zoomer ou dézoomer sur la barre de temps.
- 5. Pour télécharger les fichiers vidéo, cliquez sur l'icône ...

## **Configuration de la caméra**

La section Configuration de la caméra du menu *Configuration à distance* permet de configurer les caméras analogiques. Elle vous permet également de configurer l'OSD, les paramètres d'enregistrement, la qualité d'image, la détection de mouvement, le masquage, l'autoprotection, l'incrustation de texte et les paramètres PTZ.

### **Paramètres d'enregistrement des caméras**

Vous pouvez ajuster les paramètres de diffusion vidéo afin d'obtenir la qualité d'image et la taille de fichier adaptées à vos besoins.

### **Pour configurer les paramètres vidéo :**

1. Dans la barre d'outils des menus, cliquez sur **Configuration** > **Remote Configuration** (Configuration à distance) > **Camera Setup** (Configuration de la caméra) > **Camera Recording Settings** (Paramètres d'enregistrement de la caméra). La fenêtre *Camera Recording Settings* (Paramètres d'enregistrement de la caméra) s'affiche.

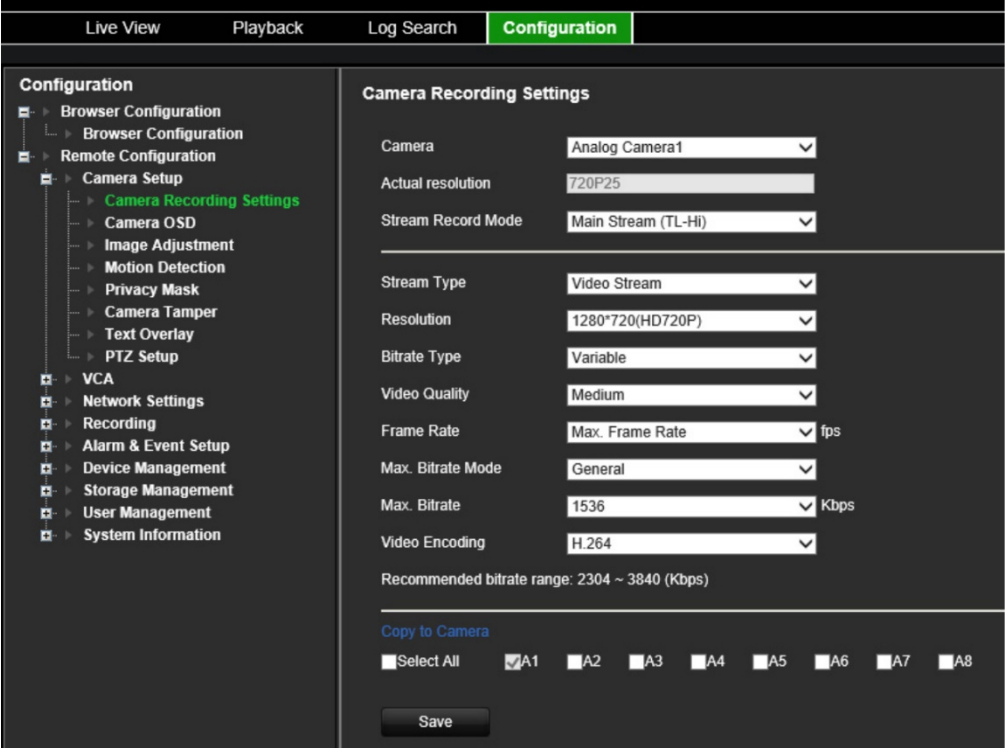

- 2. Sélectionnez une caméra dans la liste déroulante.
- 3. Sélectionnez le **Stream Record Mode** (Mode d'enregistrement du flux) de la caméra : Main Stream (TL-Hi) (Flux principal (TL-Hi)), Main Stream (TL-Lo) (Flux principal (TL-Lo)), Main Stream (Event) (Flux principal (Événement)), Main Stream (Alarm) (Flux principal (Alarme)) ou Substream (Flux secondaire).

Le flux principal est généralement destiné à l'enregistrement et à l'affichage en direct lorsque le niveau de bande passante est bon. Le flux secondaire, pour sa part, est destiné à l'affichage en direct lorsque le niveau de bande passante est

faible. Reportez-vous à la section « Configuration du navigateur », à la page 14, pour savoir comment passer du flux principal au flux secondaire.

4. Vous pouvez personnaliser les paramètres suivants :

**Stream Type** (Type de flux) : permet de sélectionner le type de flux, ou le flux composite vidéo et audio. Le signal audio est enregistré uniquement lorsque le type de vidéo correspond à *Video & Audio* (Vidéo et audio).

**Resolution** (Résolution) : permet de sélectionner la résolution de l'entrée vidéo.

**Bitrate Type** (Type de débit binaire) : permet de sélectionner un débit binaire continu ou variable. Lorsque l'option *Variable* est sélectionnée, six niveaux de qualité vidéo peuvent être configurés.

**Video Quality** (Qualité vidéo) : permet de sélectionner le niveau de qualité vidéo. La valeur par défaut est Medium (Moyenne).

**Frame Rate** (Cadence d'image) : permet de sélectionner la cadence d'image de l'enregistrement.

La cadence d'image utilisée pour décrire la fréquence à laquelle un flux vidéo est mis à jour est mesurée en images par seconde (ips). Une cadence plus élevée est particulièrement adaptée lorsque du mouvement se produit sur le flux vidéo, dans la mesure où cela permet de maintenir la qualité d'image de façon constante.

**Max. Bitrate Mode** (Mode de débit binaire maximal) : permet de sélectionner l'option General (Général), qui constitue le paramètre par défaut, ou une option personnalisée.

**Max. Bitrate** (Débit binaire maximal) : permet de définir le débit binaire maximal sur une valeur comprise entre 32 et 8 192 Kbits/s.

**Video Encoding** (Encodage vidéo) : permet de sélectionner la norme d'encodage vidéo (H.264 ou H.265).

- 6. Si vous souhaitez appliquer les paramètres d'affichage de la caméra actuelle à d'autres, rendez-vous dans **Copy to Camera** (Copier sur la caméra), puis sélectionnez la ou les caméras concernées, ou cliquez sur **Select All** (Tout sélectionner) pour les sélectionner toutes.
- 7. Cliquez sur **Save** (Enregistrer) pour enregistrer les paramètres.

## **Paramètres OSD**

Vous pouvez sélectionner les informations devant être affichées à l'écran. Les paramètres OSD s'appliquent aux modes d'affichage en direct et d'enregistrement, et incluent le nom de la caméra, l'heure et la date. Vous pouvez également ajuster le niveau de transparence des menus associés en fonction de l'arrière-plan, afin que son contenu soit plus facile à lire ou moins visible.

### **Pour configurer les paramètres OSD :**

1. Dans la barre d'outils des menus, cliquez sur **Configuration**, puis sur **Remote Configuration** (Configuration à distance) > **Camera Setup** (Configuration de la caméra) > **Camera OSD** (Paramètres OSD de la caméra). La fenêtre *Camera OSD* (Paramètres OSD de la caméra) s'affiche.

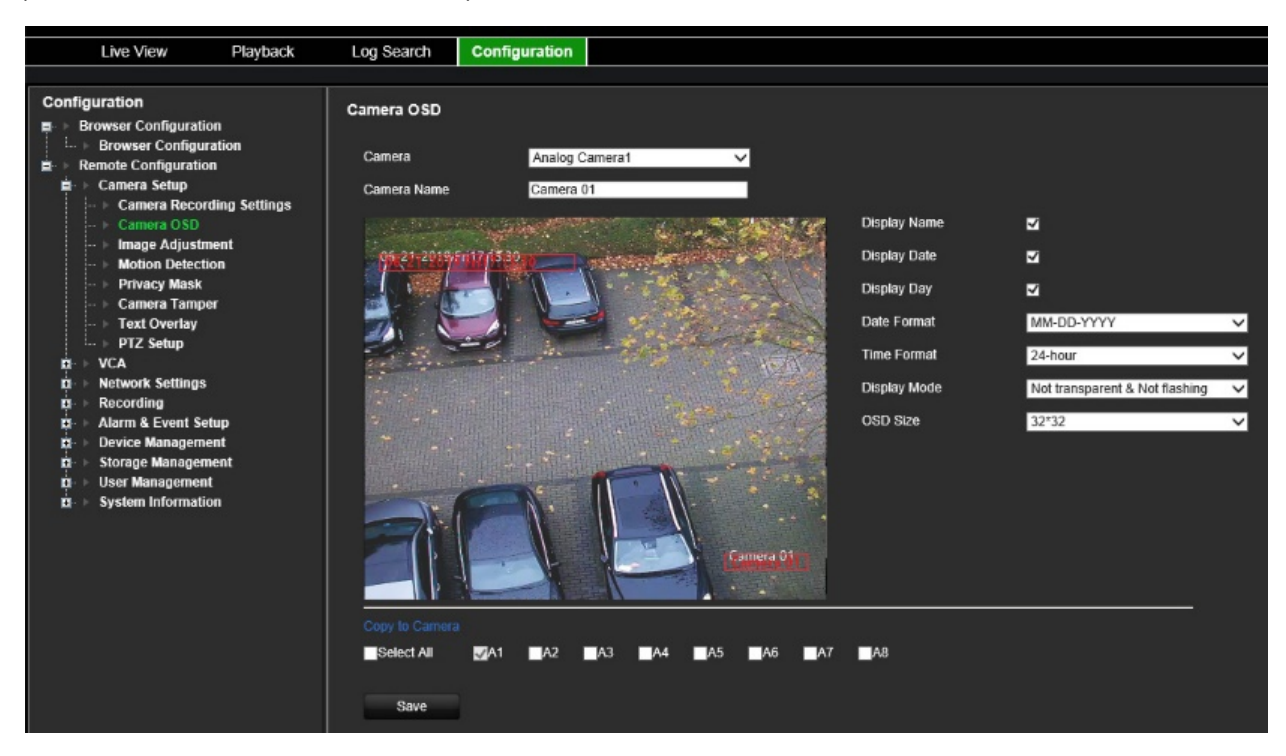

- 2. Sélectionnez une caméra dans la liste déroulante.
- 3. Modifiez le nom de la caméra dans la section **Camera Name** (Nom de la caméra).
- 4. Sélectionnez l'option permettant d'afficher le nom de la caméra, ainsi que la date et/ou le jour.
- 5. Sélectionnez le format de la date, le format de l'heure et le mode d'affichage. Le mode d'affichage par défaut est *Not Transparent & Not Flashing* (Non transparent et non clignotant).
- 6. Sur l'image en direct, vous pouvez ajuster l'emplacement du texte en déplaçant les rectangles rouges.
- 7. Si vous souhaitez appliquer les paramètres d'affichage de la caméra actuelle à d'autres, rendez-vous dans **Copy to Camera** (Copier sur la caméra), puis sélectionnez la ou les caméras concernées, ou cliquez sur **Select All** (Tout sélectionner) pour les sélectionner toutes.
- 8. Cliquez sur **Save** (Enregistrer) pour enregistrer les paramètres.

## **Ajustement de l'image**

Vous pouvez ajuster manuellement la luminosité, le contraste, la saturation, la teinte, la netteté et le niveau de réduction numérique du bruit pour obtenir la meilleure qualité d'image possible.

**Pour configurer les paramètres de l'image :**

1. Dans la barre d'outils des menus, cliquez sur **Configuration**, puis sur **Remote Configuration** (Configuration à distance) > **Camera Setup** (Configuration de la caméra) > **Image Adjustment** (Ajustement de l'image). La fenêtre *Image Adjustment* (Ajustement de l'image) s'affiche.

2. Sélectionnez une caméra dans la liste déroulante.

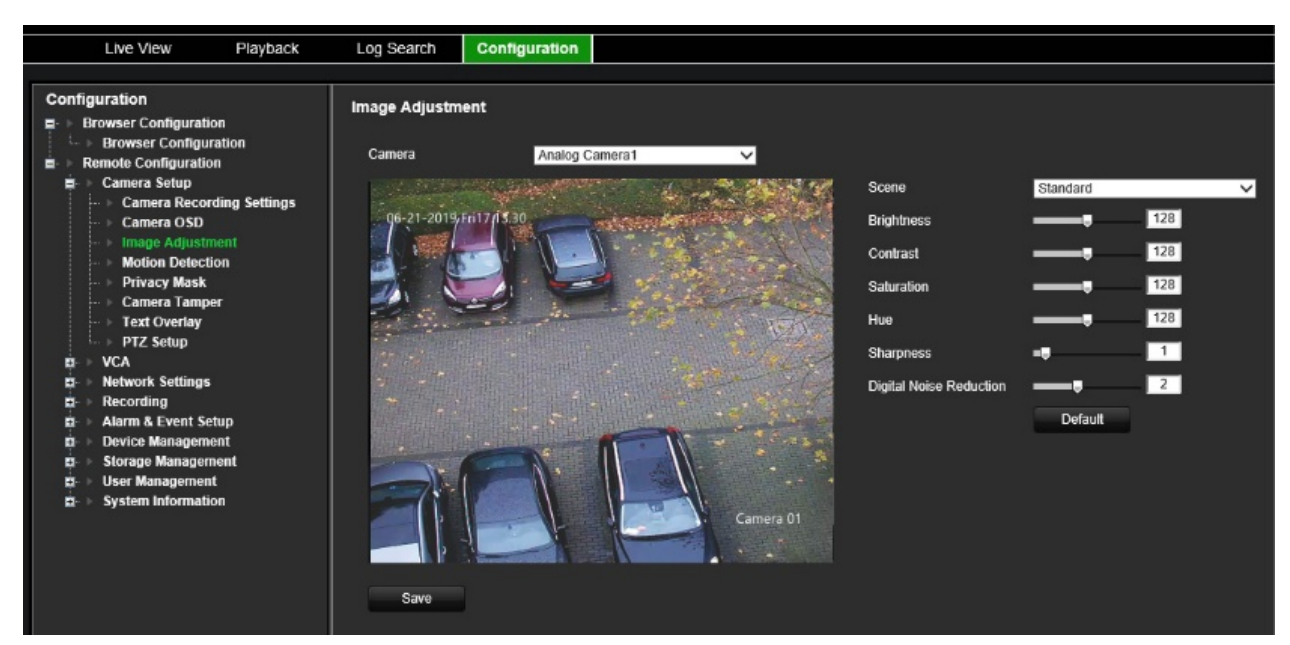

- 3. Sélectionnez le type de scène : Standard, Indoor (Intérieur), Outdoor (Extérieur) ou Dim Light (Faible luminosité).
- 4. Déplacez le curseur pour ajuster la luminosité, le contraste, la saturation, la teinte, la netteté et les paramètres applicables à la réduction numérique du bruit.
- 5. Cliquez sur **Save** (Enregistrer) pour enregistrer les paramètres.

## **Détection de mouvement**

L'encodeur peut être configuré de sorte à déclencher une alarme s'il détecte un mouvement qui peut ensuite être enregistré, par exemple sur un périphérique de stockage réseau. Vous pouvez ensuite consulter ces enregistrements pour y identifier des incidents.

Sélectionnez le niveau de sensibilité au mouvement, afin que seuls les objets potentiellement d'intérêt puissent déclencher un enregistrement de mouvement. Par exemple, vous pouvez faire en sorte qu'il se déclenche en cas de mouvement d'une personne, mais pas d'un animal.

### **Pour configurer la détection de mouvement :**

1. Dans la barre d'outils des menus, cliquez sur **Configuration**, puis sur **Remote Configuration** (Configuration à distance) > **Camera Setup** (Configuration de la caméra) > **Motion Detection** (Détection de mouvement). La fenêtre *Motion Detection* (Détection de mouvement) s'affiche.

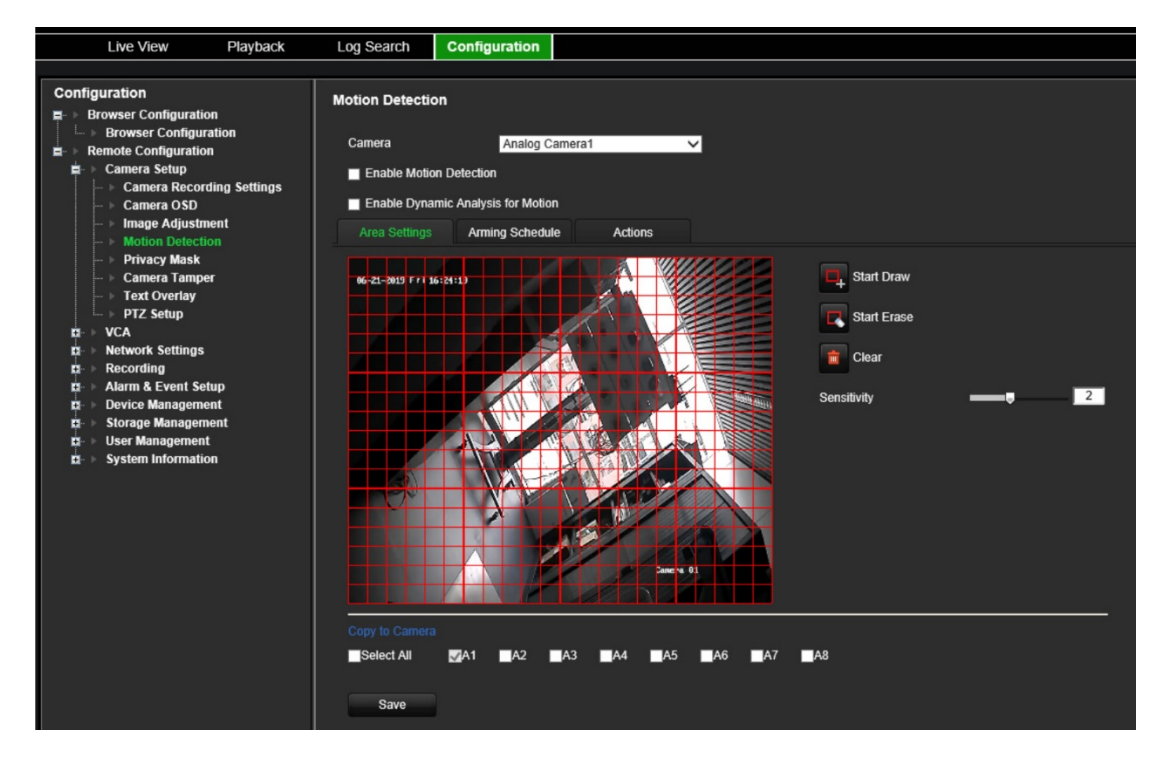

- 2. Sélectionnez une caméra dans la liste déroulante. Chaque caméra doit être configurée individuellement.
- 3. Sélectionnez l'option **Enable Motion Detection** (Activer la détection de mouvement).
- 4. Cochez la case **Enable Dynamic Analysis** (Activer l'analyse dynamique). Lorsque cette option est activée, les objets en mouvement sont mis en évidence sur la vidéo en direct.
- 5. **Sélectionnez la zone concernée par la détection de mouvement et son niveau de sensibilité**.

Sélectionnez l'onglet **Area Settings** (Paramètres de zone). Cliquez sur **Start Draw** (Début tracé). Effectuez un clic, puis faites glisser le curseur de la souris sur l'écran. La zone sélectionnée apparaît sous la forme d'une grille rouge. Les zones couvertes par cette dernière sont sensibles à la détection de mouvement. Vous pouvez configurer huit zones au maximum. Cliquez sur **Stop Draw** (Arrêt tracé) une fois l'opération terminée. Cliquez sur **Erase** (Effacer) pour désélectionner une zone. Cliquez sur **Clear** (Supprimer) pour supprimer les données affichées à l'écran.

Faites glisser la barre de défilement pour atteindre le niveau de sensibilité souhaité.

Cliquez sur **Save** (Enregistrer) pour enregistrer les paramètres.

- 6. Si vous souhaitez appliquer les paramètres de détection de mouvement de la caméra actuelle à d'autres, sélectionnez la ou les caméras concernées sous **Copy to Camera** (Copier vers la caméra), ou cliquez sur **Select All** (Tout sélectionner) pour les sélectionner toutes.
- 7. **Sélectionnez les plannings d'enregistrement applicables à la détection de mouvement**.

Cliquez sur l'onglet **Arming schedule** (Planning d'armement).

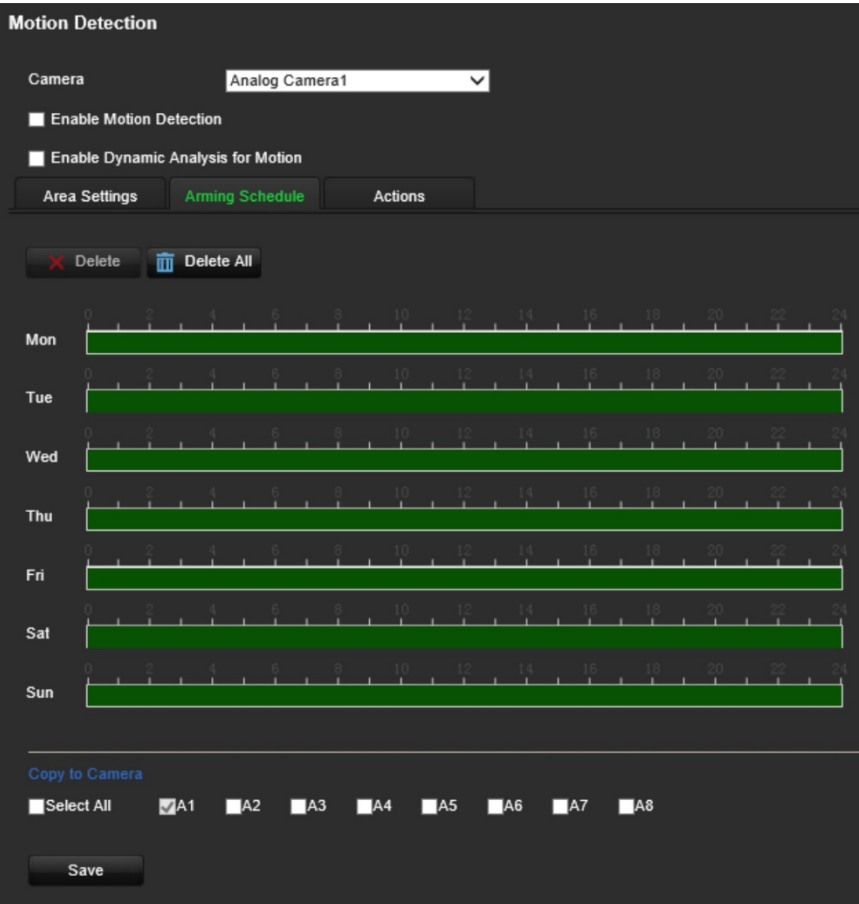

Cliquez sur la barre de temps applicable au jour souhaité. Une fenêtre contextuelle s'affiche et vous permet de saisir les heures de début et de fin du planning d'armement. Vous pouvez également modifier manuellement la longueur de la barre de temps verte.

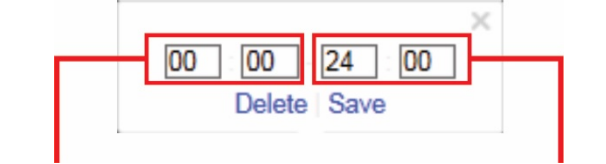

Heure de début (heure et minutes) Heure de fin (heure et minutes)

Cliquez sur l'icône **D** pour appliquer ces paramètres aux jours suivants ou à la semaine entière.

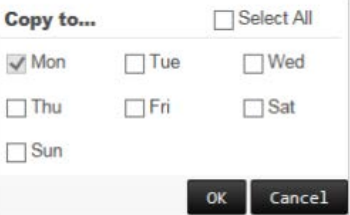

Vous ne pouvez programmer qu'une période dans une journée. La valeur par défaut est 24 hours (24 heures). Lorsque la détection de mouvement est activée, les mouvements déclenchent toujours un enregistrement, quel que soit le planning d'armement.

### 8. **Sélectionnez une méthode de réponse**.

Cliquez sur l'onglet **Actions**.

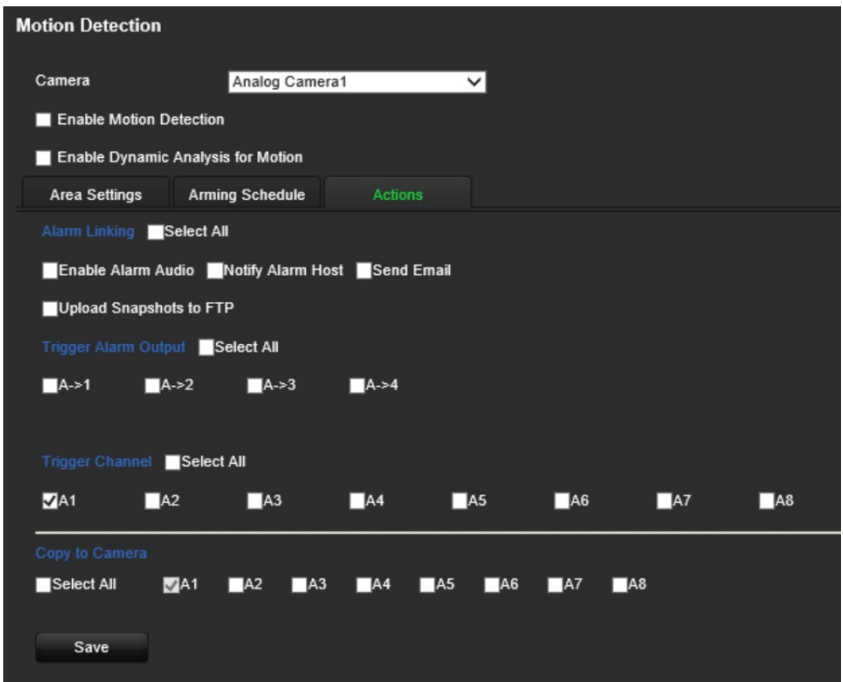

Sous **Alarm Linking** (Liaison alarme), sélectionnez une ou plusieurs des méthodes de réponse souhaitées :

- **Enable Alarm Audio** (Activer le signal d'alarme) : permet d'activer le buzzer.
- **Notify Alarm Host** (Notifier l'hôte d'alarme) : permet d'envoyer une notification ou un signal d'alarme à l'hôte d'alarme distant lorsqu'un événement se produit. L'hôte d'alarme se rapporte à l'ordinateur comportant le logiciel client distant.
- **Send Email** (Envoyer un e-mail) : permet d'envoyer, à un ou des utilisateurs, un e-mail incluant les informations relatives à l'alarme lorsqu'un événement se produit.
- **Upload Snapshot to FTP** (Charger les photos sur le serveur FTP) : permet de capturer une image lorsqu'un événement d'alarme est déclenché, puis de charger la photo correspondante sur un serveur FTP.

Sous **Trigger Alarm Output** (Déclencher la sortie alarme), sélectionnez une ou plusieurs sorties afin de déclencher une alarme externe lorsqu'un mouvement est détecté. Consultez la section « Paramètres des sorties alarme », à la page 59, pour savoir comment configurer une sortie alarme externe.

Sous **Trigger Channel** (Déclenchement de voie), sélectionnez un ou plusieurs canaux pour déclencher l'enregistrement lorsqu'un mouvement est détecté.

- 9. Si vous souhaitez appliquer les paramètres de détection de mouvement de la caméra actuelle à d'autres, sélectionnez la ou les caméras concernées sous **Copy to Camera** (Copier vers la caméra), ou cliquez sur **Select All** (Tout sélectionner) pour les sélectionner toutes.
- 10.Cliquez sur **Save** (Enregistrer) pour enregistrer les paramètres.

## **Masquage**

Vous pouvez définir une zone de l'écran qui ne sera pas affichée. Vous pouvez, par exemple, empêcher l'affichage de la vidéo provenant d'une caméra qui donne sur des habitations. Le terme « masquage » désigne cette zone masquée. Le masquage n'est pas visible en mode d'affichage en direct ou en mode d'enregistrement, et apparaît sous forme de zone vide sur l'image vidéo.

### **Pour configurer un masquage :**

- 1. Dans la barre d'outils des menus, cliquez sur **Configuration**, puis sur **Remote Configuration** (Configuration à distance) > **Camera Setup** (Configuration de la caméra) > **Privacy Mask** (Masquage). La fenêtre *Privacy Mask* (Masquage) s'affiche.
- 2. Sélectionnez une caméra dans la liste déroulante. Chaque caméra doit être configurée individuellement.

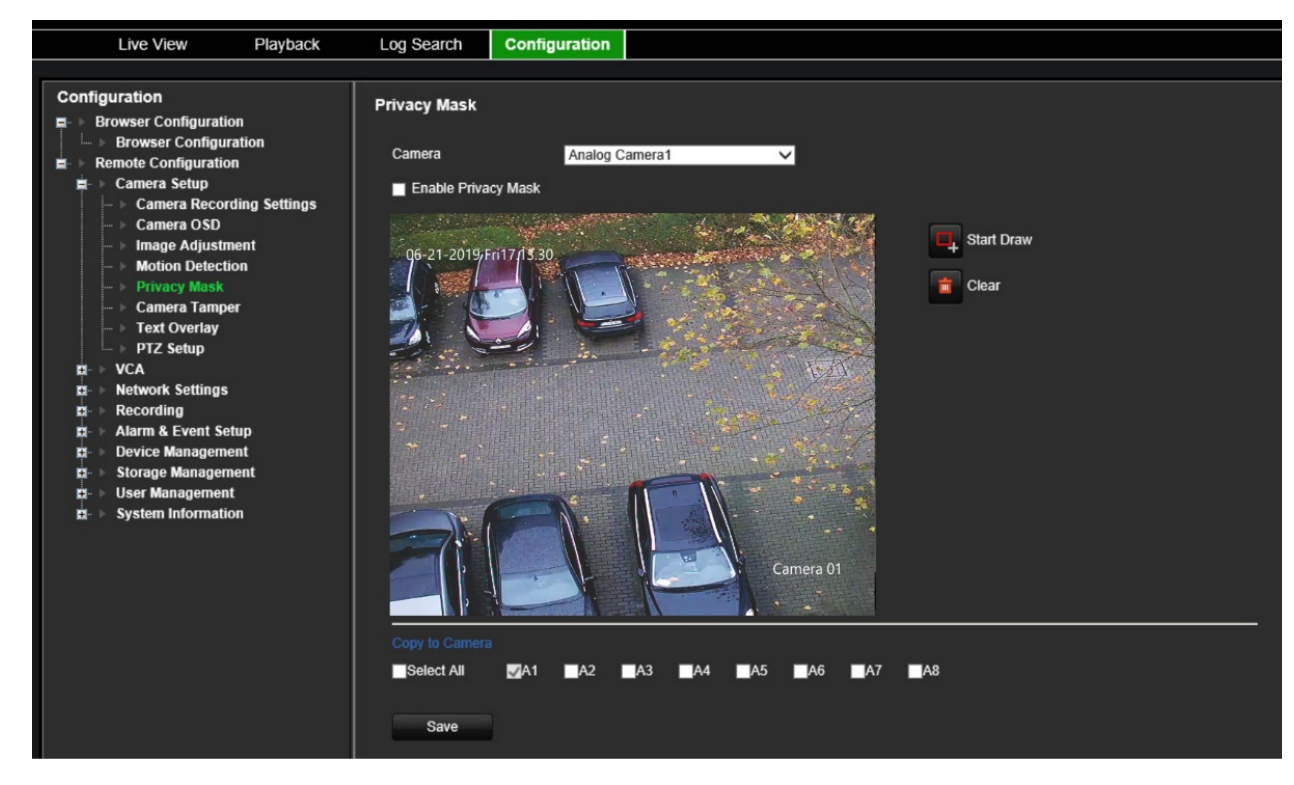

3. Cochez la case **Enable Privacy Mask** (Activer le masquage).

- 4. Cliquez sur le bouton **Draw Area** (Délimiter une zone) bouton pour tracer une zone de délimitation.
- 5. À l'aide de la souris, faites glisser la zone de masquage à l'emplacement souhaité. Vous pouvez définir jusqu'à quatre zones de masquage.
- 6. Cliquez sur **Stop Draw** (Arrêt tracé) une fois l'opération terminée. Cliquez sur **Clear** (Supprimer) pour supprimer les données affichées à l'écran.
- 7. Si vous souhaitez appliquer les paramètres de masquage de la caméra actuelle à d'autres, sélectionnez la ou les caméras concernées sous **Copy to Camera** (Copier vers la caméra), ou cliquez sur **Select All** (Tout sélectionner) pour les sélectionner toutes.

8. Cliquez sur **Save** (Enregistrer) pour enregistrer les paramètres.

## **Autoprotection des caméras**

L'option d'autoprotection vidéo, s'initialisant notamment en cas de déplacement d'une caméra, peut être configurée afin qu'une action soit déclenchée au niveau de l'encodeur si un tel mouvement se produit.

**Remarque :** il est vivement recommandé de ne pas configurer l'option d'autoprotection vidéo avec les caméras dôme PTZ.

### **Pour configurer l'option d'autoprotection :**

1. Dans la barre d'outils des menus, cliquez sur **Configuration**, puis sur **Remote Configuration** (Configuration à distance) > **Camera Setup** (Configuration de la caméra) > **Camera Tamper** (Autoprotection de la caméra). La fenêtre *Camera Tamper* (Autoprotection de la caméra) s'affiche.

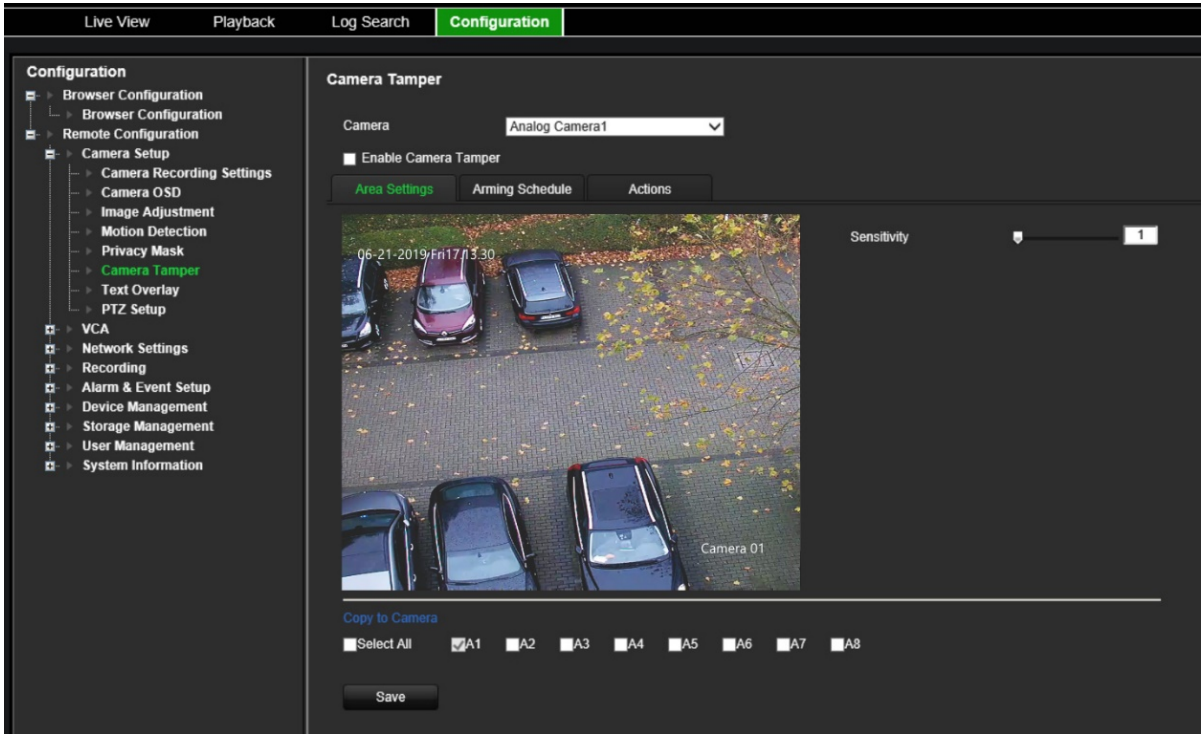

- 2. Sélectionnez une caméra dans la liste déroulante. Chaque caméra doit être configurée individuellement.
- 3. Cochez la case **Enable Camera Tamper** (Activer l'autoprotection de la caméra).
- 4. Dans l'onglet **Area Settings** (Paramètres de la zone), le mode Plein écran est défini par défaut. Ceci ne peut pas être modifié. Faites glisser la barre de défilement pour atteindre le niveau de sensibilité souhaité.
- 5. Sélectionnez l'onglet **Arming Schedule** (Planning d'armement) pour modifier le planning d'armement applicable à la détection de perte du signal vidéo. La

configuration est la même que pour la détection de mouvement (reportez-vous à la section « Détection de mouvement », à la page 26).

Vous ne pouvez programmer qu'une période dans une journée. La valeur par défaut est 24 hours (24 heures).

6. Cliquez sur l'onglet **Actions**.

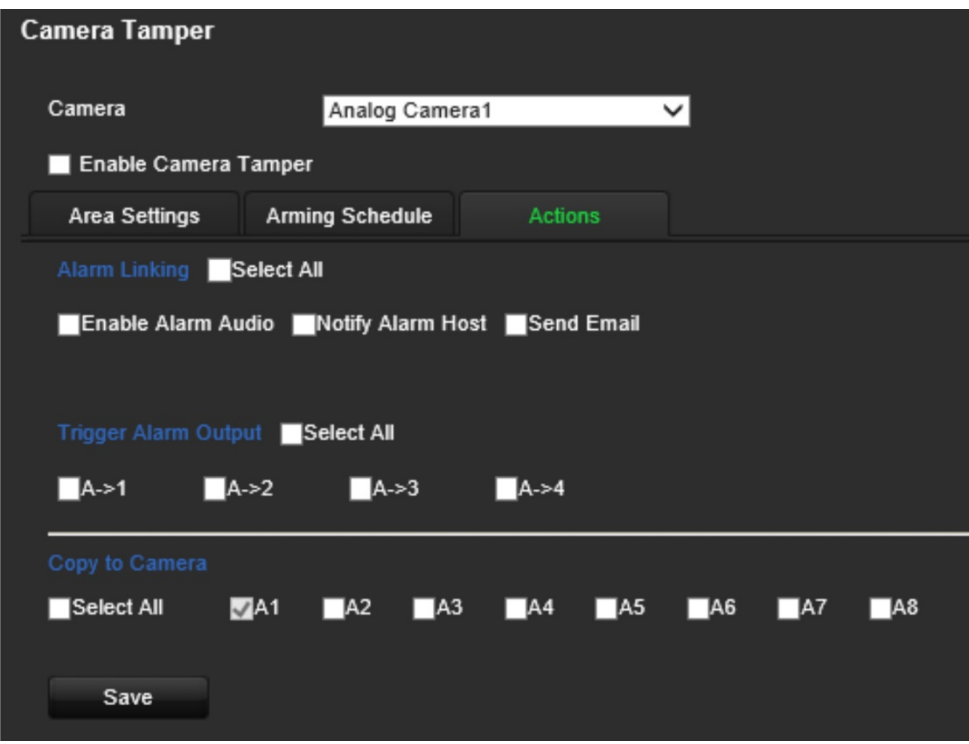

Sous **Alarm Linking** (Liaison alarme), sélectionnez une ou plusieurs des méthodes de réponse souhaitées :

- **Enable Alarm Audio** (Activer le signal d'alarme) : permet d'activer le buzzer.
- **Notify Alarm Host** (Notifier l'hôte d'alarme) : permet d'envoyer une notification ou un signal d'alarme à l'hôte d'alarme distant lorsqu'un événement se produit. L'hôte d'alarme se rapporte à l'ordinateur comportant le logiciel client distant.
- **Send Email** (Envoyer un e-mail) : permet d'envoyer, à un ou des utilisateurs, un e-mail incluant les informations relatives à l'alarme lorsqu'un événement se produit.

Sous **Trigger Alarm Output** (Déclencher la sortie alarme), sélectionnez une ou plusieurs sorties afin de déclencher une alarme externe lorsqu'un mouvement est détecté. Consultez la section « Paramètres des sorties alarme », à la page 59, pour savoir comment configurer une sortie alarme externe.

- 7. Si vous souhaitez appliquer les paramètres d'autoprotection de la caméra actuelle à d'autres, sélectionnez la ou les caméras concernées sous **Copy to Camera** (Copier vers la caméra), ou cliquez sur **Select All** (Tout sélectionner) pour les sélectionner toutes.
- 8. Cliquez sur **Save** (Enregistrer) pour enregistrer les paramètres.
### **Incrustation de texte**

Vous pouvez ajouter jusqu'à huit lignes de texte à l'écran. Cette option permet, par exemple, d'afficher les coordonnées applicables en cas d'urgence.

**Pour configurer l'incrustation de texte :**

- 1. Dans la barre d'outils des menus, cliquez sur **Configuration**, puis sur **Remote Configuration** (Configuration à distance) > **Camera Setup** (Configuration de la caméra) > **Text Overlay** (Incrustation de texte). La fenêtre *Text Overlay* (Incrustation de texte) s'affiche.
- 2. Sélectionnez une caméra dans la liste déroulante.
- 3. Saisissez le texte. Vous pouvez modifier jusqu'à six lignes.

Cochez la case située en regard d'une zone de texte pour que le texte soit affiché à l'écran.

4. Sur l'aperçu, vous pouvez ajuster l'emplacement du texte en déplaçant les rectangles rouges.

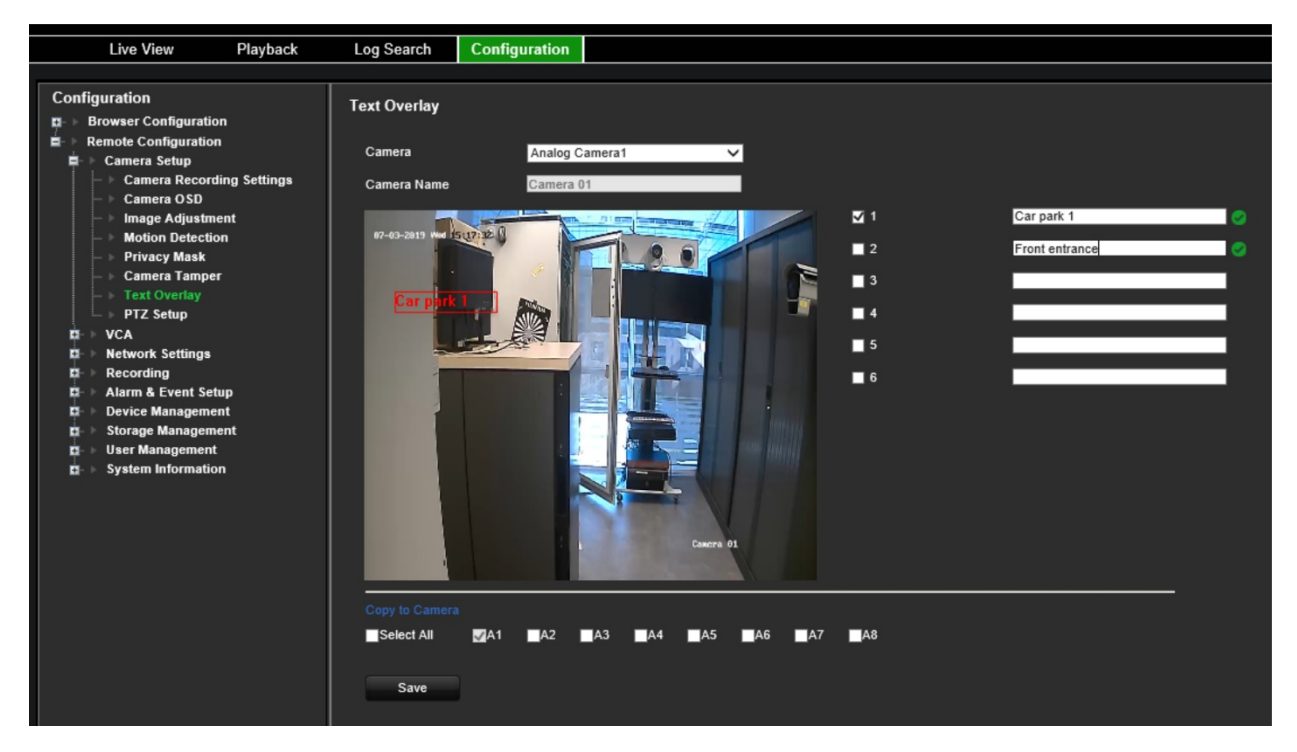

- 5. Si vous souhaitez appliquer les paramètres d'incrustation de texte de la caméra actuelle à d'autres, sélectionnez la ou les caméras concernées sous **Copy to Camera** (Copier vers la caméra), ou cliquez sur **Select All** (Tout sélectionner) pour les sélectionner toutes.
- 6. Cliquez sur **Save** (Enregistrer) pour enregistrer les paramètres.

# **Configuration PTZ**

Utilisez le menu **Configuration PTZ** pour configurer les caméras dôme PTZ analogiques. Chaque caméra doit être configurée individuellement. Vous devez configurer les caméras avant de les utiliser.

Les caméras PTZ HD-TVI peuvent être contrôlées à l'aide du câble coaxial.

Vérifiez que les caméras dôme PTZ sont connectées correctement au port RS-485 de la face arrière.

**Remarque :** si une caméra ne fonctionne pas correctement après la configuration de l'encodeur, vérifiez les paramètres définis.

### **Pour configurer les paramètres PTZ d'une caméra dôme :**

- 1. Cliquez sur l'icône **PTZ Control** (Contrôle PTZ) de la barre d'outils de la fenêtre d'affichage en direct.
	- $-$  Ou  $-$

Cliquez sur **Configuration** > **Remote Configuration** (Configuration à distance) > **Camera Setup** (Configuration de la caméra) > **PTZ Setup** (Configuration PTZ). La fenêtre *Configuration PTZ* s'affiche.

2. Sélectionnez la caméra, le débit en bauds, le bit de données, le bit d'arrêt, la parité, les valeurs applicables au contrôle de flux, le protocole PTZ et l'adresse PTZ de la caméra.

**Remarque :** il est important de vérifier que les paramètres correspondent à ceux utilisés avec la caméra PTZ.

- 3. Si vous souhaitez appliquer les paramètres PTZ de la caméra actuelle à d'autres, sélectionnez la ou les caméras concernées sous **Copy to Camera** (Copier vers la caméra), ou cliquez sur **Select All** (Tout sélectionner) pour les sélectionner toutes.
- 4. Cliquez sur **Save** (Enregistrer) pour enregistrer les paramètres.

# **Paramètres VCA**

La configuration de chaque événement VCA (Video Content Analysis ; analyse de contenu vidéo) s'effectue sur la page Web de la caméra. Depuis l'encodeur, vous pouvez lier des actions à une alarme VCA de caméras IP qui prennent en charge cette fonction.

L'encodeur peut être configuré de sorte à détecter plusieurs types d'événements VCA, ce qui peut ensuite déclencher l'initialisation d'une série d'actions :

- Exception d'entrée audio ;
- Détection de franchissement de ligne ;
- Détection d'intrusion ;
- Changement soudain dans une scène.

### **Exception d'entrée audio**

Cette fonctionnalité permet de détecter les sons dont le volume dépasse un certain seuil.

Elle peut être configurée de sorte à détecter les hausses et baisses soudaines de l'intensité sonore. Plus le niveau de sensibilité est bas, plus le changement doit être important pour déclencher l'alarme. Le seuil d'intensité sonore filtre le son ambiant. Plus celui-ci est fort, plus la valeur du seuil doit être élevée.

### **Pour configurer des actions devant s'effectuer en cas d'exceptions d'entrée audio :**

1. Dans la barre d'outils des menus, cliquez sur **Configuration** > **Remote Configuration** (Configuration à distance) > **Audio Input Exceptions** (Exceptions d'entrée audio). La fenêtre *Audio Input Exceptions* (Exceptions d'entrée audio) s'affiche.

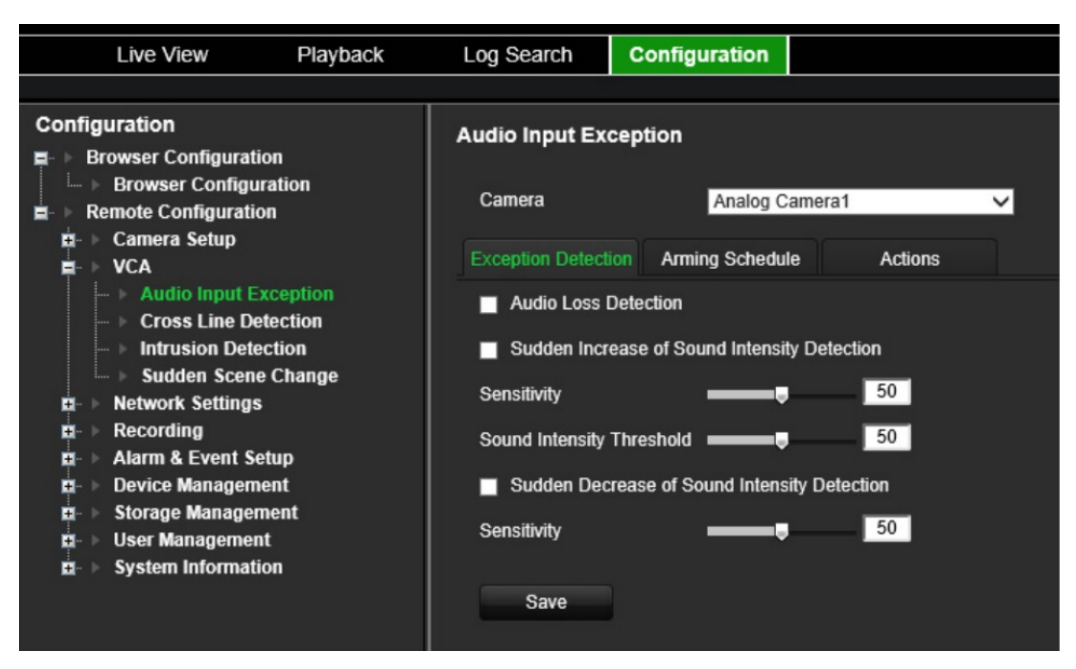

2. Sélectionnez une caméra dans la liste déroulante.

3. Sélectionnez le type d'exception d'entrée audio après avoir cliqué sur l'onglet **Exception Detection** (Détection d'exception) : Audio Loss Detection (Détection de perte du signal audio), Sudden Increase of Sound Intensity (Augmentation soudaine de l'intensité sonore) ou Sudden Decrease of Sound Intensity (Baisse soudaine de l'intensité sonore).

Faites glisser la barre de défilement *Sensitivity* (Sensibilité) jusqu'au niveau de sensibilité désiré pour les options *Sudden Increase of Sound Intensity* (Augmentation soudaine de l'intensité sonore) et *Sudden Decrease of Sound Intensity* (Diminution soudaine de l'intensité sonore).

Faites glisser la barre de défilement *Sound Intensity Threshold* (Seuil d'intensité sonore) jusqu'au niveau de sensibilité désiré pour l'option *Sudden Increase of Sound Intensity* (Augmentation soudaine de l'intensité sonore).

4. Sélectionnez les plannings d'enregistrement.

Cliquez sur l'onglet **Arming Schedule** (Planning d'armement). Sélectionnez les périodes de la journée et les jours de la semaine durant lesquels les entrées audio peuvent être détectées. La configuration est la même que pour la détection de mouvement (reportez-vous à la section « Détection de mouvement », à la page 26). Vous ne pouvez programmer qu'une période dans une journée. La valeur par défaut est 24 hours (24 heures).

- 5. Sélectionnez une action à entreprendre en cas d'événement VCA.
- 6. Cliquez sur l'onglet **Actions**. Sous **Alarm Linking** (Liaison alarme), sélectionnez une ou plusieurs des méthodes de réponse souhaitées :
	- **Enable Alarm Audio** (Activer le signal d'alarme) : permet d'activer le buzzer.
	- **Notify Alarm Host** (Notifier l'hôte d'alarme) : permet d'envoyer une notification ou un signal d'alarme à l'hôte d'alarme distant lorsqu'un événement se produit. L'hôte d'alarme se rapporte à l'ordinateur comportant le logiciel client distant.
	- **Send Email** (Envoyer un e-mail) : permet d'envoyer, à un ou des utilisateurs, un e-mail incluant les informations relatives à l'alarme lorsqu'un événement se produit.

Sous **Trigger Alarm Output** (Déclencher la sortie alarme), sélectionnez une ou plusieurs sorties afin de déclencher une alarme externe lorsqu'un mouvement est détecté. Consultez la section « Paramètres des sorties alarme », à la page 59, pour savoir comment configurer une sortie alarme externe.

Sous **Trigger Channel** (Déclenchement de voie), sélectionnez un ou plusieurs canaux pour déclencher l'enregistrement lorsqu'un mouvement est détecté.

Sélectionnez les actions PTZ requises en réponse à un événement VCA. Sous **PTZ Linking** (Liaison PTZ), sélectionnez la caméra PTZ et indiquez la préposition, le tour de prépositions et/ou la patrouille à déclencher en cas de détection d'alarme. Sélectionnez l'option **Enable** (Activer).

7. Cliquez sur **Save** (Enregistrer) pour enregistrer tous les paramètres.

# **Détection de franchissement de ligne**

Cette fonctionnalité permet de détecter les individus, véhicules ou objets franchissant une ligne prédéfinie à l'écran. Ce franchissement peut être unidirectionnel (de la gauche vers la droite, ou vice versa) ou bidirectionnel (dans les deux sens).

### **Pour configurer des actions devant s'effectuer en cas de détection de franchissement de ligne :**

- 1. Dans la barre d'outils des menus, cliquez sur **Configuration**, puis sur **Remote Configuration** (Configuration à distance) > **VCA** > **Cross Line Detection** (Détection de franchissement de ligne). La fenêtre *Cross Line Detection* (Détection de franchissement de ligne) s'affiche.
- 2. Sélectionnez une caméra dans la liste déroulante.
- 3. Activez l'option **Cross Line Detection** (Détection de franchissement de ligne).
- 4. Sélectionnez la zone où vous souhaitez que la détection débute.

Cliquez sur l'onglet **Area Settings** (Paramètres de zone). Cliquez sur **Start Draw** (Début tracé). Une ligne verticale apparaît au milieu de l'image. Elle est bidirectionnelle par défaut. Vous pouvez la déplacer n'importe où sur l'écran et modifier son angle, ainsi que tracer jusqu'à 4 lignes. Chacune peut être associée à une règle différente. Cliquez sur **Clear** (Supprimer) pour supprimer la ligne.

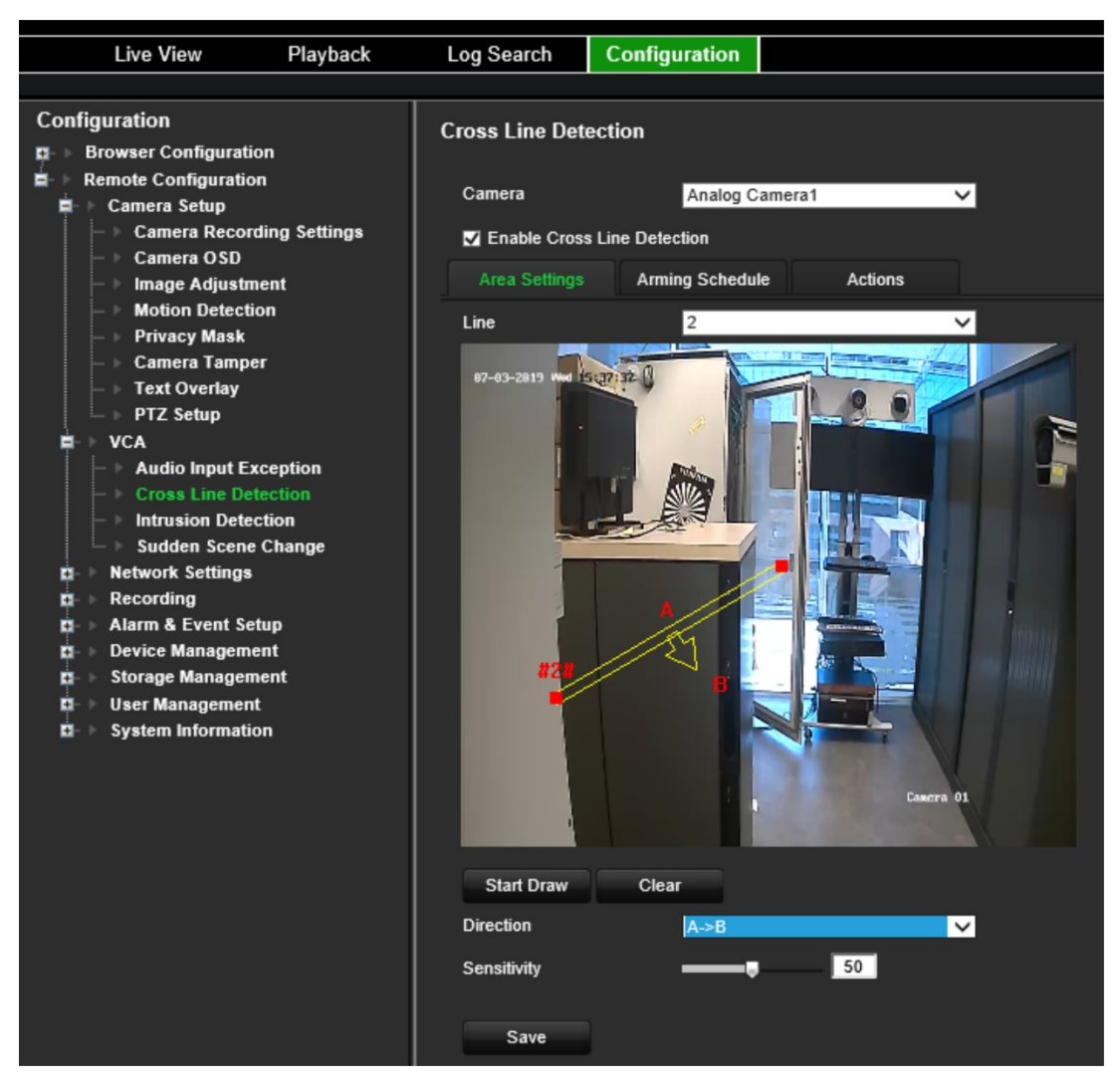

Définissez une règle à associer à cette ligne. Sous **Line** (Ligne), sélectionnez un numéro de ligne dans la liste déroulante. Sous **Direction**, sélectionnez la règle applicable à la direction :

 **A<->B :** seule la flèche du côté B s'affiche. Les objets franchissant la ligne dans un sens ou dans l'autre sont détectés et entraînent le déclenchement d'une alarme.

 **A->B :** seuls les objets franchissant la ligne du côté A vers le côté B sont détectés et entraînent le déclenchement d'une alarme.

 **B->A :** seuls les objets franchissant la ligne du côté B vers le côté A sont détectés et entraînent le déclenchement d'une alarme.

Définissez le niveau de sensibilité sur une valeur comprise entre 1 et 50.

Pour tracer une nouvelle ligne, sélectionnez un autre numéro de ligne dans la liste déroulante, procédez au tracé, puis définissez les valeurs applicables à la direction. Chaque ligne est automatiquement numérotée.

5. Sélectionnez les plannings d'enregistrement.

Cliquez sur l'onglet **Arming Schedule** (Planning d'armement). Sélectionnez le jour de la semaine et les périodes de la journée pendant lesquels un franchissement de ligne peut être détecté. La configuration est la même que pour la détection de mouvement (reportez-vous à la section « Détection de mouvement », à la page 26). Vous ne pouvez programmer qu'une période dans une journée. La valeur par défaut est 24 hours (24 heures). Cliquez sur **Save** (Enregistrer) pour enregistrer les paramètres. Cliquez sur **Copy** (Copier) pour appliquer ces paramètres aux autres jours de la semaine.

6. Sélectionnez une action à entreprendre en cas d'événement VCA.

Cliquez sur l'onglet **Actions**. Sous **Alarm Linking** (Liaison alarme), sélectionnez une ou plusieurs des méthodes de réponse souhaitées :

- **Enable Alarm Audio** (Activer le signal d'alarme) : permet d'activer le buzzer.
- **Notify Alarm Host** (Notifier l'hôte d'alarme) : permet d'envoyer une notification ou un signal d'alarme à l'hôte d'alarme distant lorsqu'un événement se produit. L'hôte d'alarme se rapporte à l'ordinateur comportant le logiciel client distant.
- **Send Email** (Envoyer un e-mail) : permet d'envoyer, à un ou des utilisateurs, un e-mail incluant les informations relatives à l'alarme lorsqu'un événement se produit.

Sous **Trigger Alarm Output** (Déclencher la sortie alarme), sélectionnez une ou plusieurs sorties afin de déclencher une alarme externe lorsqu'un mouvement est détecté. Consultez la section « Paramètres des sorties alarme », à la page 59, pour savoir comment configurer une sortie alarme externe.

Sous **Trigger Channel** (Déclenchement de voie), sélectionnez un ou plusieurs canaux pour déclencher l'enregistrement lorsqu'un mouvement est détecté.

Sélectionnez les actions PTZ requises en réponse à un événement VCA. Sous **PTZ Linking** (Liaison PTZ), sélectionnez la caméra PTZ et indiquez la préposition, le tour de prépositions et/ou la patrouille à déclencher en cas de détection d'alarme. Sélectionnez l'option **Enable** (Activer).

7. Cliquez sur **Save** (Enregistrer) pour enregistrer tous les paramètres.

# **Détection d'intrusion**

Il est possible de configurer une zone de surveillance pour détecter les intrusions. À chaque fois qu'un individu pénètre dans ladite zone, un ensemble d'événements d'alarme peut être déclenché.

### **Pour configurer des actions devant s'effectuer en cas de détection d'intrusion :**

- 1. Dans la barre d'outils des menus, cliquez sur **Configuration**, puis sur **Remote Configuration** (Configuration à distance) > **VCA** > **Sudden Scene Change** (Changement soudain dans une scène). La fenêtre *Sudden Scene Change* (Changement soudain dans une scène) s'affiche.
- 2. Sélectionnez une caméra dans la liste déroulante.
- 3. Sélectionnez l'option **Enable Intrusion Detection** (Activer la détection d'intrusion).
- 4. Sélectionnez la zone où vous souhaitez que la détection d'intrusion débute.

Cliquez sur l'onglet **Area Settings** (Paramètres de zone). Sélectionnez le numéro de la région que vous souhaitez configurer. Cliquez sur **Start Draw** (Début tracé), puis cliquez sur l'endroit à partir duquel vous souhaitez que la zone de détection débute. Le rectangle ainsi tracé doit être fermé. Jusqu'à quatre régions peuvent être configurées, chacune avec une sensibilité et un seuil temporel différents. Cliquez sur **Clear** (Supprimer) pour supprimer les rectangles.

**Remarque :** cette zone peut uniquement se présenter sous la forme d'un quadrilatère.

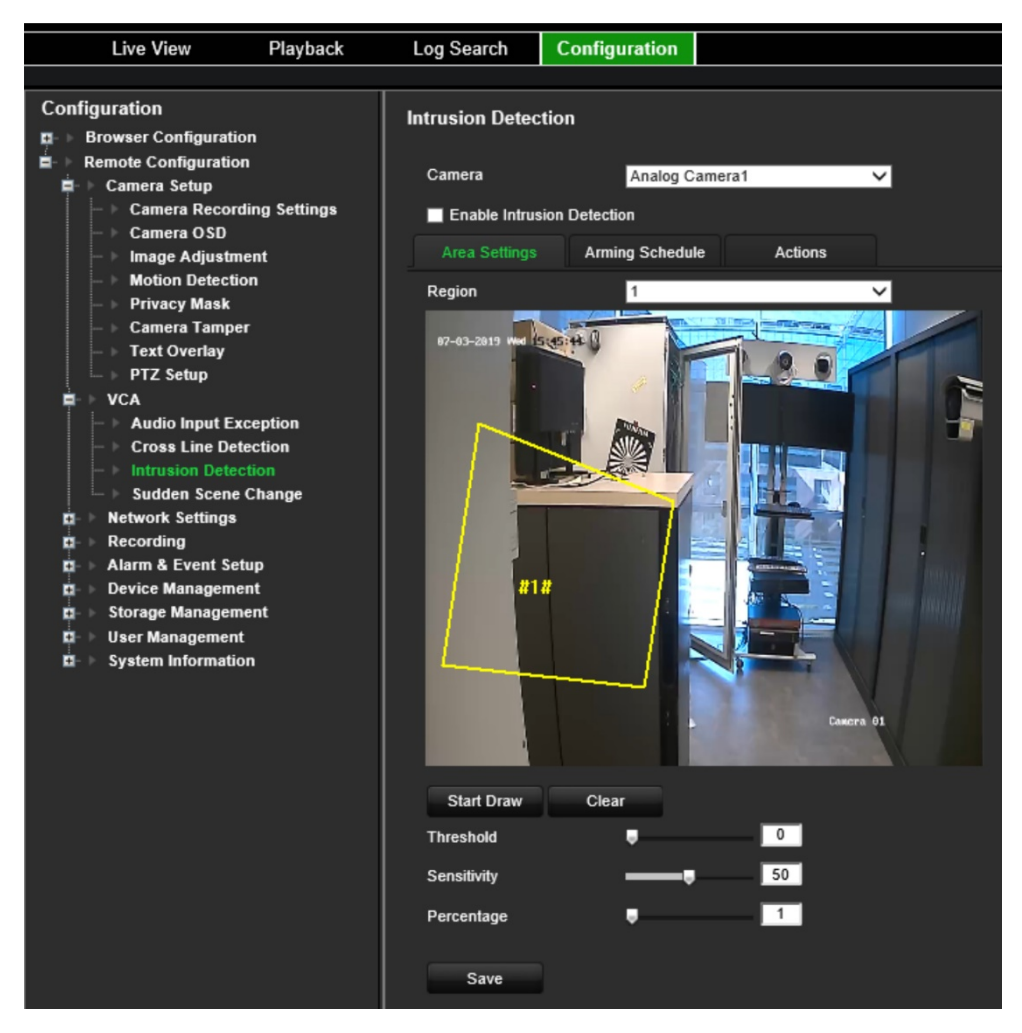

Sélectionnez le seuil temporel, les niveaux de sensibilité et le pourcentage applicable à la région.

Le seuil temporel correspond à la durée pendant laquelle un objet peut rester dans la zone avant qu'une alarme ne soit déclenchée. Si la valeur définie est 0 s (0 seconde), l'alarme se déclenche immédiatement. Sélectionnez une valeur comprise entre 0 et 2.

La sensibilité correspond à la taille à partir de laquelle un objet entraîne le déclenchement d'une alarme. Une sensibilité élevée permet de détecter des objets de petite taille. Sélectionnez une valeur comprise entre 1 et 100.

Pour tracer un nouveau rectangle, sélectionnez un autre numéro de région dans la liste déroulante, procédez au tracé, puis définissez les valeurs applicables au seuil et à la sensibilité.

5. Sélectionnez les plannings d'enregistrement.

Cliquez sur l'onglet **Arming Schedule** (Planning d'armement). Sélectionnez les périodes de la journée et les jours de la semaine durant lesquels les intrusions peuvent être détectées. La configuration est la même que pour la détection de mouvement (reportez-vous à la section « Détection de mouvement », à la page 26). Vous ne pouvez programmer qu'une période dans une journée. La valeur par défaut est 24 hours (24 heures). Cliquez sur **Save** (Enregistrer) pour enregistrer les paramètres. Cliquez sur **Copy** (Copier) pour appliquer ces paramètres aux autres jours de la semaine.

Cliquez sur **Save** (Enregistrer) pour enregistrer les paramètres. Cliquez sur **Copy** (Copier) pour appliquer ces paramètres aux autres jours de la semaine.

6. Sélectionnez une action à entreprendre en cas d'événement VCA.

Cliquez sur l'onglet **Actions**. Sous **Alarm Linking** (Liaison alarme), sélectionnez une ou plusieurs des méthodes de réponse souhaitées :

- **Enable Alarm Audio** (Activer le signal d'alarme) : permet d'enregistrer l'audio en plus de la vidéo.
- **Notify Alarm Host** (Notifier l'hôte d'alarme) : permet d'envoyer une notification ou un signal d'alarme à l'hôte d'alarme distant lorsqu'un événement se produit. L'hôte d'alarme se rapporte à l'ordinateur comportant le logiciel client distant.
- **Send Email** (Envoyer un e-mail) : permet d'envoyer, à un ou des utilisateurs, un e-mail incluant les informations relatives à l'alarme lorsqu'un événement se produit.

Sous **Trigger Alarm Output** (Déclencher la sortie alarme), sélectionnez une ou plusieurs sorties afin de déclencher une alarme externe lorsqu'un mouvement est détecté. Consultez la section « Paramètres des sorties alarme », à la page 59, pour savoir comment configurer une sortie alarme externe.

Sous **Trigger Channel** (Déclenchement de voie), sélectionnez un ou plusieurs canaux pour déclencher l'enregistrement lorsqu'un mouvement est détecté.

Sélectionnez les actions PTZ requises en réponse à un événement VCA. Sous **PTZ Linking** (Liaison PTZ), sélectionnez la caméra PTZ et indiquez la préposition, le tour de prépositions et/ou la patrouille à déclencher en cas de détection d'alarme. Sélectionnez l'option **Enable** (Activer).

7. Cliquez sur **Save** (Enregistrer) pour enregistrer tous les paramètres.

### **Changement soudain dans une scène**

Cette fonctionnalité permet de déclencher une alarme lorsque la caméra est réorientée.

### **Pour configurer des actions devant s'effectuer en cas de changement soudain dans une scène :**

1. Dans la barre d'outils des menus, cliquez sur **Configuration**, puis sur **Remote Configuration** (Configuration à distance) > **VCA** > **Sudden Scene Change** (Changement soudain dans une scène). La fenêtre *Sudden Scene Change* (Changement soudain dans une scène) s'affiche.

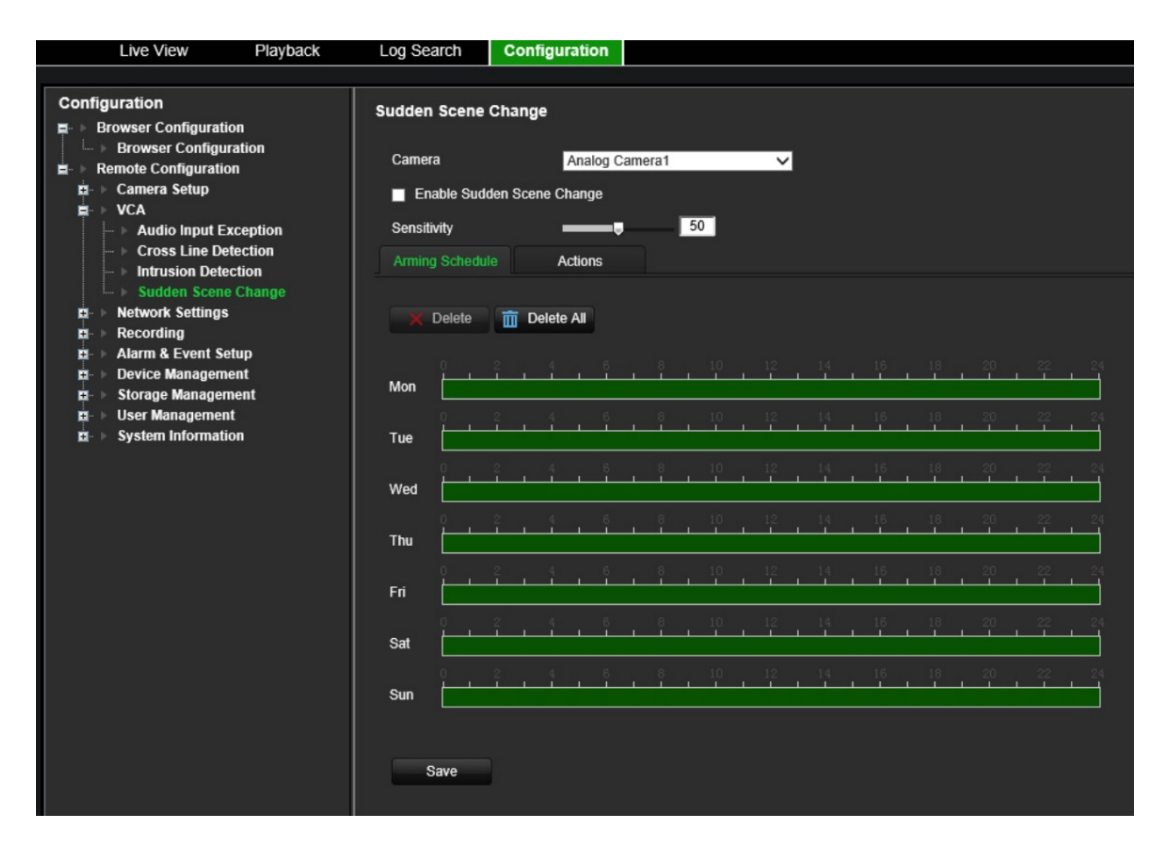

- 2. Sélectionnez une caméra dans la liste déroulante.
- 3. Sélectionnez **Enable Sudden Scene Change** (Activer la détection de changement soudain dans une scène).
- 4. Sélectionnez la sensibilité.
- 5. Sélectionnez les plannings d'enregistrement.

Cliquez sur l'onglet **Arming Schedule** (Planning d'armement). Sélectionnez le jour de la semaine et les périodes de la journée pendant lesquels un changement soudain dans une scène peut être détecté. La configuration est la même que pour la détection de mouvement (reportez-vous à la section « Détection de mouvement », à la page 26). Vous ne pouvez programmer qu'une période dans une journée. La valeur par défaut est 24 hours (24 heures). Cliquez sur **Save** (Enregistrer) pour enregistrer les paramètres. Cliquez sur **Copy** (Copier) pour appliquer ces paramètres aux autres jours de la semaine.

6. Sélectionnez une action à entreprendre en cas d'événement VCA.

Cliquez sur l'onglet **Actions**. Sous **Alarm Linking** (Liaison alarme), sélectionnez une ou plusieurs des méthodes de réponse souhaitées :

- **Enable Alarm Audio** (Activer le signal d'alarme) : permet d'enregistrer l'audio en plus de la vidéo.
- **Notify Alarm Host** (Notifier l'hôte d'alarme) : permet d'envoyer une notification ou un signal d'alarme à l'hôte d'alarme distant lorsqu'un événement se produit. L'hôte d'alarme se rapporte à l'ordinateur comportant le logiciel client distant.
- **Send Email** (Envoyer un e-mail) : permet d'envoyer, à un ou des utilisateurs, un e-mail incluant les informations relatives à l'alarme lorsqu'un événement se produit.

Sous **Trigger Alarm Output** (Déclencher la sortie alarme), sélectionnez une ou plusieurs sorties afin de déclencher une alarme externe lorsqu'un mouvement est détecté. Consultez la section « Paramètres des sorties alarme », à la page 59, pour savoir comment configurer une sortie alarme externe.

Sous **Trigger Channel** (Déclenchement de voie), sélectionnez un ou plusieurs canaux pour déclencher l'enregistrement lorsqu'un mouvement est détecté.

Sélectionnez les actions PTZ requises en réponse à un événement VCA. Sous **PTZ Linking** (Liaison PTZ), sélectionnez la caméra PTZ et indiquez la préposition, le tour de prépositions et/ou la patrouille à déclencher en cas de détection d'alarme. Sélectionnez l'option **Enable** (Activer).

7. Cliquez sur **Save** (Enregistrer) pour enregistrer tous les paramètres.

# **Paramètres réseau**

Vous devez configurer les paramètres réseau de votre encodeur avant de l'utiliser.

## **Paramètres réseau**

**Remarque :** chaque configuration réseau pouvant être différente, contactez votre administrateur réseau, ou votre fournisseur d'accès à Internet, pour savoir si votre encodeur requiert l'utilisation de numéros de port ou d'adresses IP spécifiques.

**Pour configurer les paramètres réseau généraux :**

1. Dans la barre d'outils des menus, cliquez sur **Configuration** > **Remote Configuration** (Configuration à distance) > **Network Settings** (Paramètres réseau > **Network Settings** (Paramètres réseau). La fenêtre *Network Settings* (Paramètres réseau) s'affiche.

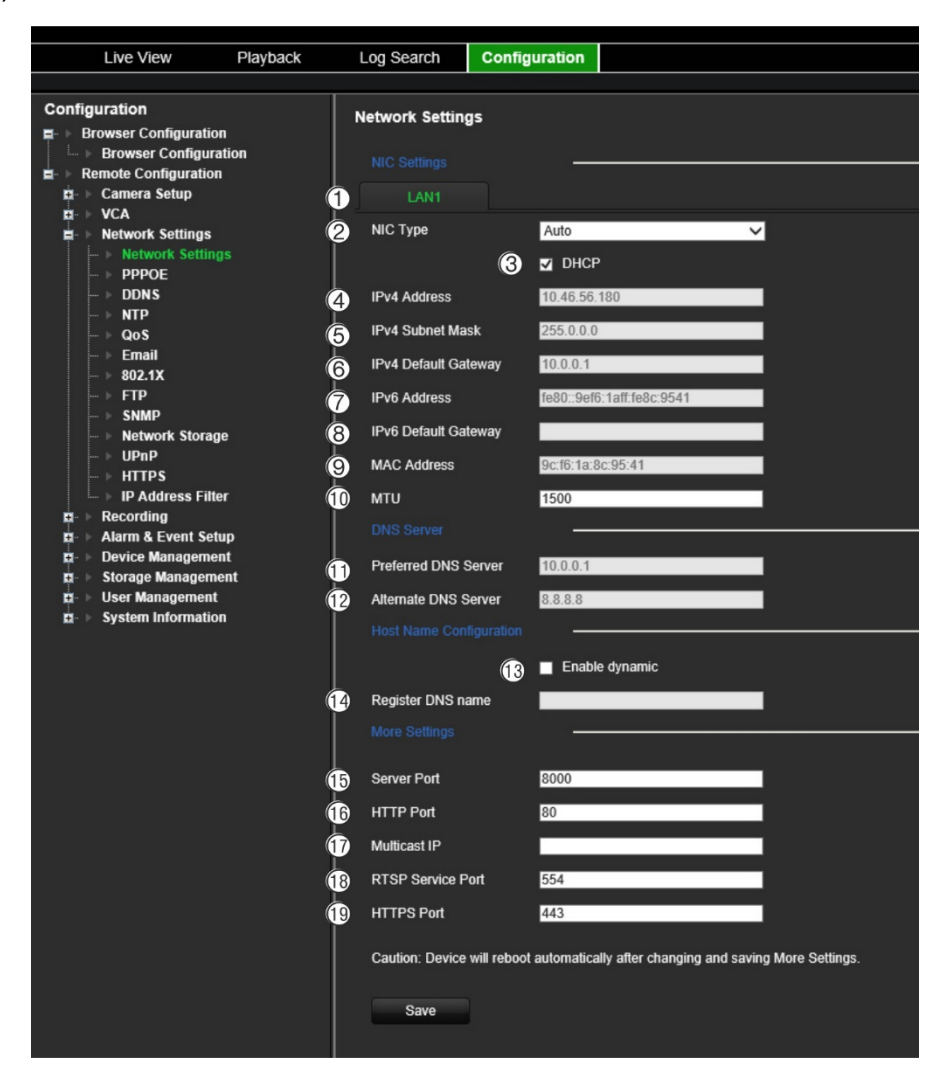

2. Définissez les paramètres requis :

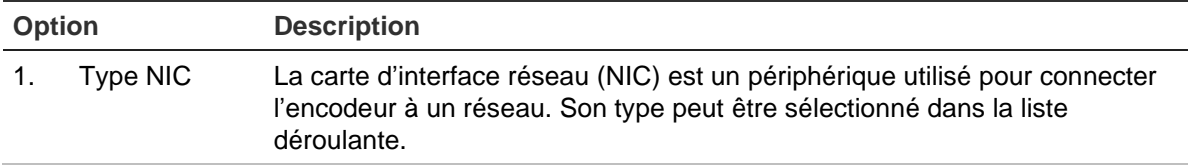

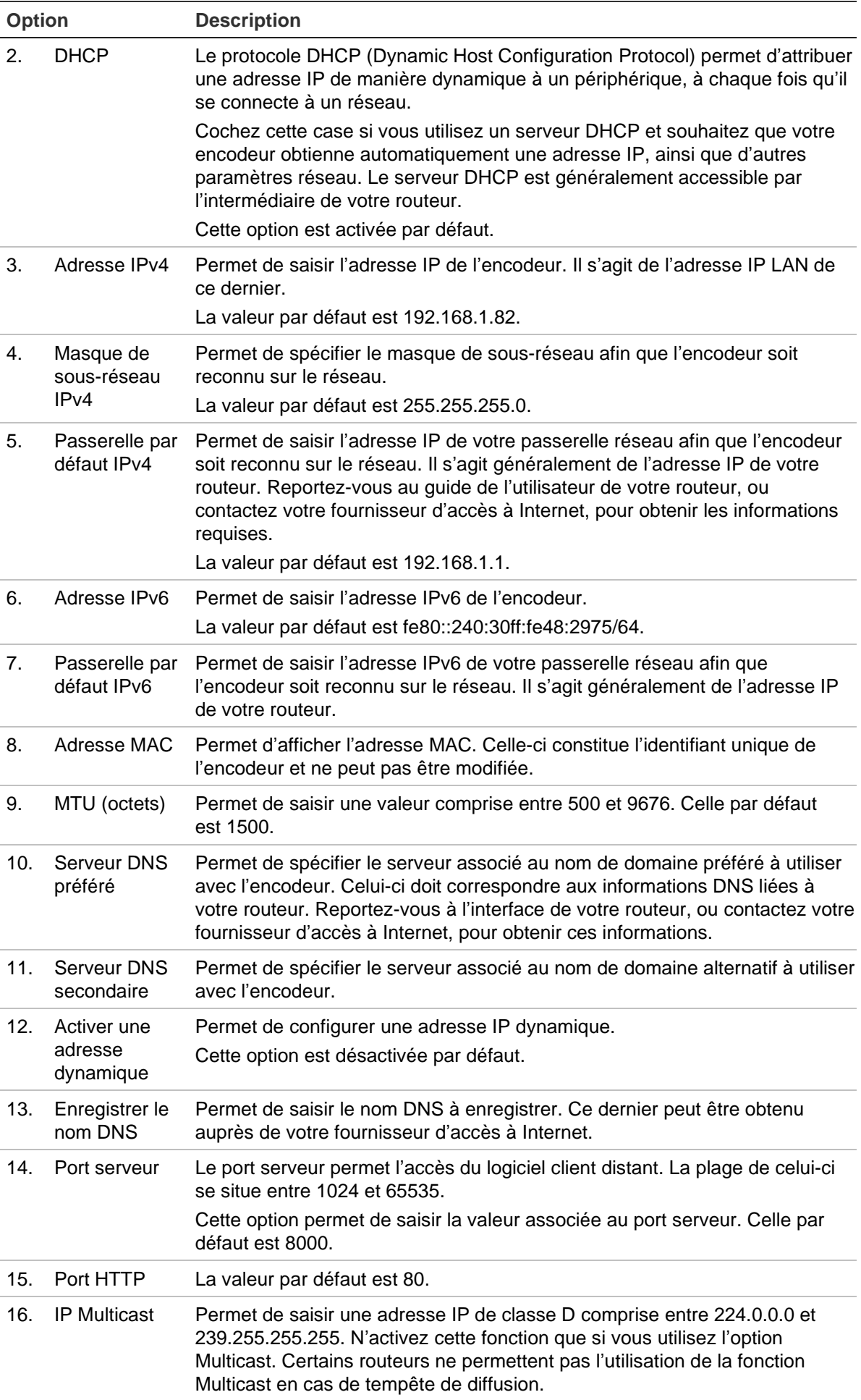

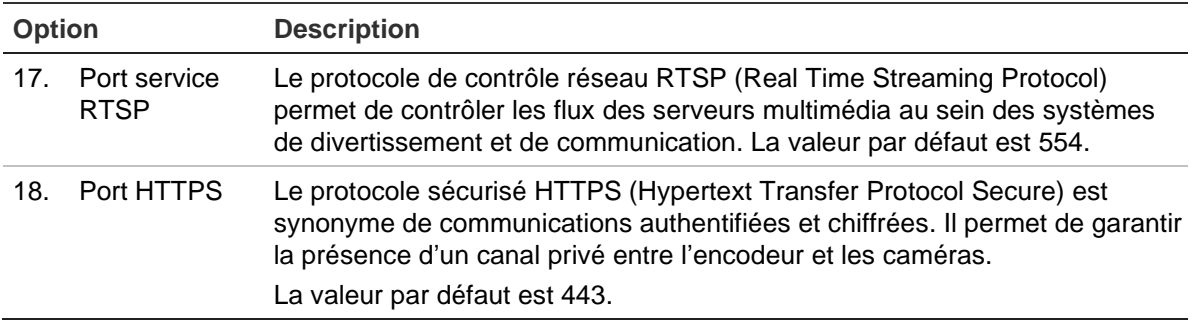

3. Cliquez sur **Save** (Enregistrer) pour enregistrer les paramètres.

# **Paramètres PPPoE**

Bien que cela soit rarement utile, l'encodeur peut être branché directement à un modem DSL. Pour ce faire, vous devez sélectionner l'option PPPoE dans les paramètres réseau. Contactez votre fournisseur d'accès à Internet pour obtenir le nom d'utilisateur et le mot de passe appropriés.

**Remarque :** l'encodeur redémarre automatiquement après l'activation ou la désactivation de la fonction PPPoE.

### **Pour configurer les paramètres PPPoE :**

- 1. Dans la barre d'outils des menus, cliquez sur **Configuration** > **Remote Configuration** (Configuration à distance) > **Network Settings** (Paramètres réseau) > **PPPOE**. La fenêtre PPPoE s'affiche.
- 2. Sélectionnez l'option **Enable PPPoE** (Activer PPPoE). Celle-ci est désactivée par défaut.
- 3. Saisissez l'adresse IP dynamique, le nom d'utilisateur et le mot de passe. Confirmez le mot de passe.
- 4. Cliquez sur **Save** (Enregistrer) pour enregistrer les paramètres.

# **Paramètres DDNS**

Si l'encodeur est configuré de sorte à utiliser le protocole PPPoE par défaut, vous pouvez employer le service DNS dynamique (DDNS) en complément. Vous devez néanmoins vous enregistrer auprès de votre fournisseur de services Internet avant de procéder ainsi.

### **Pour configurer la fonction DDNS :**

- 1. Dans la barre d'outils des menus, cliquez sur **Configuration** > **Remote Configuration** (Configuration à distance) > **Network Settings** (Paramètres réseau) > **DDNS**. La fenêtre DDNS s'affiche.
- 2. Sélectionnez l'option **Enable DDNS** (Activer DDNS).
- 3. Sélectionnez l'un des trois types DDNS proposés :
	- **DynDNS :** permet de saisir l'adresse du serveur correspondant au service DynDNS (à savoir members.dyndns.org). Dans le champ DVR Domain Name (Nom de domaine du DVR), spécifiez le domaine obtenu sur le site Web ad hoc, puis saisissez le nom d'utilisateur et le mot de passe enregistrés sur le réseau DynDNS.
	- **No-IP server** (Serveur No-IP) : permet de saisir l'adresse du serveur IP, ainsi que le nom d'hôte, le nom d'utilisateur et le mot de passe.
	- **ezDDNS :** permet d'indiquer le nom d'hôte. Celui-ci sera automatiquement enregistré en ligne. Il s'agit du paramètre par défaut.
- 4. Cliquez sur **Save** (Enregistrer) pour enregistrer les paramètres.

# **Paramètres du serveur NTP**

Un serveur NTP (Network Time Protocol) peut également être configuré sur votre encodeur pour veiller à l'exactitude de la date et de l'heure.

**Remarque :** si le périphérique est connecté à un réseau public, vous devez utiliser un serveur NTP doté d'une fonction de synchronisation de l'heure, comme le serveur National Time Center (adresse IP : 210.72.145.44) ou europe.ntp.pool.org. Si le périphérique est configuré sur un réseau plus personnalisé, vous pouvez utiliser un logiciel NTP afin de créer un serveur NTP qui sera utilisé pour la synchronisation de l'heure.

### **Pour configurer un serveur NTP :**

- 1. Dans la barre d'outils des menus, cliquez sur **Configuration** > **Remote Configuration** (Configuration à distance) > **Network Settings** (Paramètres réseau) > **NTP**. La fenêtre NTP s'affiche.
- 2. Sélectionnez l'option **Enable NTP** (Activer NTP). Celle-ci est désactivée par défaut.
- 3. Saisissez les paramètres du serveur NTP :
	- **Interval (min)** (Intervalle (min)) : durée, en minutes, correspondant à la synchronisation avec le serveur NTP. La valeur peut être comprise entre 1 et 10 080 minutes. La valeur par défaut est 60 minutes.
	- **• NTP Server** (Serveur NTP) : adresse IP du serveur NTP. La valeur par défaut est *time.nist.gov*.
	- **NTP Port** (Port NTP) : port du serveur NTP.
- 4. Cliquez sur **Save** (Enregistrer) pour enregistrer les paramètres.

# **Paramètres QoS**

La fonction QoS (Quality of Service) est conçue pour remédier au délai et à la congestion réseau en configurant les priorités d'envoi des données. L'utilisation d'un réseau la prenant en charge peut permettre de hiérarchiser le trafic et, ainsi, aux flux critiques d'être acheminés avant ceux de priorité inférieure.

**Pour configurer les paramètres QoS :**

- 1. Dans la barre d'outils des menus, cliquez sur **Configuration** > **Remote Configuration** (Configuration à distance) > **Network Settings** (Paramètres réseau) > **QoS**. La fenêtre QoS s'affiche.
- 2. Sélectionnez l'option **Enable QoS** (Activer QoS). Celle-ci est désactivée par défaut.
- 3. Saisissez la valeur DSCP (Differentiated Services Codepoint) applicable à la vidéo/à l'audio, aux événements/alarmes et à la gestion du trafic. Elle permet de définir l'en-tête IP du trafic, ainsi que le niveau de priorité du type de ce dernier (par exemple, la quantité de bande passante à allouer).
- 4. Cliquez sur **Save** (Enregistrer) pour enregistrer les paramètres.

## **Paramètres de messagerie**

L'encodeur est en mesure d'envoyer des notifications d'alarmes par e-mail, ou via le réseau.

**Remarque :** vérifiez que l'adresse DNS a été correctement configurée au préalable.

#### **Pour configurer les paramètres de messagerie :**

- 1. Dans la barre d'outils des menus, cliquez sur **Configuration** > **Remote Configuration** (Configuration à distance) > **Network Settings** (Paramètres réseau) > **Email** (Messagerie). La fenêtre Email (Messagerie) s'affiche.
- 2. Saisissez les paramètres requis.

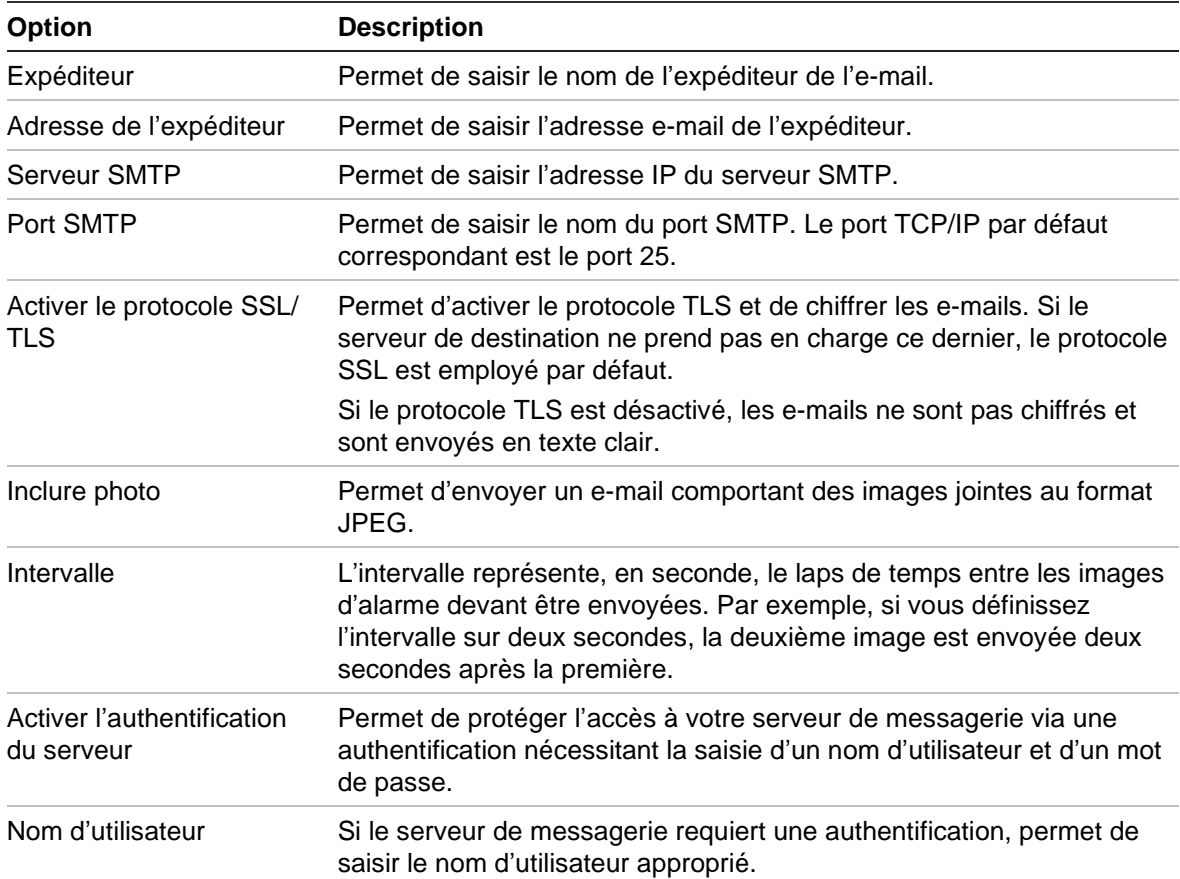

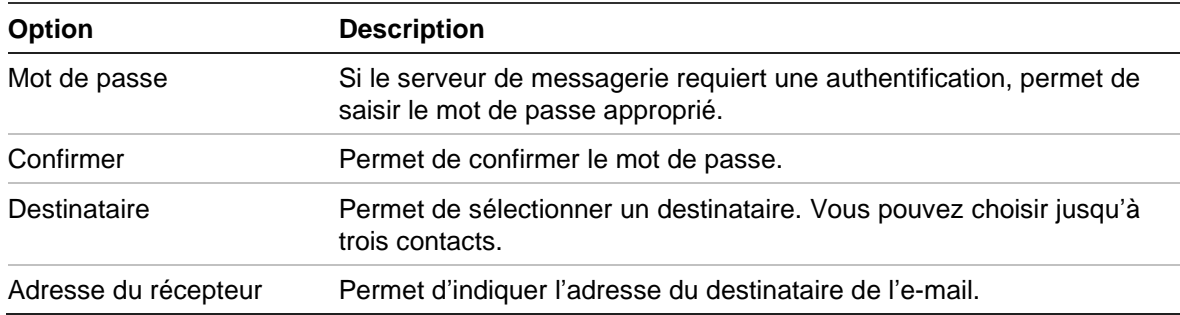

3. Cliquez sur **Test** pour tester les paramètres de messagerie.

**Remarque :** il est conseillé de tester ces paramètres après la saisie des valeurs.

4. Cliquez sur **Save** (Enregistrer) pour enregistrer les paramètres.

### **Paramètres 802.1x**

Les caméras réseau prennent en charge la norme IEEE 802.1X. Lorsque cette fonctionnalité est activée, les données des caméras sont sécurisées et une authentification est nécessaire lors de la connexion de ces dernières au réseau protégé par cette même norme.

Si vous souhaitez utiliser l'authentification 802.1X avec l'encodeur, le commutateur réseau doit également être compatible.

### **Pour configurer les paramètres 802.1X :**

1. Dans la barre d'outils des menus, cliquez sur **Configuration**, puis sur **Remote Configuration** (Configuration à distance) > **Network Settings** (Paramètres réseau) > **802.1**. La fenêtre 802.1X s'affiche.

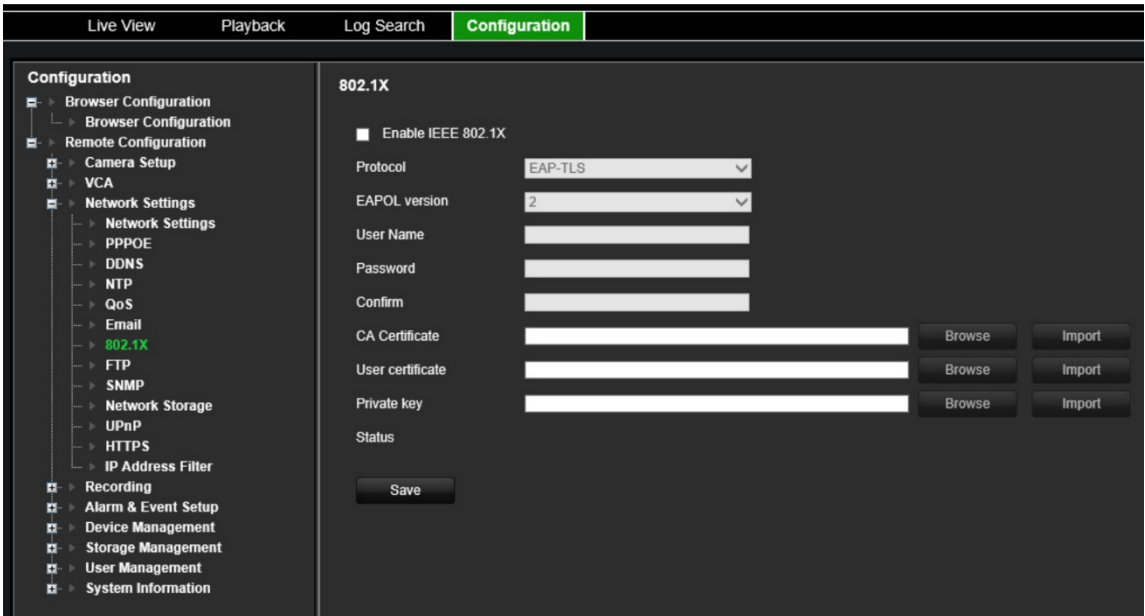

2. Sélectionnez l'option **Enable IEEE 802.1X** (Activer IEEE 802.1X). Celle-ci est désactivée par défaut.

3. Configurez les paramètres 802.1X. Sélectionnez le protocole **EAP-PEAP** ou **EAP-TLS**.

### **EAP-PEAP :**

Le protocole PEAP (Protected Extensible Authentication Protocol) est identique au protocole EAP, mais peut également être utilisé au sein d'un tunnel TLS chiffré. Sa fonction principale consiste à corriger les failles liées au protocole EAP, qui suppose que le canal de communication est protégé.

### - Ou -

### **EAP-TLS :**

Le protocole EAP-TLS (EAP Transport Layer Security) a été défini par le document RFC 5216 de l'IETF. Créé en tant que norme ouverte tirant profit du protocole TLS, il est identique au protocole d'authentification EAP.

4. Configurez les paramètres restants :

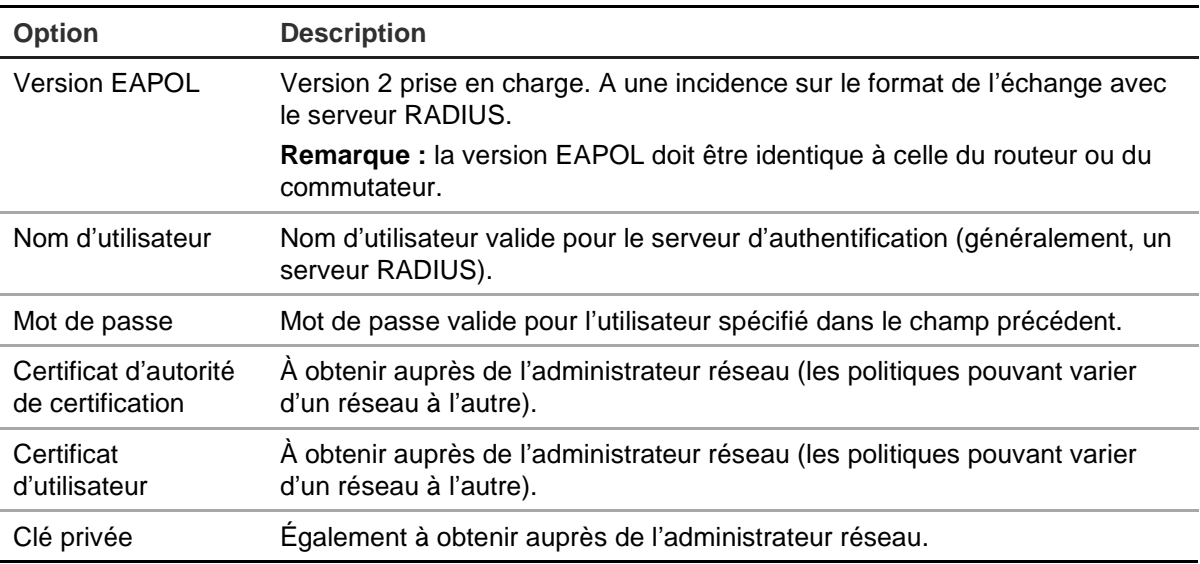

5. Cliquez sur **Save** (Enregistrer) pour enregistrer les paramètres.

# **Paramètres FTP**

L'encodeur peut charger des photos d'un événement ou d'une alarme sur un serveur FTP afin qu'elles soient stockées. Lorsque cette option est activée, le système envoie, sur le site FTP et toutes les deux secondes, les photos de chaque caméra déclenchée, aussi longtemps que l'événement ou l'alarme reste actif(ve).

### **Pour configurer les paramètres FTP :**

- 1. Dans la barre d'outils des menus, cliquez sur **Configuration**, puis sur **Remote Configuration** (Configuration à distance) > **Network Settings** (Paramètres réseau) > **FTP**. La fenêtre FTP s'affiche.
- 2. Sélectionnez l'option **Enable FTP** (Activer FTP). Celle-ci est désactivée par défaut.

3. Configurez les paramètres FTP, et notamment le port, le nom d'utilisateur, le mot de passe, le répertoire, le type de chargement et l'adresse du serveur FTP :

**Directory** (Répertoire) : dans le champ Directory Structure (Structure de répertoire), vous pouvez sélectionner le répertoire racine, parent et enfant. Lorsque le répertoire parent est sélectionné, le nom, le numéro ou l'adresse IP du périphérique peut servir de nom au répertoire. Lorsque le répertoire enfant est sélectionné, le nom ou le numéro de la caméra peut servir de nom au répertoire.

4. Cliquez sur **Save** (Enregistrer) pour enregistrer les paramètres.

## **Paramètres SNMP**

Le protocole SNMP est un protocole Internet dédié à la gestion des périphériques sur les réseaux IP. Configurez-le pour autoriser l'envoi d'informations relatives à l'état de l'encodeur, ainsi que de notifications d'événement et d'alarme, à un centre de surveillance.

Le logiciel ad hoc doit être installé avant de pouvoir configurer cette option.

### **Pour configurer les paramètres applicables au protocole SNMP :**

- 1. Dans la barre d'outils des menus, cliquez sur **Configuration**, puis sur **Remote Configuration** (Configuration à distance) > **Network Settings** (Paramètres réseau) > **SNMP**. La fenêtre SNMP s'affiche.
- 2. Sélectionnez l'option **SNMP**. Celle-ci est désactivée par défaut.
- 3. Configurez la communauté de lecture SNMP (publique par défaut), la communauté d'écriture SNMP (privée par défaut), l'adresse trap (non renseignée par défaut) et le port trap (162 par défaut).
- 4. Cliquez sur **Save** (Enregistrer) pour enregistrer les paramètres.

### **Stockage réseau**

Vous pouvez ajouter des disques durs supplémentaires reliés au réseau afin de configurer un système NAS ou IP SAN.

**Remarque :** assurez-vous que le périphérique de stockage réseau est disponible sur le réseau et qu'il est correctement connecté. De plus, le mode NAS ou IP SAN doit être défini sur celui-ci.

#### **Pour ajouter des disques durs reliés au réseau :**

1. Dans la barre d'outils des menus, cliquez sur **Configuration**, puis sur **Remote Configuration** (Configuration à distance) > **Network Settings** (Paramètres réseau) > **Network Storage** (Stockage réseau). La fenêtre *Network Storage* (Stockage réseau) s'affiche.

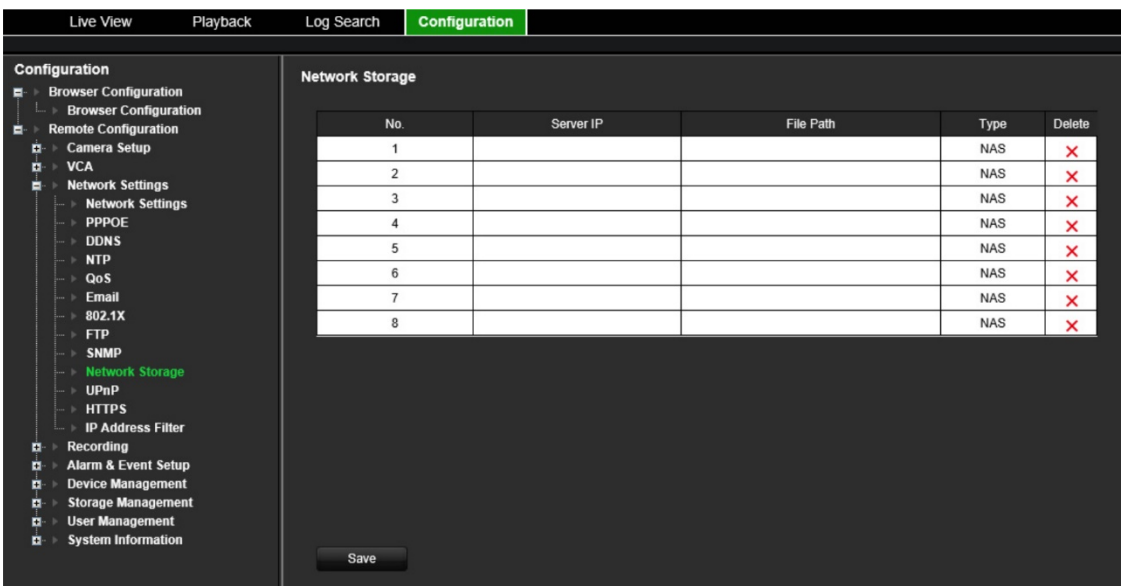

2. Saisissez l'adresse IP du périphérique de stockage réseau, ainsi que le chemin du fichier, dans le champ textuel.

**Remarque :** sous **File Path** (Chemin d'accès), indiquez le répertoire de stockage distant que vous souhaitez utiliser. Si vous utilisez un périphérique de stockage NAS, ajoutez le préfixe « /nfs » ou « nfs V3 » à son chemin. Aucun identifiant n'est requis.

3. Sélectionnez le type de périphérique (NAS ou IP SAN).

**Remarque :** seule l'option NAS, avec protocole NFS 3.0 ou version ultérieure, est prise en charge. Elle doit pouvoir être utilisée sans que la saisie d'identifiants de connexion ne soit nécessaire.

4. Cliquez sur **Save** (Enregistrer) pour enregistrer les paramètres.

### **Paramètres UPnP**

L'encodeur prend en charge la technologie UPnP (Universal Plug and Play). Cette fonctionnalité lui permet de configurer automatiquement la redirection de port, lorsque cette option est également activée sur le routeur.

Pour configurer la fonction UPnP, deux méthodes s'offrent à vous :

**Mappage automatique :** l'encodeur utilise automatiquement les ports disponibles, configurés dans le menu Paramètres réseau.

**Mappage manuel :** vous devez saisir manuellement les paramètres du port externe et les adresses IP nécessaires pour connecter le routeur de votre choix.

#### **Pour activer la fonction UPnP :**

1. Connectez l'encodeur au routeur.

**Remarque :** le routeur doit prendre en charge la fonction UPnP et cette dernière doit être activée.

- 2. Dans la barre d'outils des menus, cliquez sur **Configuration**, puis sur **Remote Configuration** (Configuration à distance) > **Network Settings** (Paramètres réseau) > **UPnP**. La fenêtre UPnP s'affiche.
- 3. Sélectionnez l'option **Enable UPnP** (Activer UPnP). Celle-ci est désactivée par défaut.
- 4. Dans la section **Mapped Type** (Type associé), sélectionnez Auto (Automatique) ou Manual (Manuel).

Si l'option **Manual** (Manuel) est sélectionnée, saisissez les ports externes et les adresses IP dans les champs correspondants. Pour modifier les valeurs, cliquez sur celle actuelle dans le tableau, puis saisissez la nouvelle.

5. Cliquez sur **Save** (Enregistrer) pour enregistrer les paramètres.

# **Paramètres HTTPS**

La technologie HTTPS (Hyper Text Transfer Protocol Secure) garantit que les données transférées sont chiffrées à l'aide du protocole SSL (Secure Socket Layer) ou TLS (Transport Layer Security). Elle permet l'authentification du site Web et du serveur Web associé avec lesquels la communication s'effectue, ainsi que de créer un canal sécurisé sur un réseau qui ne l'est pas.

### **Pour configurer les paramètres HTTPS :**

- 1. Dans la barre d'outils des menus, cliquez sur **Configuration**, puis sur **Remote Configuration** (Configuration à distance) > **Network Settings** (Paramètres réseau) > **HTTPS**. La fenêtre HTTPS s'affiche.
- 2. Sélectionnez l'option désirée :
	- Create self-signed certificate (Créer un certificat auto-signé)

Sous **Create Self-signed Certificate** (Créer un certificat auto-signé), cliquez sur le bouton **Create** (Créer). Saisissez le pays, le nom d'hôte/l'adresse IP, la durée de validité et les autres informations demandées. Cliquez sur **OK** pour enregistrer les paramètres.

- Ou -

- A signed certificate is available, start the installation directly (Un certificat signé est disponible ; commencer l'installation maintenant)
- Ou -
- Create the certificate request first and continue the installation (Créer d'abord la demande de certificat puis poursuivre l'installation)
- 3. Cliquez sur **Save** (Enregistrer) pour enregistrer les paramètres.

# **Paramètres relatifs au filtre d'adresse IP**

Vous pouvez définir une liste des adresses IP auxquelles l'encodeur est autorisé à accéder ou non. Cette fonction permet de renforcer la sécurité du système. Elle est désactivée par défaut.

### **Pour configurer les paramètres relatifs au filtre d'adresse IP :**

- 1. Dans la barre d'outils des menus, cliquez sur **Configuration**, puis sur **Remote Configuration** (Configuration à distance) > **Network Settings** (Paramètres réseau) > **IP Address Filter** (Filtre d'adresse IP). La fenêtre *IP Address Filter* (Filtre d'adresse IP) s'affiche.
- 2. Sélectionnez l'option **Enable IP Address Filter** (Activer le filtre d'adresse IP). Celleci est désactivée par défaut.
- 3. Sélectionnez le type de filtre : Allowed (Autorisé) ou Forbidden (Interdit).
- 4. Cliquez sur le bouton **Manual Add** (Ajout manuel) et, dans la fenêtre contextuelle, ajoutez l'adresse de la caméra IP à autoriser ou à interdire. Cliquez sur **OK**.

Cliquez sur **Delete** (Supprimer) pour retirer une adresse IP de la liste.

**Remarque :** jusqu'à 256 adresses IP peuvent être ajoutées à la liste.

- 5. Si nécessaire, vous pouvez modifier une adresse IP enregistrée. Cliquez sur **Modify** (Modifier), puis procédez aux modifications.
- 6. Cliquez sur **Save** (Enregistrer) pour enregistrer les paramètres.

# **Paramètres d'enregistrement**

Cette fonction est uniquement disponible avec les encodeurs à un ou quatre canaux, et dotés d'une carte SD.

Les plannings d'enregistrement permettent de déterminer quand des enregistrements ont lieu, et quels paramètres prédéfinis doivent être utilisés. Chaque caméra peut être configurée de manière à être associée à son propre planning d'enregistrement.

Les plannings sont présentés sur une carte afin de pouvoir les consulter facilement. Reportez-vous à la Figure 9 ci-dessous.

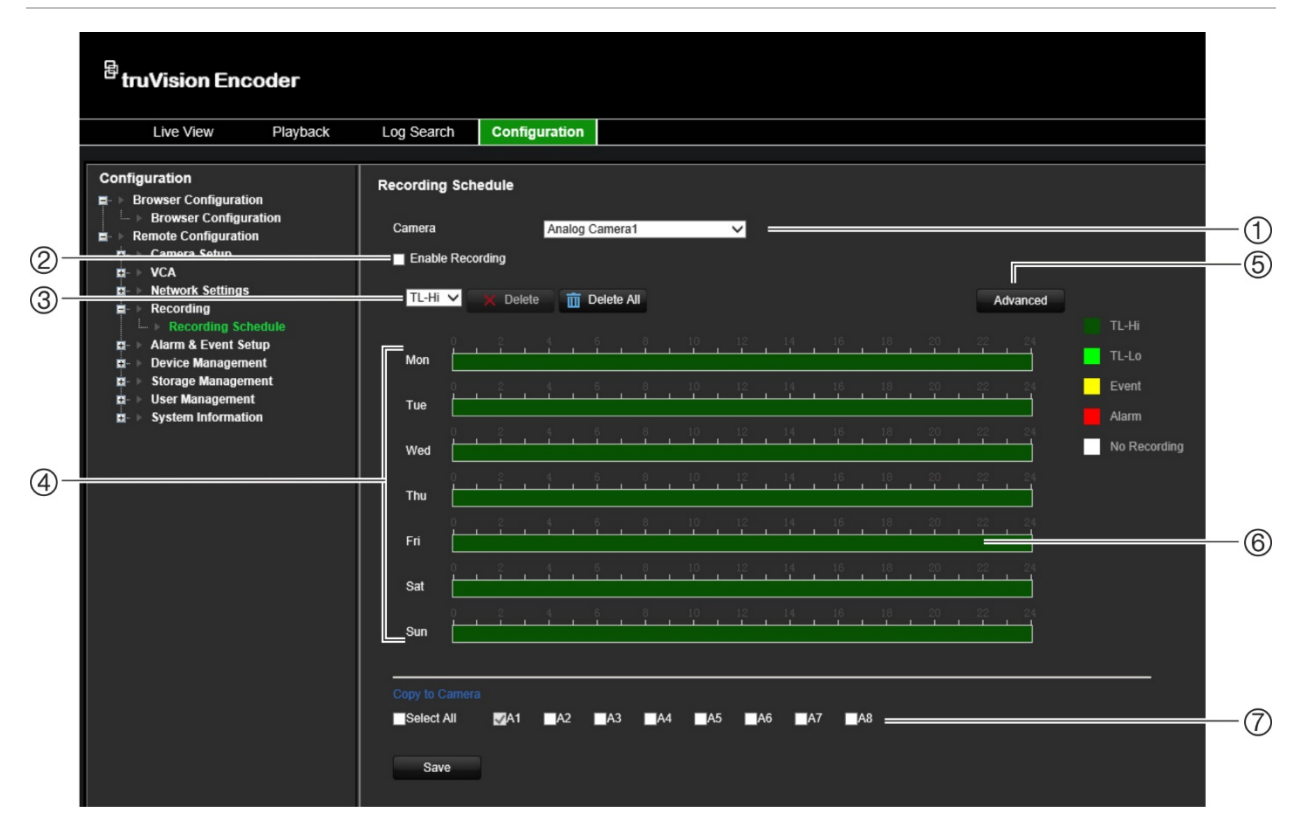

**Figure 9 : Fenêtre permettant de configurer des plannings d'enregistrement**

- 1. Menu déroulant permettant de **sélectionner une caméra**.
- 2. Option permettant d'**activer la fonction d'enregistrement**.
- 3. Option permettant de sélectionner un **type d'enregistrement** parmi cinq, codés par couleur :
	- TL-Hi (vert foncé) : vidéos en continu et en haute qualité.
	- TL-Lo (vert clair) : vidéos en continu et en faible qualité. Vous pouvez, par exemple, utiliser ce paramètre avec les enregistrements nocturnes, lorsque peu d'événements ou d'alarmes sont susceptibles de se produire. Les enregistrements de faible qualité permettent d'économiser de l'espace sur le disque dur.
	- Événement (jaune) : permet d'enregistrer uniquement les événements, comme les mouvements détectés.
	- Alarme (rouge) : permet d'enregistrer uniquement les événements d'alarme.
	- Aucun (blanc) : permet de n'effectuer aucun enregistrement pendant cette période.
- 4. **Calendrier** avec huit options disponibles : Dimanche, Lundi, Mardi, Mercredi, Jeudi, Vendredi, Samedi et Jour férié (si l'option est activée).
- 5. **Bouton Avancé** permettant de planifier les heures de pré et de post-enregistrement, la suppression automatique et la durée d'enregistrement audio.
- 6. **Barre de temps** constituée de 24 heures pour chaque jour. Il est possible de programmer jusqu'à huit périodes d'enregistrement pendant cette période.
- 7. **Option Copier vers d'autres caméras** permettant de copier les plannings d'une caméra à l'autre.

#### **Pour configurer un planning d'enregistrement quotidien :**

- 1. Dans la barre d'outils des menus, cliquez sur **Configuration**, puis sur **Remote Configuration** (Configuration à distance) > **Recording** (Enregistrement). La fenêtre *Recording* (Enregistrement) s'affiche.
- 2. Sélectionnez une caméra.
- 3. Sélectionnez l'option **Enable Recording** (Activer l'enregistrement) afin d'activer l'enregistrement pour cette caméra. Celle-ci est désactivée par défaut.
- 4. Sélectionnez le type d'enregistrement de votre choix dans la liste déroulante.
- 5. Cliquez sur la barre de temps applicable au jour souhaité. Une fenêtre contextuelle s'affiche et vous permet de saisir les heures de début et de fin du planning d'armement. Vous pouvez également modifier manuellement la longueur de la barre de temps verte.

![](_page_59_Figure_9.jpeg)

Cliquez sur l'icône **le pour appliquer ces paramètres aux jours suivants ou à la** semaine entière.

![](_page_59_Picture_13.jpeg)

Vous ne pouvez programmer qu'une période dans une journée. La valeur par défaut est 24 hours (24 heures).

- 6. Sous *Copy to Camera* (Copier vers la caméra), sélectionnez les autres caméras sur lesquelles copier ce planning.
- 7. Cliquez sur **Save** (Enregistrer) pour enregistrer les paramètres.

# **Paramètres des événements et des alarmes**

Les alarmes sont des notifications associées à des entrées alarme physiques sur des enregistreurs et des caméras, ou à des fonctionnements anormaux (erreurs liées aux périphériques, problèmes réseau et perte du signal vidéo).

### **Paramètres des entrées alarme**

L'encodeur peut être configuré de sorte à démarrer un enregistrement lorsqu'une alarme est déclenchée par un périphérique externe (par exemple, un détecteur IRP ou des contacts secs). Les entrées alarme constituent les entrées physiques se trouvant sur les caméras IP et l'enregistreur.

#### **Pour configurer des entrées alarme :**

1. Dans la barre d'outils des menus, cliquez sur **Configuration**, puis sur **Remote Configuration** (Configuration à distance) > **Alarm & Event Setup** (Configuration des alarmes et des événements) > **Alarm Input** (Entrée alarme). La fenêtre *Alarm Input* (Entrée alarme) s'affiche.

![](_page_60_Picture_116.jpeg)

- 2. Sélectionnez le numéro de l'entrée alarme.
- 3. Sélectionnez le type d'entrée alarme : NO (Normalement ouvert) ou NC (Normalement fermé).

4. Cliquez sur l'onglet **Arming Schedule** (Planning d'armement) pour définir le planning relatif à l'entrée alarme.

Cliquez sur la barre de temps applicable au jour souhaité. Une fenêtre contextuelle s'affiche et vous permet de saisir les heures de début et de fin du planning d'armement. Vous pouvez également modifier manuellement la longueur de la barre de temps verte.

Cliquez sur l'icône **le pour appliquer ces paramètres aux jours suivants ou à la** semaine entière.

![](_page_61_Picture_257.jpeg)

Vous ne pouvez programmer qu'une période dans une journée. La valeur par défaut est 24 hours (24 heures).

5. Sélectionnez une méthode de réponse.

Cliquez sur l'onglet **Actions**. Sous **Alarm Linking** (Liaison alarme), sélectionnez une ou plusieurs des méthodes de réponse souhaitées :

- **Enable Alarm Audio** (Activer le signal d'alarme) : permet d'enregistrer l'audio en plus de la vidéo.
- **Notify Alarm Host** (Notifier l'hôte d'alarme) : permet d'envoyer une notification ou un signal d'alarme à l'hôte d'alarme distant lorsqu'un événement se produit. L'hôte d'alarme se rapporte à l'ordinateur comportant le logiciel client distant.
- **Send Email to FTP** (Envoyer un e-mail) : permet d'envoyer, à un ou des utilisateurs, un e-mail incluant les informations relatives à l'alarme lorsqu'un événement se produit.

Sous **Trigger Alarm Output** (Déclencher la sortie alarme), sélectionnez une ou plusieurs sorties afin de déclencher une alarme externe lorsqu'un mouvement est détecté. Reportez-vous à la section « Paramètres des sorties alarme » ci-dessous pour savoir comment configurer une sortie alarme externe.

Sous **Trigger Channel** (Déclenchement de voie), sélectionnez un ou plusieurs canaux pour déclencher l'enregistrement lorsqu'un mouvement est détecté.

Sélectionnez les actions PTZ requises en réponse à un événement VCA. Sous **PTZ Linking** (Liaison PTZ), sélectionnez la caméra PTZ et indiquez la préposition, le tour de prépositions et/ou la patrouille à déclencher en cas de détection d'alarme. Sélectionnez l'option **Enable** (Activer).

- 6. Sous *Copy to Camera* (Copier vers la caméra), sélectionnez les autres caméras sur lesquelles copier ce planning.
- 7. Cliquez sur **Save** (Enregistrer) pour enregistrer les paramètres.

## **Paramètres des sorties alarme**

Il est possible de connecter l'encodeur à un système qui s'active lorsqu'une alarme est déclenchée (comme un système anti-intrusion ou une sirène). Vous pouvez définir la durée du signal d'alarme et le planning de déclenchement des sorties alarme.

L'état actuel des sorties alarme est indiqué dans la section État des alarmes ; il correspond à Activé ou Désactivé.

#### **Pour configurer une sortie alarme :**

1. Dans la barre d'outils des menus, cliquez sur **Configuration**, puis sur **Remote Configuration** (Configuration à distance) > **Alarm & Event Setup** (Configuration des alarmes et des événements) > **Alarm Output** (Sortie alarme). La fenêtre *Alarm Output Settings* (Paramètres des sorties alarme) s'affiche.

![](_page_62_Picture_158.jpeg)

- 2. Sélectionnez une sortie alarme.
- 3. Sélectionnez un délai d'expiration à l'aide de l'option *Time Out* (Délai d'expiration).

Ce délai vous permet de définir la durée pendant laquelle un signal reste actif, après l'arrêt de l'alarme. Sélectionnez l'option appropriée : 5s (5 secondes), 10s (10 secondes), 30s (30 secondes), 1min (1 minute), 2min (2 minutes), 5min (5 minutes), 10min (10 minutes) et Manual clear (Arrêt manuel). En cas d'arrêt manuel, la sortie alarme ne s'interrompt que lorsque c'est également le cas de l'entrée alarme.

4. Cliquez sur l'onglet **Arming Schedule** (Planning d'armement) pour définir le planning relatif à l'entrée alarme.

Cliquez sur la barre de temps applicable au jour souhaité. Une fenêtre contextuelle s'affiche et vous permet de saisir les heures de début et de fin du planning d'armement. Vous pouvez également modifier manuellement la longueur de la barre de temps verte.

Cliquez sur l'icône **le pour appliquer ces paramètres aux jours suivants ou à la** semaine entière.

![](_page_63_Picture_239.jpeg)

Vous ne pouvez programmer qu'une période dans une journée. La valeur par défaut est 24 hours (24 heures).

5. Cliquez sur **Save** (Enregistrer) pour enregistrer les paramètres.

# **Déclenchement manuel**

Le menu « Déclenchement manuel » permet de déclencher manuellement des sorties associées à l'encodeur.

### **Pour déclencher ou interrompre manuellement des sorties alarme :**

- 1. Dans la barre d'outils des menus, cliquez sur **Configuration**, puis sur **Remote Configuration** (Configuration à distance) > **Alarm & Event Setup** (Configuration des alarmes et des événements) > **Manual Trigger** (Déclenchement manuel). La fenêtre *Manual Trigger* (Déclencheur manuel) s'affiche.
- 2. Sélectionnez la sortie alarme souhaitée et cliquez sur les boutons suivants :

**Trigger / Trigger All** (Déclencher/Tout déclencher) : permet de déclencher ou d'interrompre toutes les sorties alarme.

**Clear All** (Tout arrêter) : permet d'interrompre toutes les sorties alarme simultanément.

# **Notifications**

Vous pouvez sélectionner les alarmes et événements devant être signalés par le centre d'alarme en mode d'affichage en direct. Si vous cliquez sur l'icône, la fenêtre du centre d'alarme s'affiche et répertorie les notifications applicables.

### **Pour configurer des notifications d'événement :**

1. Dans la barre d'outils des menus, cliquez sur **Configuration**, puis sur **Remote Configuration** (Configuration à distance) > **Alarm & Event Setup** (Configuration des alarmes et des événements) > **Notifications**. La fenêtre *Notifications* s'affiche.

![](_page_64_Picture_210.jpeg)

- 2. Cliquez sur le bouton **Event Hint Settings** (Paramètres des notifications d'événement). La liste des notifications s'affiche ; sélectionnez celles de votre choix :
	- **HDD Full** (Disque dur saturé) : tous les disques durs sont pleins. Aucune donnée vidéo supplémentaire ne peut être enregistrée.
	- **HDD Error** (Erreur de disque dur) : une erreur est survenue pendant l'écriture de fichiers sur le périphérique de stockage, aucun périphérique de stockage n'est installé ou celui-ci n'a pas pu s'initialiser.
	- **Network Disconnected** (Réseau déconnecté) : le câble réseau est déconnecté.
	- **Duplicate IP Address Found** (Adresse IP en double détectée) : une adresse IP est déjà utilisée par un autre système se trouvant sur le réseau.
	- **Invalid Login** (ID non valide) : un nom d'utilisateur ou un mot de passe incorrect a été utilisé.
	- **Video Loss** (Perte du signal vidéo) : le signal vidéo a été perdu. Il arrive que la liaison vidéo soit interrompue lorsque la caméra est en panne, déconnectée ou endommagée.
	- **Alarm Input** (Entrée alarme) : une alarme est déclenchée par un périphérique d'alarme externe (par exemple, un détecteur IRP, des contacts secs, etc.).
	- **Camera Tamper Detection** (Détection d'autoprotection de la caméra) : une autoprotection de la caméra a été détectée.
	- **Motion Detection** (Détection de mouvement) : un mouvement a été détecté.
	- **Abnormal Record** (Enregistrement anormal) : plus aucun fichier ne peut être enregistré. Ce problème peut survenir si l'option d'écrasement des données est désactivée, ce qui verrouille les fichiers enregistrés et empêche de les supprimer.
- **Intrusion Alarm** (Alarme d'intrusion) : il s'agit d'un événement OH. Une alarme d'intrusion a été déclenchée par la centrale d'intrusion.
- **Cross Line Detected** (Détection de franchissement de ligne) : des individus, véhicules ou objets ont franchi la ligne ou zone prédéfinie à l'écran.
- **Audio Input Exception** (Exception d'entrée audio) : des sons dont le volume dépasse un certain seuil ont été détectés par une caméra.
- **Sudden Change of Sound Intensity** (Changement soudain de l'intensité sonore) : une caméra a détecté un changement soudain au niveau de l'intensité sonore.
- **Scene Change** (Changement de scène) : un changement a été détecté car la caméra a été déplacée intentionnellement.
- 3. Sélectionnez la priorité de l'événement : VCA < Motion (VCA < Mouvement) ou VCA > Motion (VCA > Mouvement). La valeur par défaut est VCA < Motion (VCA < Mouvement). Le mouvement est alors prioritaire.
- 4. Sélectionnez la manière dont l'enregistreur doit traiter une notification d'événement.

Sous **Notification Type** (Type de notification), sélectionnez la notification de votre choix et au moins une méthode de réponse parmi les suivantes : Enable Alarm Audio (Activer le signal sonore d'alarme), Notify Alarm Host (Notifier l'hôte d'alarme) ou Send Email (Envoyer un e-mail).

**Remarque :** les méthodes de réponse disponibles dépendent du type de notification sélectionné.

- 5. Répétez l'étape 5 pour les autres types de notification.
- 6. Cliquez sur **Save** (Enregistrer) pour enregistrer les paramètres.

# **Perte du signal vidéo**

Une perte du signal vidéo peut se produire si le câble vidéo ou la caméra présente un problème ou est endommagé(e). Vous pouvez configurer l'encodeur de sorte à ce qu'une telle situation soit détectée et qu'une notification système soit alors générée.

### **Pour configurer la détection de perte du signal vidéo :**

1. Dans la barre d'outils des menus, cliquez sur **Configuration**, puis sur **Remote Configuration** (Configuration à distance) > **Alarm & Event Setup** (Configuration des alarmes et des événements) > **Video Loss** (Perte du signal vidéo). La fenêtre *Video Loss* (Perte du signal vidéo) s'affiche.

![](_page_66_Picture_106.jpeg)

- 2. Sélectionnez la caméra que vous souhaitez configurer.
- 3. Sélectionnez l'option **Enable Video Loss Detection** (Activer la détection de perte du signal vidéo). Celle-ci est désactivée par défaut.

#### 4. **Sélectionnez les plannings d'enregistrement**.

Cliquez sur l'onglet **Arming schedule** (Planning d'armement). Cliquez sur la barre de temps applicable au jour souhaité. Une fenêtre contextuelle s'affiche et vous permet de saisir les heures de début et de fin du planning d'armement. Vous pouvez également modifier manuellement la longueur de la barre de temps verte.

Cliquez sur l'icône **D** pour appliquer ces paramètres aux jours suivants ou à la semaine entière.

![](_page_66_Picture_107.jpeg)

Vous ne pouvez programmer qu'une période dans une journée. La valeur par défaut est 24 hours (24 heures).

5. **Sélectionnez une méthode de réponse**.

Cliquez sur l'onglet **Actions**.

![](_page_67_Picture_0.jpeg)

Sous **Alarm Linking** (Liaison alarme), sélectionnez une ou plusieurs des méthodes de réponse souhaitées :

- **Enable Alarm Audio** (Activer le signal d'alarme) : permet d'enregistrer l'audio en plus de la vidéo.
- **Notify Alarm Host** (Notifier l'hôte d'alarme) : permet d'envoyer une notification ou un signal d'alarme à l'hôte d'alarme distant lorsqu'un événement se produit. L'hôte d'alarme se rapporte à l'ordinateur comportant le logiciel client distant.
- **Send Email** (Envoyer un e-mail) : permet d'envoyer, à un ou des utilisateurs, un e-mail incluant les informations relatives à l'alarme lorsqu'un événement se produit.

Sous **Trigger Alarm Output** (Déclencher la sortie alarme), sélectionnez une ou plusieurs sorties afin de déclencher une alarme externe lorsqu'un mouvement est détecté. Consultez la section « Paramètres des sorties alarme », à la page 59, pour savoir comment configurer une sortie alarme externe.

- 6. Sous *Copy to Camera* (Copier vers la caméra), sélectionnez les autres caméras sur lesquelles copier ce planning.
- 7. Cliquez sur **Save** (Enregistrer) pour enregistrer les paramètres.

# **Configuration de l'hôte d'alarme**

Si un hôte d'alarme est défini, l'encodeur lui envoie un signal lorsqu'une alarme se déclenche. Le logiciel TruVision Navigator doit être installé sur l'hôte d'alarme à distance.

**Pour configurer un hôte d'alarme à distance :**

- 1. Dans la barre d'outils des menus, cliquez sur **Configuration**, puis sur **Remote Configuration** (Configuration à distance) > **Alarm & Event Setup** (Configuration des alarmes et des événements) > **Alarm Host Setup** (Configuration de l'hôte d'alarme). La fenêtre *Alarm Host Setup* (Configuration de l'hôte d'alarme) s'affiche.
- 2. Renseignez les champs Alarm Host IP (Adresse IP de l'hôte d'alarme) et Alarm Host Port (Port de l'hôte d'alarme).

La première correspond à l'adresse IP de l'ordinateur distant sur lequel est installé le logiciel de surveillance. Le deuxième doit être identique au port du moniteur d'alarme lié au logiciel. Vous pouvez définir jusqu'à trois hôtes d'alarme. Les ports par défaut de chaque hôte d'alarme sont les ports 5001, 5002 et 5003.

3. Cliquez sur **Save** (Enregistrer) pour enregistrer les paramètres.

# **Gestion des périphériques**

Ce chapitre indique comment :

- définir l'heure et la date de l'enregistreur.
- sélectionner une langue et configurer les paramètres système (nom du périphérique, délai d'expiration du menu, activation/désactivation du mot de passe, etc.).
- importer/exporter des fichiers de configuration.
- mettre à niveau le microprogramme.
- configurer les périodes de congés.
- configurer les paramètres RS-232.
- activer des protocoles.

# **Paramètres de date et d'heure**

Vous pouvez configurer la date et l'heure qui s'afficheront à l'écran, ainsi que sur les enregistrements horodatés. Il est également possible de régler la date de début et de fin de l'heure d'été. Cette dernière est désactivée par défaut. Consultez la Figure 10 ci-dessous pour en savoir plus sur la fenêtre Paramètres de date et d'heure.

#### **Figure 10 : Fenêtre Paramètres de date et d'heure**

![](_page_69_Figure_12.jpeg)

![](_page_69_Picture_237.jpeg)

![](_page_70_Picture_351.jpeg)

### **Pour configurer les paramètres d'heure :**

- 1. Dans la barre d'outils des menus, cliquez sur **Configuration** > **Remote Configuration** (Configuration à distance) > **Device Management** (Gestion du périphérique > **Time & Date Settings** (Paramètres de date et d'heure). La fenêtre *Time & Date Settings* (Paramètres de date et d'heure) s'affiche.
- 2. Sélectionnez le fuseau horaire approprié dans la liste déroulante.
- 3. Configurez manuellement la méthode de synchronisation de l'heure si vous ne souhaitez pas utiliser la date définie par le système.

Cliquez sur l'icône de calendrier situé en regard de la mention **Set Time** (Définir l'heure) pour définir l'heure du système. Vous pouvez également activer l'option **Sync with computer time** (Synchroniser avec l'heure de l'ordinateur) pour synchroniser l'heure avec celle de l'ordinateur.

4. Configurez les paramètres applicables à l'heure d'été, si nécessaire.

Sélectionnez l'option **Auto DST Adjustment** (Réglage automatique de l'heure d'été) pour que l'heure d'été soit automatiquement configurée.

- Ou -

Sélectionnez l'option **Enable DST** (Activer l'heure d'été) pour configurer manuellement l'heure d'été. Définissez l'heure de début et de fin de la période correspondant à l'heure d'été. L'heure de fin doit être ultérieure à l'heure de début. Lorsque la période correspondant à l'heure d'été se termine, le système revient à l'heure locale standard. Définissez le décalage de l'heure d'été sur 30 min, 60 min, 90 min ou 120 min.

5. Cliquez sur **Save** (Enregistrer) pour enregistrer les paramètres.

### **Paramètres généraux**

Le menu *Paramètres généraux* permet de configurer le nom de l'encodeur.

#### **Pour configurer le nom de l'encodeur :**

1. Dans la barre d'outils des menus, cliquez sur **Configuration**, puis sur **Remote Configuration** (Configuration à distance) > **Device Management** (Gestion du périphérique) > **General Settings** (Paramètres généraux). La fenêtre *Alarm Host Setup* (Configuration de l'hôte d'alarme) s'affiche.

- 2. Saisissez le nom de l'encodeur.
- 3. Cliquez sur **Save** (Enregistrer) pour enregistrer les paramètres.

### **Importation/exportation des fichiers de configuration, redémarrage du périphérique et restauration des paramètres par défaut**

Il est possible d'exporter et d'importer des paramètres de configuration à partir de l'encodeur. Cette fonctionnalité est utile si vous souhaitez les appliquer sur un autre périphérique ou en effectuer une sauvegarde.

Vous ne pouvez pas importer un fichier de configuration si la version du microprogramme de l'encodeur a été modifiée entre temps.

![](_page_71_Figure_5.jpeg)

![](_page_71_Picture_203.jpeg)

![](_page_71_Picture_204.jpeg)

#### **Pour redémarrer l'encodeur :**

1. Dans la barre d'outils des menus, cliquez sur **Configuration**, puis sur **Remote Configuration** (Configuration à distance) > **Device Management** (Gestion du périphérique) > **Configuration Files** (Fichiers de configuration). La fenêtre *Configuration Files* (Fichiers de configuration) s'affiche.
- 2. Cliquez sur le bouton **Restart** (Redémarrer) pour redémarrer le périphérique.
- 3. Cliquez sur **OK** dans la boîte de dialogue contextuelle pour confirmer le redémarrage.

Le système redémarre alors automatiquement.

#### **Pour restaurer les paramètres par défaut :**

1. Dans la barre d'outils des menus, cliquez sur **Configuration**, puis sur **Remote Configuration** (Configuration à distance) > **Device Management** (Gestion du périphérique) > **Configuration Files** (Fichiers de configuration). La fenêtre *Configuration Files* (Fichiers de configuration) s'affiche.

**Remarque :** seul l'administrateur peut restaurer les paramètres par défaut.

2. Pour restaurer tous les paramètres par défaut :

Cliquez sur le bouton **Default** (Par défaut). Saisissez le mot de passe d'administrateur, cliquez sur **OK**, puis sur **Yes** (Oui), pour confirmer la restauration de tous les paramètres par défaut.

 $-$ Ou $-$ 

Pour restaurer tous les paramètres, à l'exception des paramètres réseau :

Cliquez sur le bouton **Restore** (Restaurer). Saisissez le mot de passe administrateur, cliquez sur **OK**, puis sur **Yes** (Oui), pour confirmer la restauration de tous les paramètres par défaut, à l'exception des paramètres réseau.

Le système redémarre alors automatiquement.

#### **Pour importer/exporter un fichier de configuration :**

- 1. Connectez un périphérique de stockage externe à l'encodeur.
- 2. Dans la barre d'outils des menus, cliquez sur **Configuration**, puis sur **Remote Configuration** (Configuration à distance) > **Device Management** (Gestion du périphérique) > **Configuration Files** (Fichiers de configuration). La fenêtre *Configuration Files* (Fichiers de configuration) s'affiche.
- 3. Pour importer un fichier de configuration :

Cliquez sur **Browse** (Parcourir) pour sélectionner le fichier de configuration, puis sur **Import** (Importer) pour démarrer le processus d'importation à partir d'un périphérique de stockage externe.

 $-$ Ou $-$ 

Pour exporter un fichier de configuration :

Cliquez sur **Export** (Exporter) afin d'exporter les paramètres de configuration de l'encodeur sur un périphérique de stockage externe.

### **Mise à niveau du microprogramme**

Le microprogramme de l'encodeur peut être mis à jour de deux manières différentes :

- Via un périphérique USB ;
- Via TruVision Navigator. Pour obtenir des informations supplémentaires, reportezvous au guide de l'utilisateur de TruVision Navigator.

Le fichier de mise à niveau du microprogramme est nommé *TVE-x20.dav*.

#### **Pour mettre à jour le microprogramme :**

1. Téléchargez, sur un ordinateur ou un périphérique USB, la dernière version du microprogramme à partir de notre site Web :

Région EMEA : firesecurityproducts.com

- 2. Connectez le périphérique USB à l'enregistreur si le fichier de mise à niveau du microprogramme s'y trouve.
- 3. Dans la barre d'outils des menus, cliquez sur **Configuration**, puis sur **Remote Configuration** (Configuration à distance) > **Device Management** (Gestion du périphérique) > **Configuration Files** (Fichiers de configuration). La fenêtre *Configuration Files* (Fichiers de configuration) s'affiche.
- 4. Cliquez sur **Browse** (Parcourir) pour localiser le fichier sur votre ordinateur ou sur un périphérique USB.
- 5. Sélectionnez le fichier approprié et cliquez sur **Upgrade** (Mettre à niveau). Cliquez sur **Yes** (Oui) pour démarrer le processus de mise à niveau. L'encodeur redémarre automatiquement une fois le microprogramme installé.

**Remarque :** le processus de mise à niveau peut prendre entre 5 et 10 minutes. N'éteignez pas l'encodeur.

### **Paramètres applicables aux congés**

Vous pouvez créer un planning d'enregistrement distinct pour les congés. Lorsque de telles périodes sont créées, une entrée dédiée est incluse au planning d'enregistrement (reportez-vous à la section Paramètres d'enregistrement, à la page 55).

#### **Pour configurer un planning d'enregistrement applicable aux congés :**

1. Dans la barre d'outils des menus, cliquez sur **Configuration**, puis sur **Remote Configuration** (Configuration à distance) > **Device Management** (Gestion du périphérique) > **Holiday** (Congés). La fenêtre *Holiday Parameters* (Paramètres des congés) s'affiche.

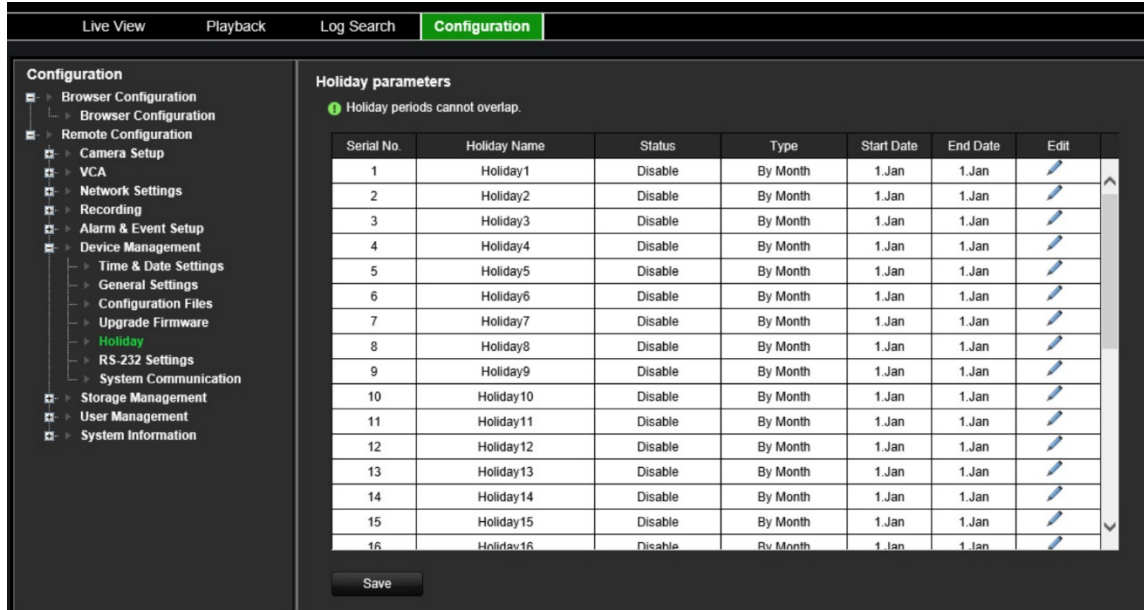

2. Sélectionnez une période de congés et cliquez sur **Edit** (Modifier) pour ajuster les paramètres. La fenêtre *Edit* (Modifier) s'affiche.

Attribuez un nom à la période de congés et cliquez sur **Enable Holiday** (Activer la période de congés). Indiquez si vous souhaitez que la période de congés soit classée par date, semaine ou mois, puis spécifiez les dates de début et de fin.

- 3. Cliquez sur **OK** pour enregistrer les paramètres et revenir à la fenêtre Holiday Parameters (Paramètres des congés).
- 4. Répétez l'étape 2 pour les autres périodes de congés.
- 5. Cliquez sur **Save** (Enregistrer) pour enregistrer les paramètres.

#### **Paramètres RS-232**

Utilisez le menu **Gestion du périphérique** pour configurer les paramètres RS-232, comme le débit en bauds, le bit de données, le bit d'arrêt, la parité, le contrôle du flux et l'interface.

#### **Figure 12 : Fenêtre de configuration des paramètres RS-232**

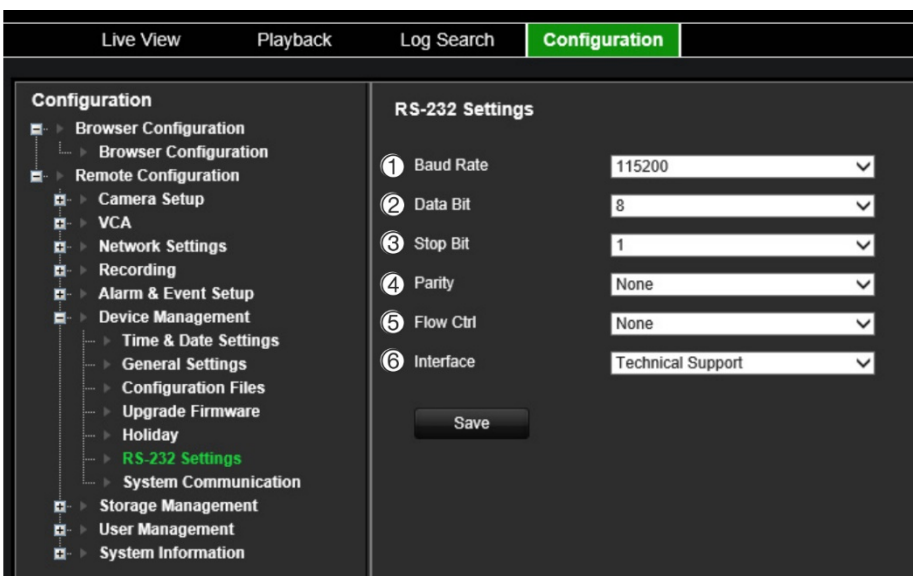

**Tableau 1 : Description de la fenêtre des paramètres RS-232**

| <b>Option</b> |                  | <b>Description</b>                                                                                                    |
|---------------|------------------|----------------------------------------------------------------------------------------------------|
| 1.            | Débit en bauds   | Ce débit permet de mesurer la vitesse de transmission des données. La valeur<br>par défaut est 115200.                                                                                                    |
| 2.            | Bit de données   | Le bit représente la plus petite unité de données comprise à un message.<br>Un bit de données comprend une partie des informations communiquées,<br>contrairement aux bits de début et d'arrêt. La valeur par défaut est 8. |
| 3.            | Bit d'arrêt      | Les bits d'arrêt permettent de mettre un terme à un message.<br>La valeur par défaut est 1.                                                                                                    |
| 4.            | Parité           | Cette méthode permet de détecter des erreurs au niveau du nombre de bits<br>transmis. La valeur par défaut est Aucune.                                                                                                    |
| 5.            | Contrôle du flux | Le contrôle de flux est un procédé de régulation des transferts de données,<br>permettant de contrôler la vitesse de transmission. La valeur par défaut est<br>Aucun.                                                       |
| 6.            | Interface        | Seul le port RS-232 peut être utilisé.                                                                                                    |
|               |                  | L'assistance technique est joignable via le mode Console.                                                                                                    |

### **Communication système**

Utilisez le menu **Communication système** pour activer/désactiver les protocoles RTSP et ONVIF.

#### **Figure 13 : Fenêtre des paramètres de communication système**

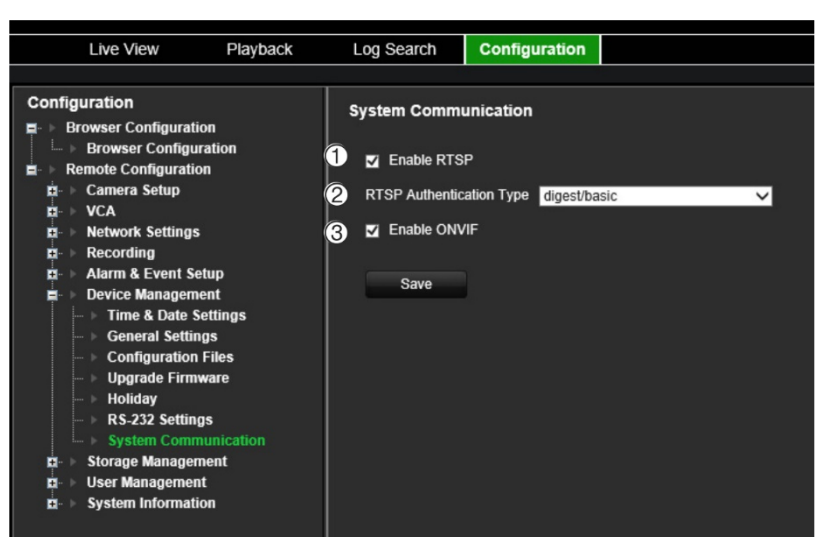

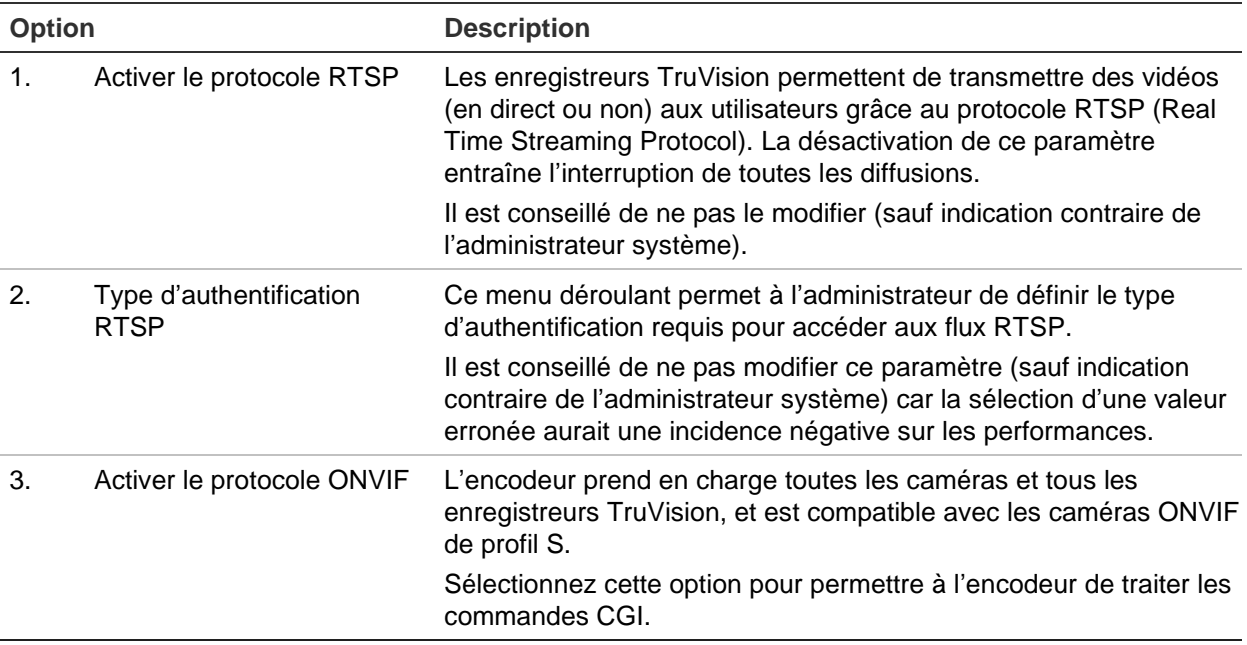

## **Gestion du stockage**

Utilisez ce menu pour afficher et initialiser les cartes SD et les périphériques NAS, ainsi que pour gérer le processus d'écrasement.

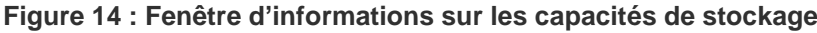

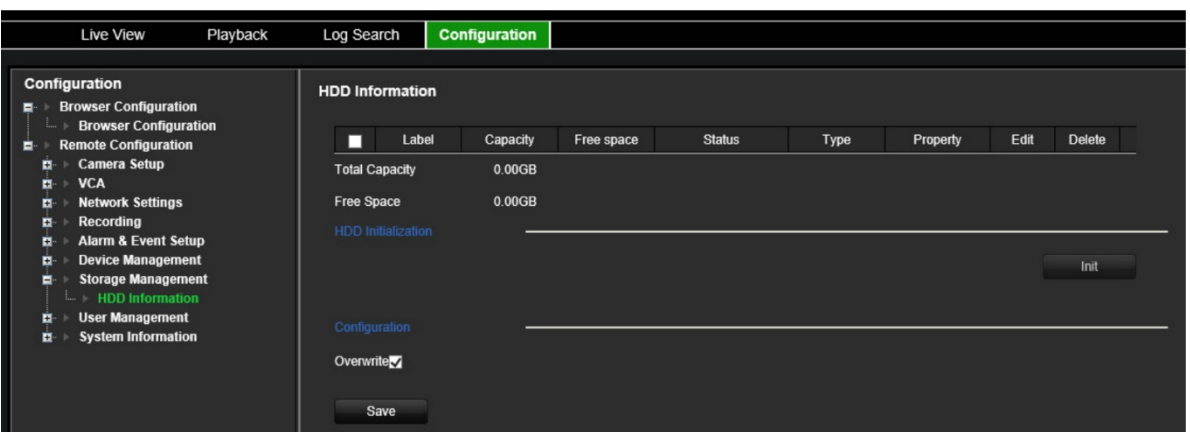

## **Gestion des utilisateurs**

Ce menu vous permet de créer des utilisateurs supplémentaires et de leur attribuer des privilèges d'accès. Il est possible de personnaliser ces droits d'accès en fonction des besoins de chaque utilisateur.

Seul un administrateur peut créer et attribuer des privilèges d'accès aux utilisateurs.

Un maximum de 16 utilisateurs est autorisé (ce qui inclut l'administrateur, ainsi que les opérateurs et les invités).

**Figure 15 : Fenêtre Gestion des utilisateurs**

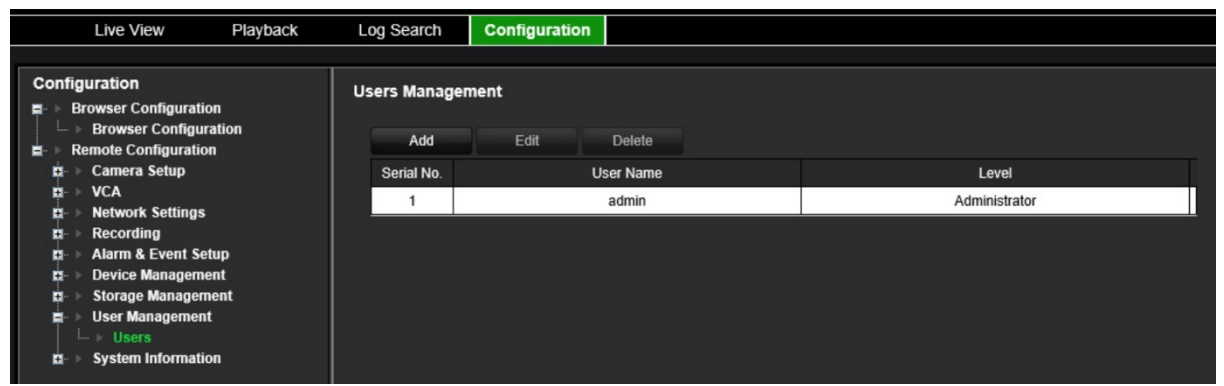

**Pour ajouter un nouvel utilisateur :**

- 1. Dans la barre d'outils des menus, cliquez sur **Configuration**, puis sur **Remote Configuration** (Configuration à distance) > **User Management** (Gestion des utilisateurs) > **Users** (Utilisateurs). La fenêtre *User Management* (Gestion des utilisateurs) s'affiche.
- 2. Cliquez sur **Add** (Ajouter) pour accéder à la fenêtre *Add User* (Ajouter un utilisateur).
- 3. Saisissez le nom et le mot de passe du nouvel utilisateur. Le nom d'utilisateur et le mot de passe peuvent comporter jusqu'à 16 caractères alphanumériques.

**Remarque :** aucun mot de passe par défaut n'est fourni.

- 4. Sélectionnez le niveau d'accès du nouvel utilisateur : Operator (Opérateur) ou Guest (Invité). Le niveau par défaut est le premier.
- 5. Attribuez des droits à cet utilisateur en fonction des opérations que vous souhaitez qu'il puisse réaliser à distance. Sélectionnez un ou plusieurs des privilèges suivants :
	- Sélectionner tout Paramétrage à distance Opérations avancées à distance Audio bidirectionnel à distance Arrêt/Redémarrage à distance Contrôle du port série à distance Avertissement du centre de surveillance à distance

Affichage en direct à distance Enregistrement manuel à distance Contrôle PTZ à distance Lecture à distance Téléchargement vidéo à distance

- 6. Cliquez sur **OK** pour enregistrer les paramètres et revenir à la fenêtre précédente.
- 7. Cliquez sur **Save** (Enregistrer) pour enregistrer les paramètres.

#### **Pour modifier un utilisateur :**

- 1. Dans la barre d'outils des menus, cliquez sur **Configuration**, puis sur **Remote Configuration** (Configuration à distance) > **User Management** (Gestion des utilisateurs) > **Users** (Utilisateurs). La fenêtre *User Management* (Gestion des utilisateurs) s'affiche.
- 2. Cliquez sur le bouton **Edit** (Modifier).
- 3. Apportez les modifications souhaitées (par exemple, aux droits d'utilisateur).
- 4. Cliquez sur **Save** (Enregistrer) pour enregistrer les paramètres.

#### **Pour supprimer un utilisateur :**

- 1. Dans la barre d'outils des menus, cliquez sur **Configuration**, puis sur **Remote Configuration** (Configuration à distance) > **User Management** (Gestion des utilisateurs) > **Users** (Utilisateurs). La fenêtre *User Management* (Gestion des utilisateurs) s'affiche.
- 2. Sélectionnez l'utilisateur requis et cliquez sur **Delete** (Supprimer).
- 3. Confirmez votre choix et cliquez sur **OK**.
- 4. Cliquez sur **Save** (Enregistrer) pour enregistrer les paramètres.

## **Informations système**

#### **Pour afficher les informations relatives au périphérique :**

- 1. Dans la barre d'outils des menus, cliquez sur **Configuration**, puis sur **Remote Configuration** (Configuration à distance) > **System Information** (Informations système). La fenêtre *System Information* (Informations système) s'affiche.
- 2. Pour afficher les informations relatives au périphérique, cliquez sur **Device Information** (Informations sur le périphérique).

Vous pouvez consulter le nom, le modèle, le numéro de série, la version du microprogramme, la version d'encodage, la version du navigateur Web, la version du plug-in, le nombre de canaux, le nombre de disques durs, ainsi que le nombre d'entrées et de sorties alarme.

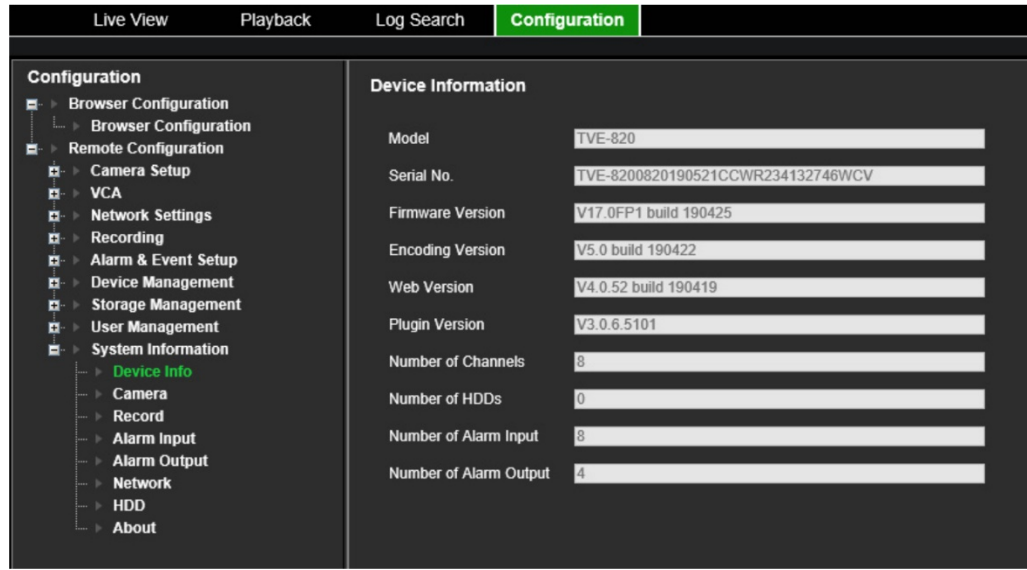

3. Pour afficher les informations relatives à la caméra, cliquez sur **Camera** (Caméra).

Vous pouvez consulter les données se rapportant à chaque caméra : celles-ci comprennent le numéro, le nom et l'état de chaque caméra, les paramètres de détection de mouvement, d'autoprotection et de perte du signal vidéo, ainsi que l'aperçu des liens et de la somme des liens.

L'option Preview link sum (Aperçu de la somme des liens) permet de consulter le nombre d'applications distantes diffusant des données vidéo à partir de ce canal. L'option Preview link (Aperçu des liens) permet de consulter la liste des adresses IP actuellement connectées à ce canal.

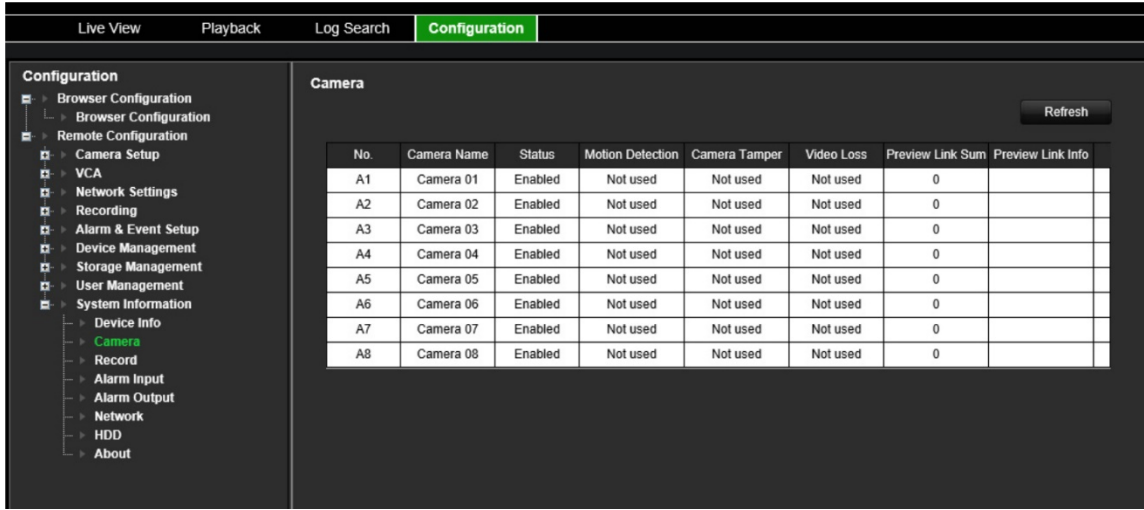

4. Pour afficher les informations relatives à l'enregistrement, cliquez sur **Record** (Enregistrement).

Ces données comprennent le numéro de la caméra, l'état de l'enregistrement, le type de flux, la cadence d'image, le débit binaire (en Kbits/s), la résolution, le type d'enregistrement et les paramètres d'encodage actifs.

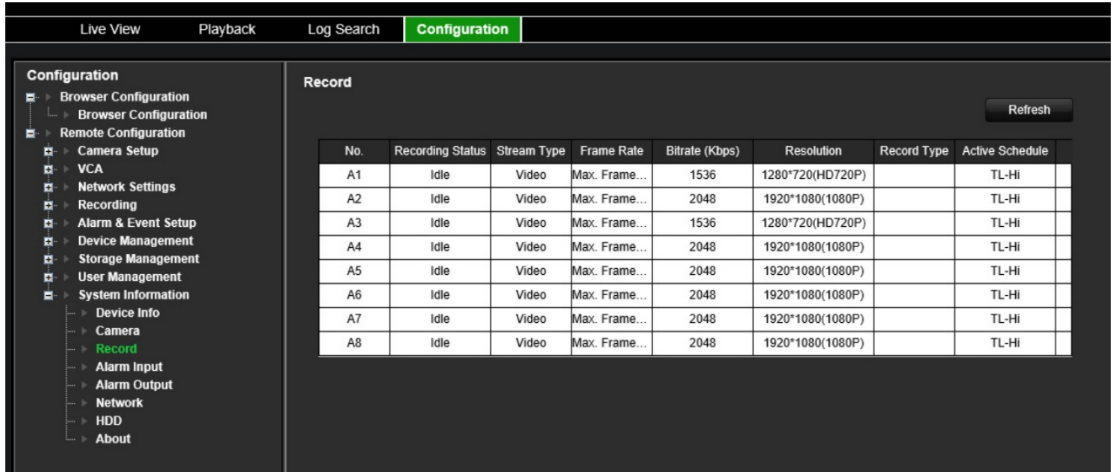

5. Pour consulter les informations relatives à l'entrée alarme, cliquez sur **Alarm Inputs** (Entrées alarme).

Ces données comprennent le numéro de l'entrée alarme, son nom, son type, son état et la caméra déclenchée.

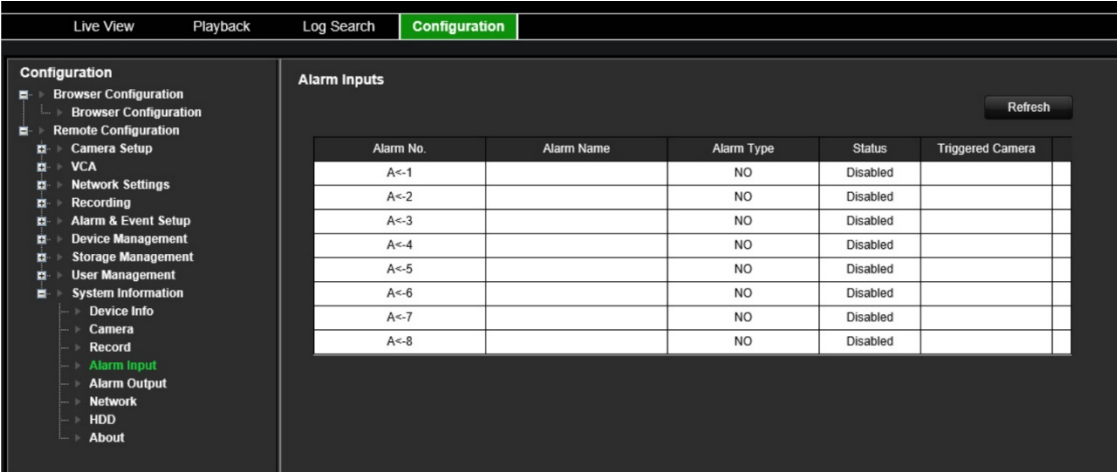

6. Pour consulter les informations relatives à la sortie alarme, cliquez sur **Alarm Outputs** (Sorties alarme).

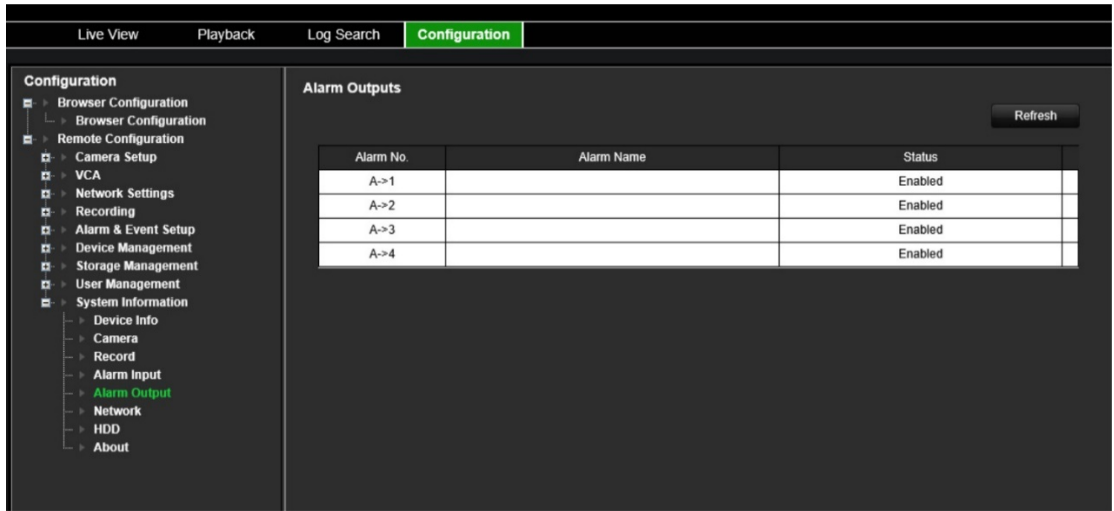

Ces données comprennent le numéro de la sortie alarme, son nom et son état.

7. Pour afficher les informations relatives au réseau, cliquez sur **Network** (Réseau).

Celles-ci comprennent l'adresse IPv4, le masque de sous-réseau IPv4, la passerelle IPv4 par défaut, l'adresse IPv6, la passerelle IPv6 par défaut, le serveur DNS préféré, le serveur DNS secondaire, l'adresse MAC, le protocole PPPoE, le port HTTP, le port du service RTSP, le port serveur et l'adresse IP multicast.

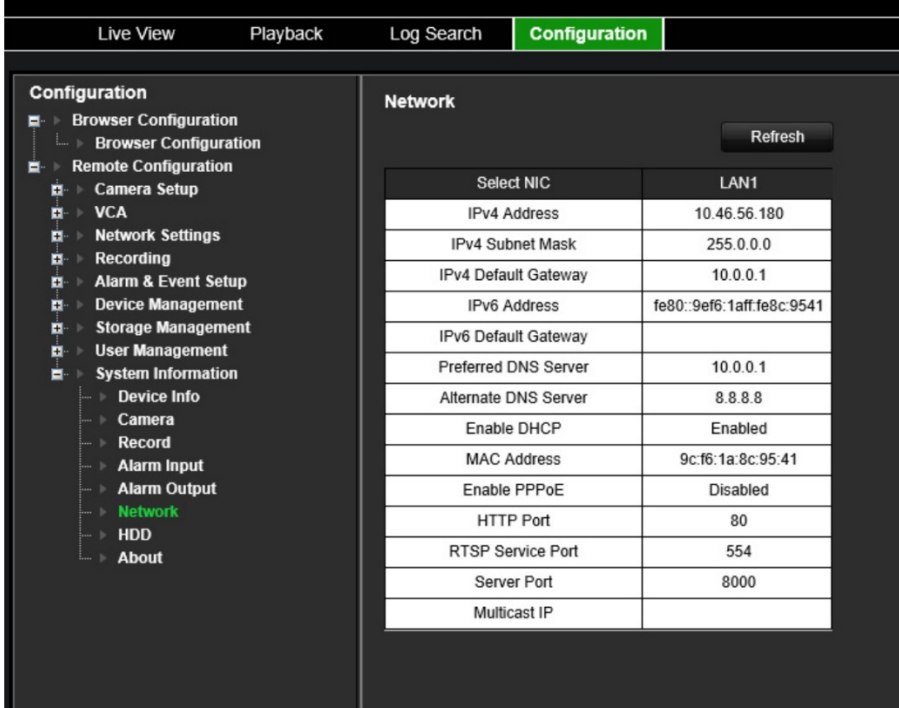

8. Pour afficher les informations relatives au disque dur, cliquez sur **HDD** (Disque dur).

Celles-ci comprennent le nom du disque dur, son état, sa capacité, son espace disponible, son type et ses propriétés. La capacité totale et l'espace disponible sont également indiqués, tout comme la durée d'enregistrement exprimée en jours.

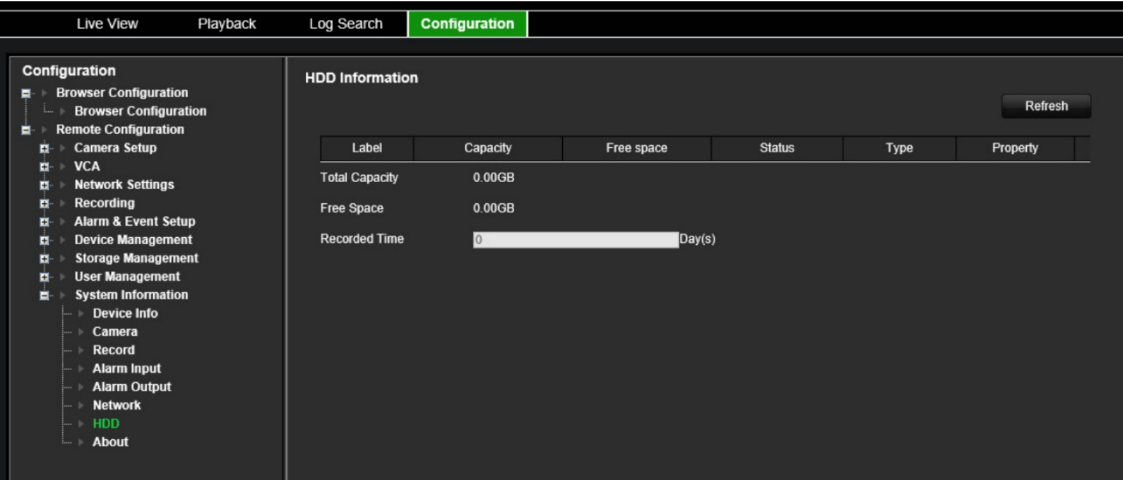

9. Pour consulter le contrat de licence, cliquez sur **About** (À propos) > **View Licences** (Afficher les licences).

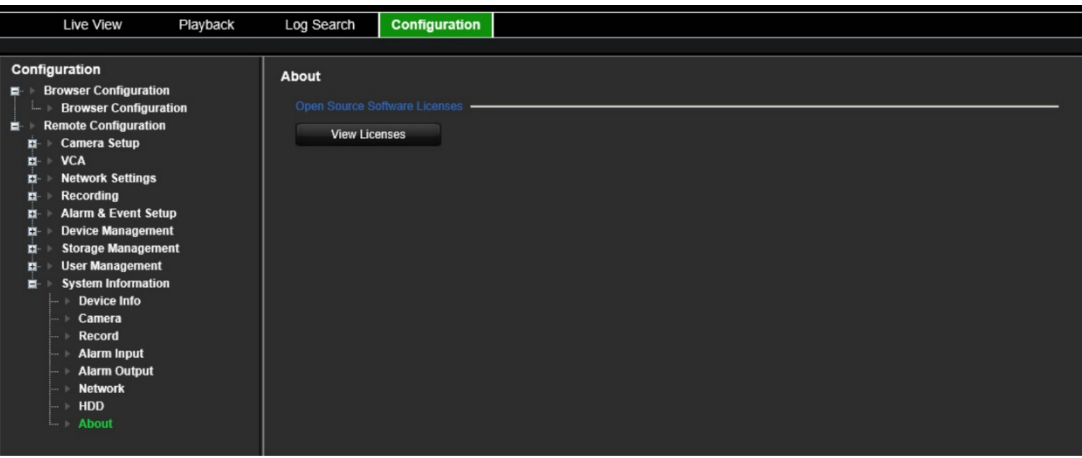

Open Source Software Licenses

The information in this document applies to this product

1. Software Licensed under the GNU General Public License

This product includes software licensed under the GNU General Public<br>License (GPL), Version 2. Please see Appendix A below for the terms<br>of this license.

Specifically, the following software included in this product is<br>subject to the GFL:

enouse to the write<br>
SCC library 4.8.3 (note that an exception clause applies, see Appendix B)<br>
Linux kermel 3.10.0<br>
uspbox 1.20.2<br>
uspbox 1.20.2<br>
uspbox 1.20.2<br>
uspect 16<br>
uspect 16<br>
uspect 16<br>
IFTables 1.4.19.1<br>
IFTables

All software listed above is copyright by the respective author.<br>Please see the source code for detailed information.

2. Software Licensed under the GNU Library General Public License This product includes software licensed under the GNU Library<br>General Public License (LGPL), Version 2. Please see Appendix C<br>below for the terms of this license.

Specifically, the following software included in this product is<br>subject to the LGPL:

libiconv 1.9.2<br>openal

All software listed above is copyright by the respective author.<br>Please see the source code for detailed information. 3. Software Licensed under the GNU Lesser General Public License

This product includes software licensed under the GNU Lesser<br>General Public License (LGPL), Version 2.1. Please see Appendix F<br>below for the terms of this license.

Specifically, the following software included in this product is subject to the LGPL:

GNU C library

All software listed above is copyright by the respective author.<br>Please see the source code for detailed information.

4. Software Licensed under the BSD License

. Software Licensed under the BSD License<br>This product includes the following software licensed under the<br>BSD license.

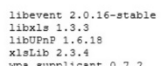

### **Journaux système**

De nombreux événements, liés au fonctionnement de l'encodeur, aux alarmes et aux notifications, sont consignés dans les journaux système. Ceux-ci peuvent être consultés et exportés à tout moment.

Les journaux sont accessibles à partir d'une carte SD (encodeurs à 1 et 4 canaux uniquement) et d'un périphérique NAS.

Il est possible d'en afficher jusqu'à 2 000 à la fois.

Vous pouvez aussi exporter les fichiers journaux sur un périphérique USB. Le fichier exporté est nommé en fonction de l'heure à laquelle il a été exporté (exemple : 20140729124841logBack.txt).

**Remarque :** avant de commencer la recherche, connectez un périphérique de sauvegarde à l'enregistreur (par exemple, une clé USB).

**Pour rechercher une vidéo dans un journal système :**

- 1. Cliquez sur **Log Search** (Recherche dans les journaux) à partir de la barre des menus. La fenêtre *Log Search* (Recherche dans les journaux) s'affiche.
- 2. Sélectionnez les heures et dates de début et de fin de la recherche.
- 3. Sous **Event** (Événement), sélectionnez une des options suivantes dans la liste déroulante : All (Tous), Alarm (Alarme), Notification, Operation (Opération) ou Information (Informations).

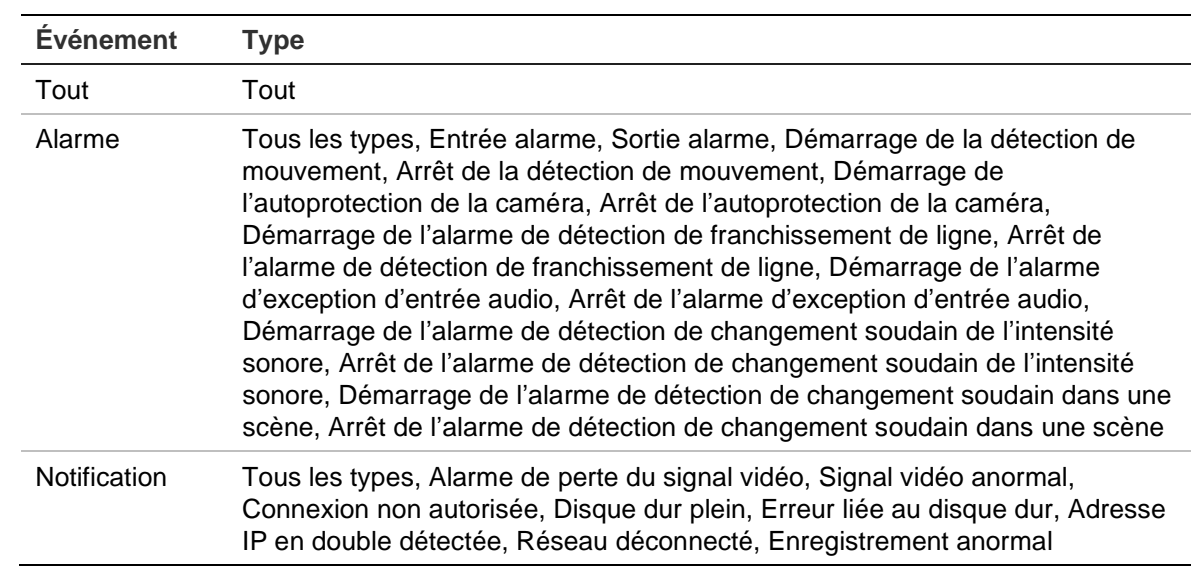

4. Choisissez une des options de la liste **Type** :

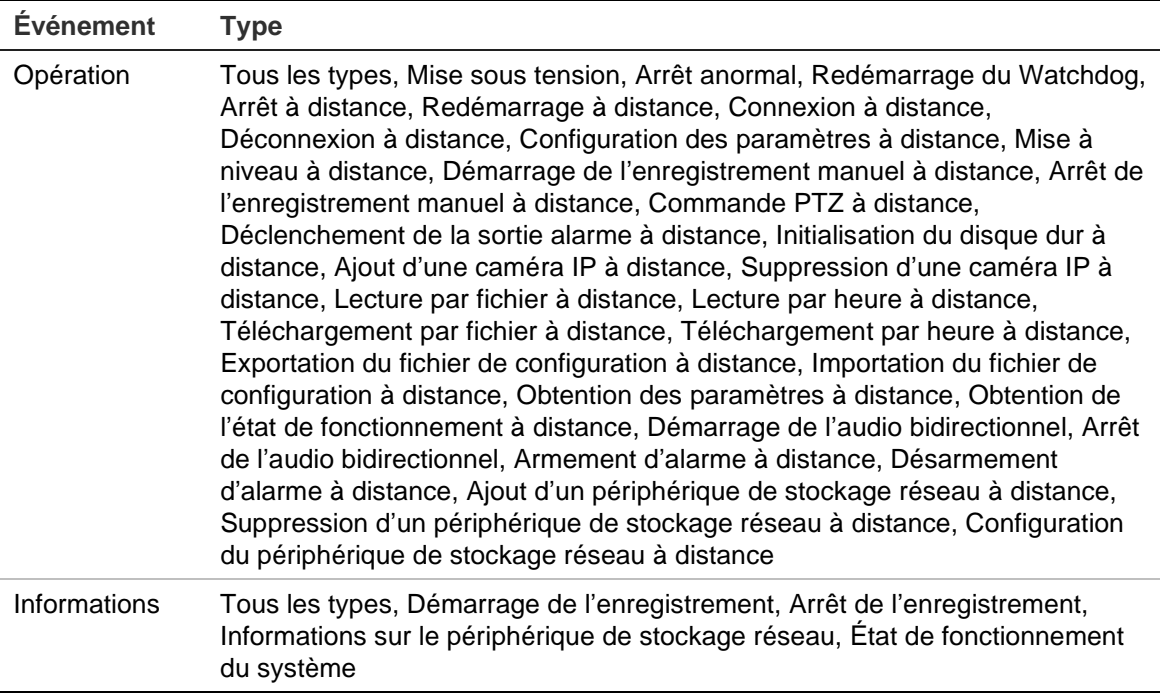

- 5. Cliquez sur le bouton **Search** (Recherche). Une liste de résultats s'affiche.
- 6. Sélectionnez un fichier et cliquez sur l'une des options suivantes :

- **Details** (Détails) : permet d'afficher les informations sur le journal ou l'enregistrement. Dans le cas d'un enregistrement, les données disponibles comprennent l'heure de début, le type d'événement, l'utilisateur local, l'adresse IP hôte, le type de paramètre, le numéro de caméra, ainsi qu'une description des types d'événement enregistrés et le moment auquel l'enregistrement a été arrêté.

- **Play** (Lecture) : permet de démarrer la lecture de l'enregistrement sélectionné.

- **Export** (Exporter) : permet d'archiver le fichier sélectionné sur un périphérique USB. La fenêtre Export (Exporter) s'affiche.

7. Cliquez sur **Exit** (Quitter) pour revenir à l'affichage en direct.

# **Caractéristiques techniques**

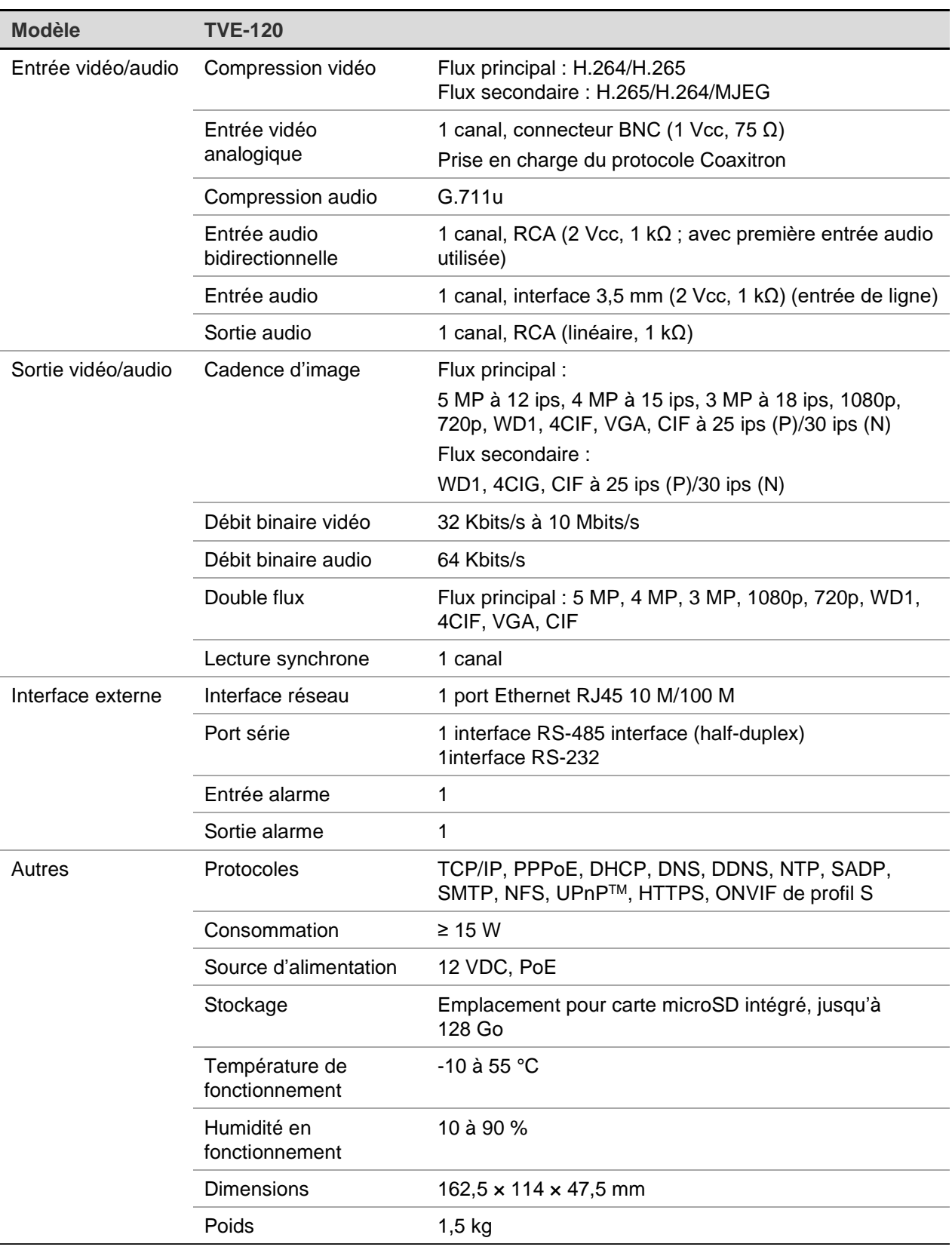

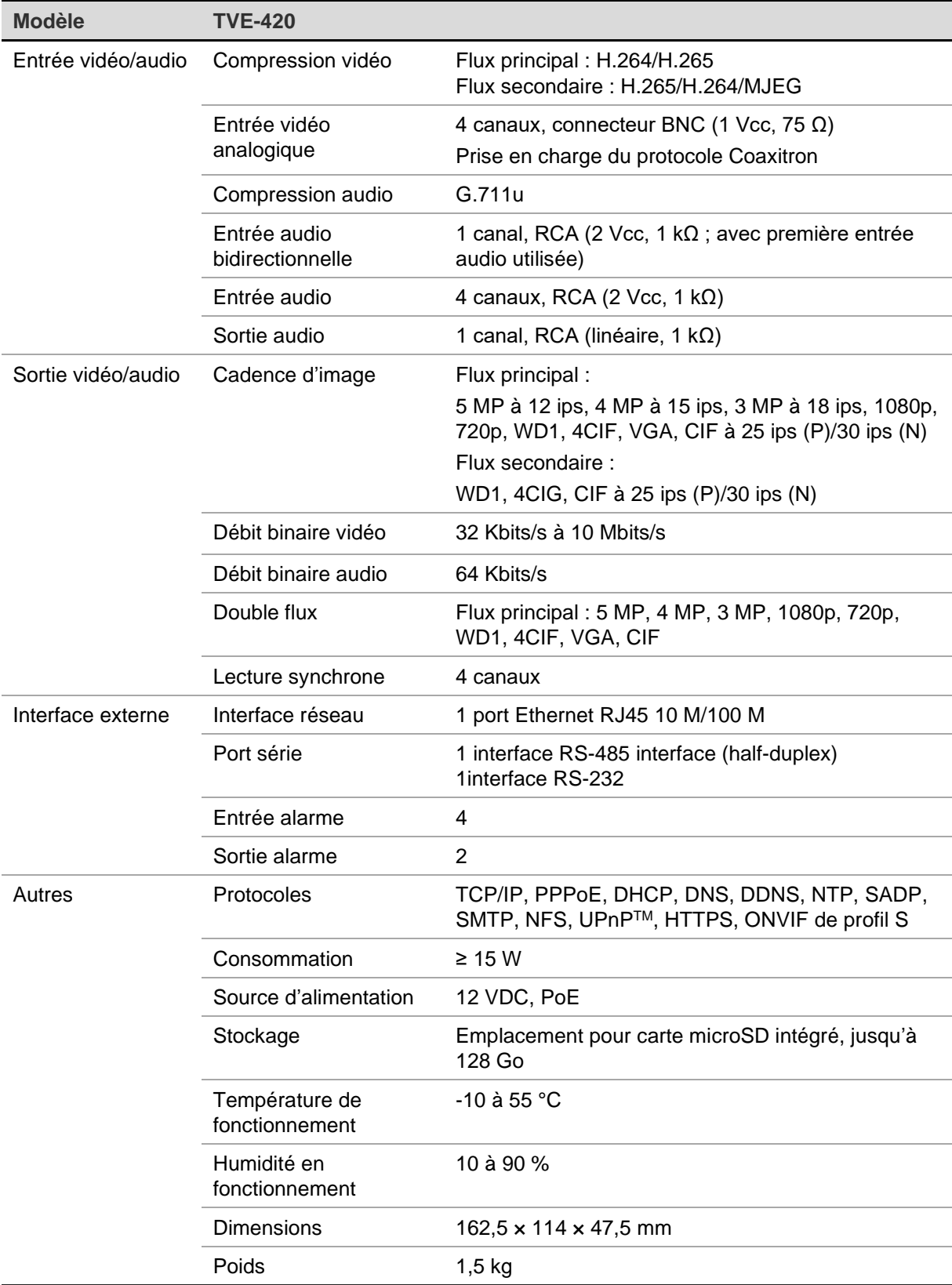

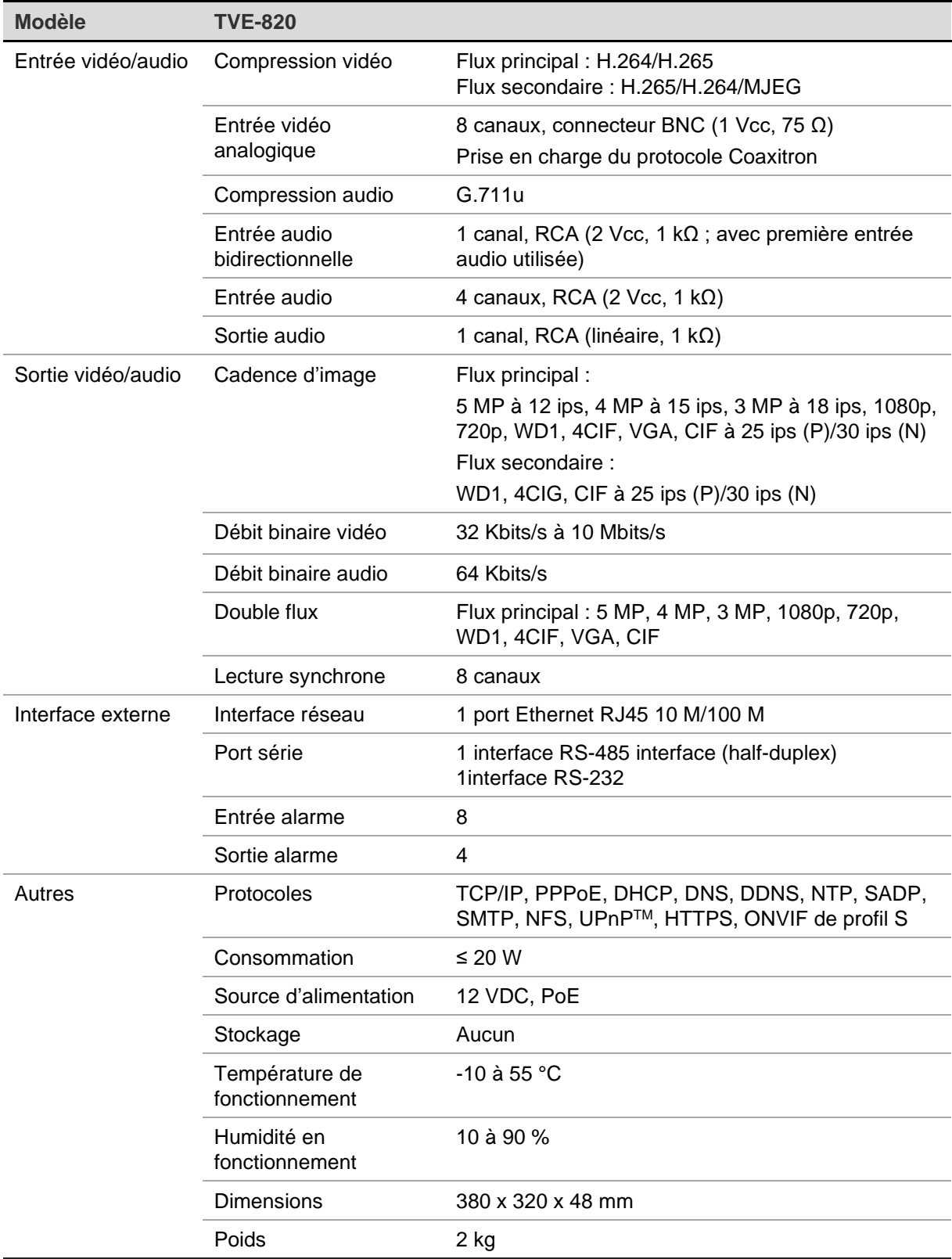

**Remarque :** des supports pour montage en rack de 19 pouces sont inclus avec le modèle à 8 canaux.

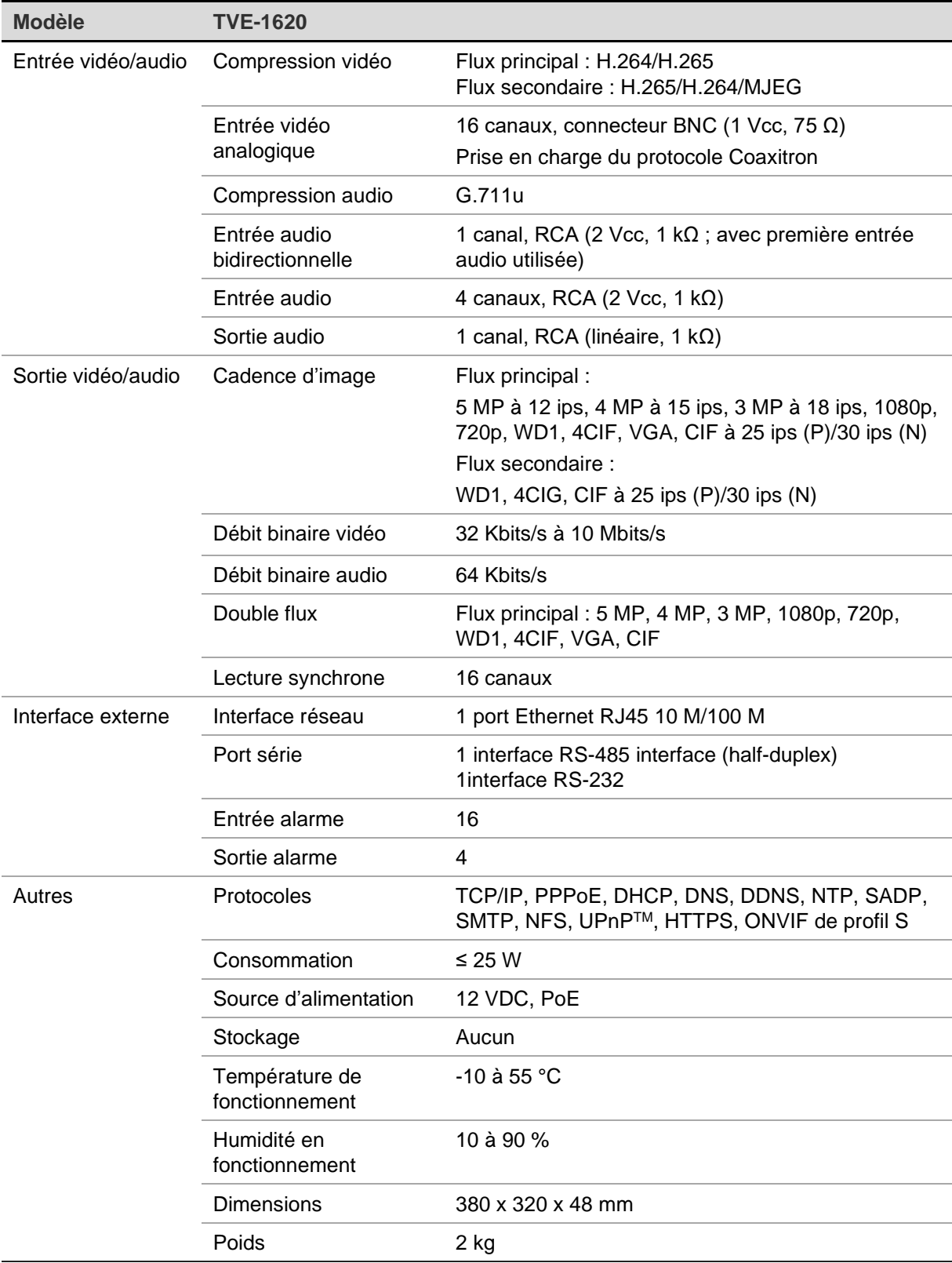

**Remarque :** des supports pour montage en rack de 19 pouces sont inclus avec le modèle à 16 canaux.

# **Annexe : Périphériques pris en charge**

#### **Caméras**

Caméras TruVision HD-TVI jusqu'à 5MPx

#### **Décodeurs**

TVE-DEC12

#### **Enregistreurs**

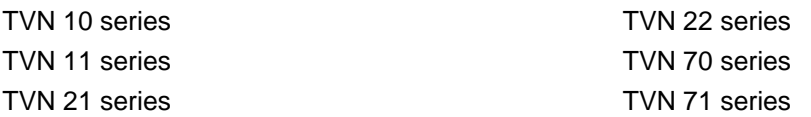